# **[Svenska] WT600 INSTALLATIONSGUIDE**

# **[Español] GUÍA DE INSTALACIÓN DE LA UNIDAD WT600**

# **[Italiano] GUIDA DI IMPOSTAZIONE WT600**

# **[Français] WT600 - GUIDE D'INSTALLATION**

# **[Deutsch] AUFSTELLUNGSANLEITUNG WT600**

**[English] WT600 SETUP GUIDE**

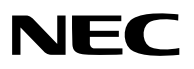

# **WT600 SETUP GUIDE**

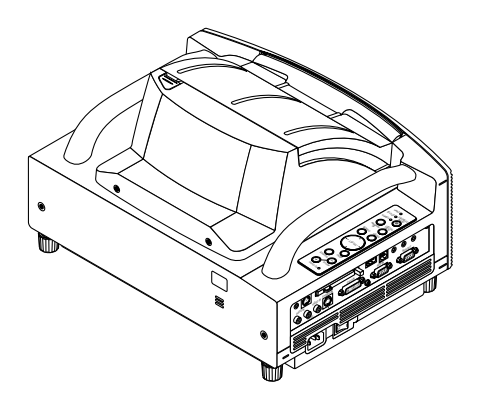

### **Contents**

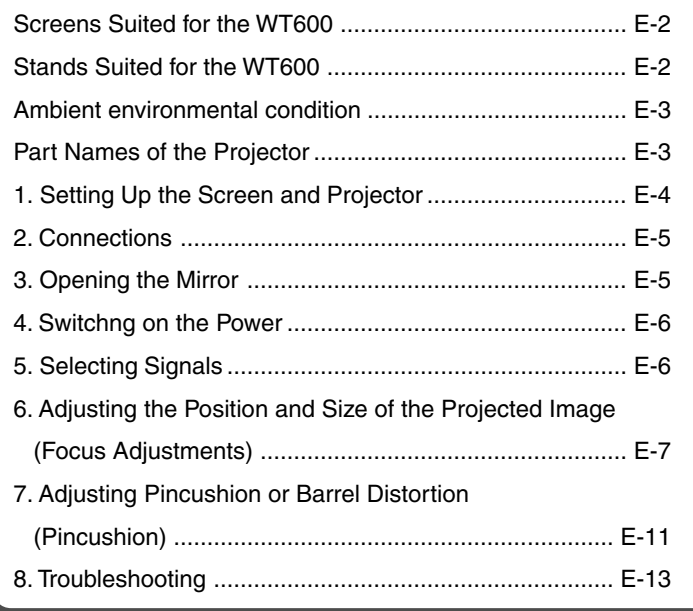

# **Scope of this Guide**

The subject of this guide is to describe the procedure for adjusting the image projected from the WT600 to the desired screen size. Descriptions of screens and stands for use with the WT600 are also provided. Please see the user's manual for information regarding the detailed operation of the WT600 (hereafter referred to as "the unit" or "the projector").

### **NOTE**

- (1) The contents of this guide may not be reprinted in part or whole without permission.
- (2) The contents of this guide are subject to change without notice.
- (3) Great care has been taken in the creation of this guide; however, should any questionable points, errors, or omissions be apparent, please contact us.
- (4) Notwithstanding Section (3), this company will not be responsible for any claims of loss or profit or other matters deemed to be the result of using this unit.
- (5) Guides with incorrect collating or missing pages will be replaced.
- (6) When differences arise between this guide and the user's manual, this guide will be given priority.

# **WARNING**

- Do not set up the projector, the screen or stand in a place that is not level or in an unstable location. Doing so may result in the screen falling over or the projector falling which may result in injury.
- When setting up the projector on the stand, first secure the top plate in a level condition. When the top plate is set at an angle, the projector may fall resulting in injury.
- Use a stand that can fully support the weight of the projector (which for this unit is approximately 13lbs/5.9 kg). Failing to do so may result in the projector falling and causing injury.

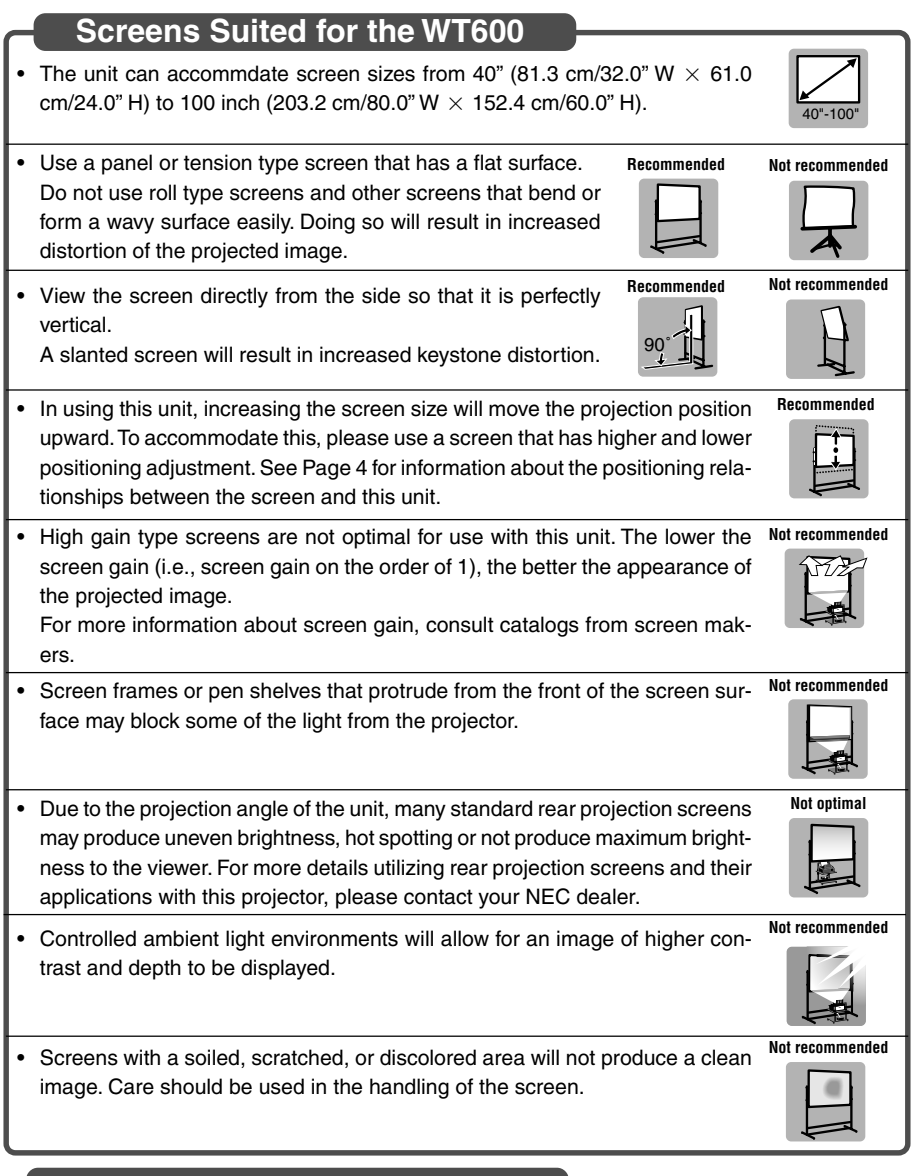

# **Stands Suited for the WT600**

- In using this unit, increasing the screen size will move the projection position upward. To accommodate this, please use a stand that has a height positioning adjustment. See Page E-4 for information about the positioning relationships between the screen and this unit.
- Level • Use a stand that will allow this unit to be set up in a level condition. Turn the foot of this unit and adjust so that the unit is level. **Recommended**

**Recommended**

π∡≽ الخلو

# **Ambient environmental condition**

- Do not place the screen near vents. Air blow hits the screen, causing the projected image to ripple.
- Do not illuminate the projector with strong light source such as halogen lamp. Doing so can cause the object detection sensor to malfunction, resulting in the projector not turning on.

### **Part Names of the Projector**

### **Front view**

**Rear view**

**Foot (four feet on bottom)**

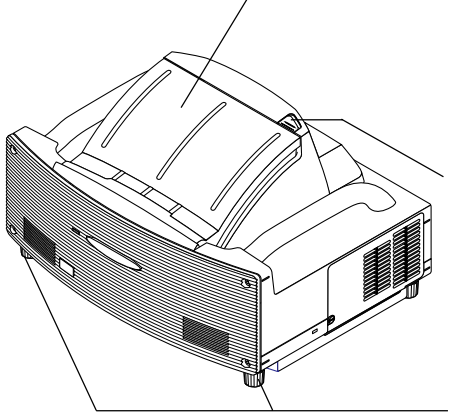

### **Mirror cover**

Open the mirror cover first before projecting an image. See page E-5.

Avoid opening or closing the mirror cover quickly and roughly.

### **Mirror cover lock switch**

Slide this lock switch to the unlock position first before opening the mirror cover.

After closing the mirror cover, slide the lock switch to the lock position.

### **Foot (four feet on bottom)**

Adjust the height by rotating each foot to keep the projector in a horizontal position. Each foot can be extended up to 1.2"(30mm).

### **Cabinet controls**

The controls on the projector cabinet allows for power on/off, source selection and other button operations. See page E-6.

### **Terminal panel**

Connect the RGB signal cable and other cables here. See page E-5.

#### **Main power switch**

To turn on the main power to the projector, press the Main Power switch to the ON position (l). The projector is in the Idle or standby mode and becomes ready to use. See page E-6.

### **AC IN input**

Connect the supplied power cable here. See page E-5.

**NOTE :** For more information on part names of the projector,see page 1-2 of the user's manual.

POWER ENTER MENU  $\sim$  $\tau_{\rm C}$ PC CARD

CANCEL ON/  $35.$  $25$ EFO <sup>R</sup>

**VIDEO**  $\overline{\phantom{a}}$ USB AUDIO OUT

 $\overline{\phantom{a}}$ AUDIO IN <sup>R</sup> <sup>L</sup>

 $\epsilon$ 

# **1. Setting Up the Screen and Projector**

**1. Refer to "Throw Distance (C)" in the diagram and use a distance between the screen and projector that corresponds to the screen size.**

As an example, when projecting to a 60" screen, set the projector with a separation of approximately 10.4"/26.3 cm from the screen.

**2. Refer to "Height (D)" below and adjust the screen height, or adjust the height of the projector stand.**

As an example, when projecting to a 60" screen, adjust the height from the bottom surface of the projector to the lower edge of the screen to approximately 19.0"/48.2 cm.

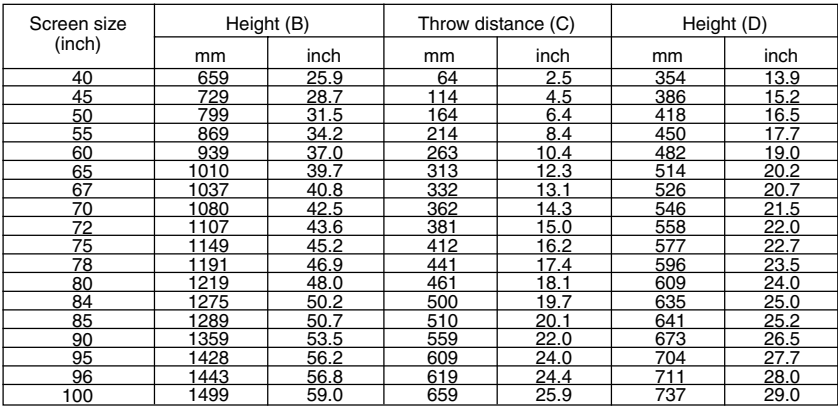

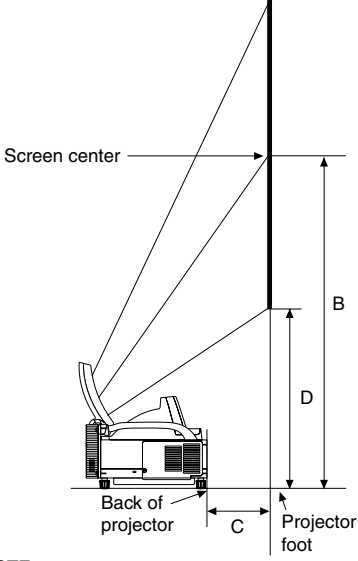

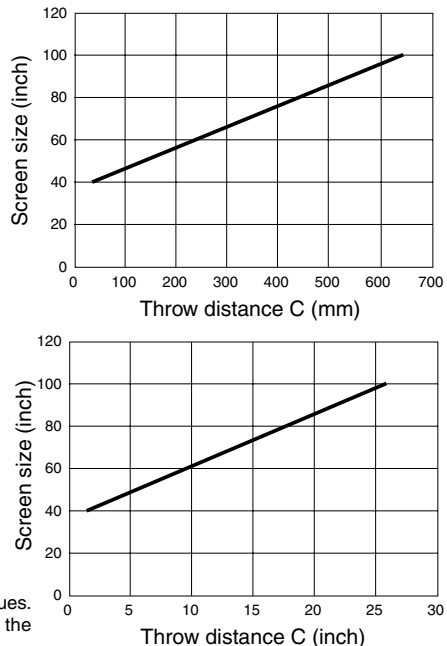

### **NOTE**

• There is a tolerance of +5% because of design values.

• The projection distance and the lower edge of the screen are calculated using a 4:3 aspect ratio.

# **2. Connections**

### **1. Connect the supplied 15pin-15pin signal cable.**

For older Macintosh computers, use a commercially available pin adapter to connect to your Macintosh's video port.

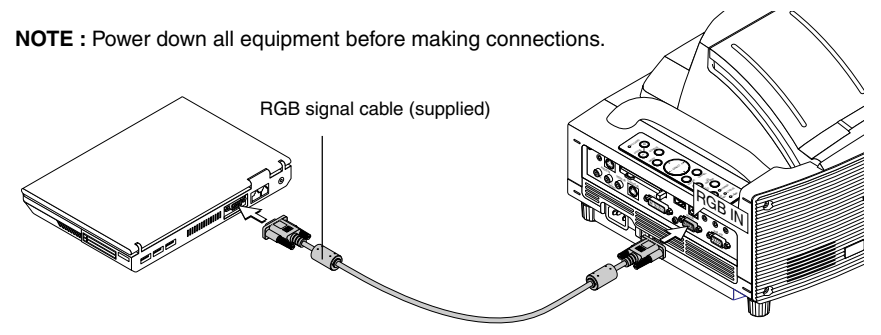

**2. Connect the supplied power cable.**

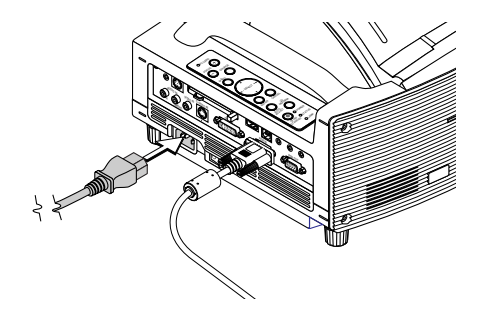

ENTER CANCEL STATUS  $\overline{\phantom{a}}$  ON/ STAND BY AUTO  $\mathcal{L}$ **RGB IN RGB** 

# **3. Opening the mirror**

**1. Slide the mirror cover lock switch to the unlock position.**

### **2. Slowly open the mirror cover holding both ends.**

### **NOTE:**

- Do not release your hold of the mirror cover until fully open.
- Do not apply excessively strong pressure against the mirror cover or mirror surface while opening it.
- Keep finger prints off the mirror surface. Leaving finger prints in the mirror surface might cause an unwanted shadow and poor picture quality.

If the mirror surface is soiled with finger prints, wipe them off with the supplied cleaning cloth. See page 7-2 of the user's manual.

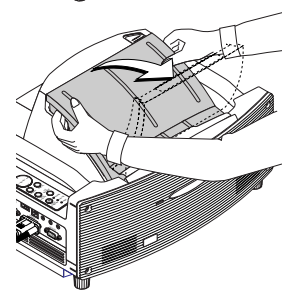

# **4. Switching on the Power**

### **1. Turn on the main power switch.**

To turn on the main power to the projector, press the Main Power switch to the ON position  $(1)$ .

**NOTE:** Before you turn on your projector, ensure that the computer is turned on.

The POWER indicator will light orange (In the Idle mode the STATUS indicator will light green as well). The projector is in the Idle or Standby mode.

### **2. Turn on the projector.**

To turn on the power to the projector, press and hold the ON/STAND BY button on the projector cabinet or the POWER ON button on the remote control for a minimum of 2 seconds.

**NOTE :** To turn off the projector, press and hold the ON/STAND BY button or the POWER OFF button for a minimum of 2 seconds.

### **Note on Startup screen (Menu Language Select screen)**

When you first turn on the projector, you will get the Startup screen. This screen gives you the opportunity to select one of the seven menu languages: English, German, French, Italian, Spanish, Swedish and Japanese. (See page 3-1 of the user's manual)

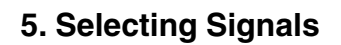

Press and hold the SOURCE button for a minimum of 1 second, the projector will search for the next available input source. When using the remote control, press the RGB button for the RGB source.

### **NOTE:**

- When projecting the image from a personal computer and the image edge is cut off or the projection is poor, press the AUTO ADJUST button (which is labeled AUTO ADJ. on the remote control) and the projector will perform the adjustment automatically.
- When the image from the personal computer is not projected, see "Common Problems & Solutions" on page E-14.

### **Cabinet controls Remote control**

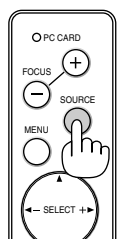

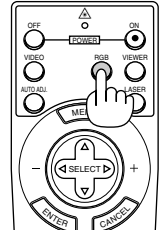

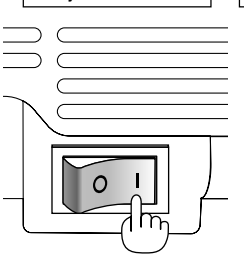

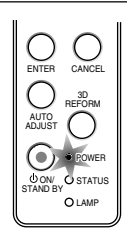

**Cabinet controls Remote control**

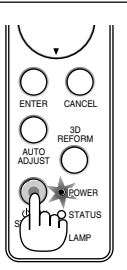

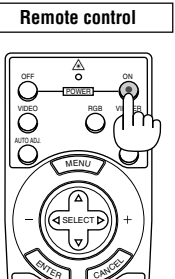

### **Projector's left side Cabinet controls**

# **6. Adjusting the Position and Size of the Projected Image (Focus Adjustments)**

• After turning on the power, projected images may flicker for 3 to 5 minutes until the lamp lighting is stabilized.

Also after turning on the projector, the picture position may be slightly changed.

Wait 10 minutes until the light status and projected images become stable.

- If the screen is tilted vertically or horizontally, keystone distortion becomes large. Proceed the following steps to correctly set up the projector and the screen.
	- **1. Check whether the screen is set up to be vertical by viewing it from the side.**

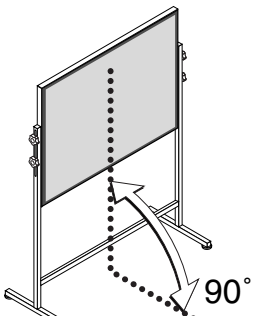

**2. Check that the projector is level and that it is set to be parallel with the screen.**

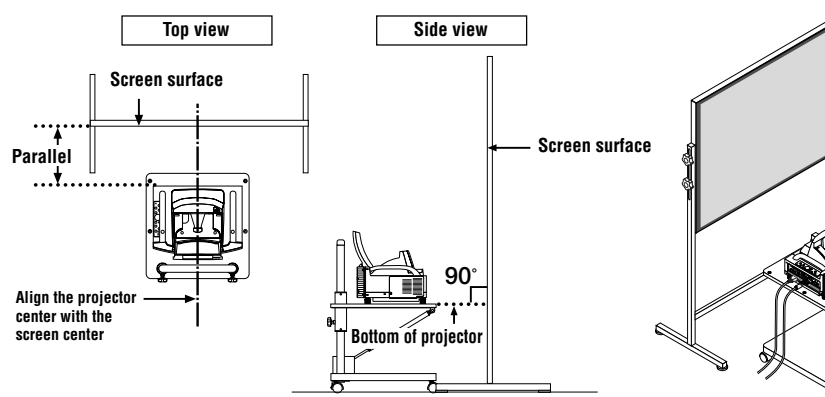

**3. Press the FOCUS buttons and align the focus of the projected image.**

A press of the FOCUS buttons results in focus being taken simultaneously with the adjustment of vertical keystone distortion. See page E-9.

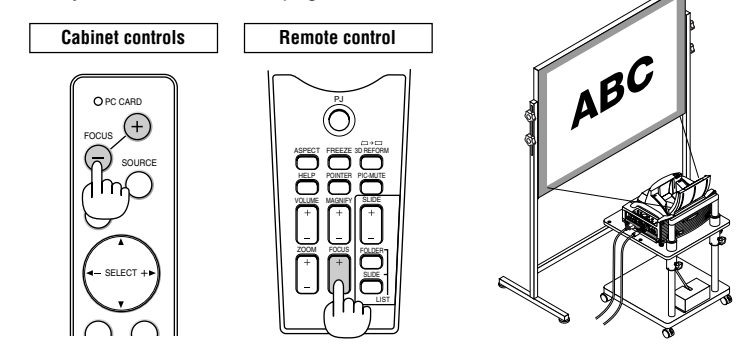

**4. Move the projector away from or closer to the screen and position it so that the left and right sides of the projected image are aligned with the width of the screen.**

**5. Adjust the height of the screen and the height of the stand and align the lower edge of the projected image with the lower edge of the screen.**

- **6. Press the FOCUS buttons and align the focus of the projected image again.**
	- **Repeat step 4 to 6 if the display image is not aligned with the screen.**

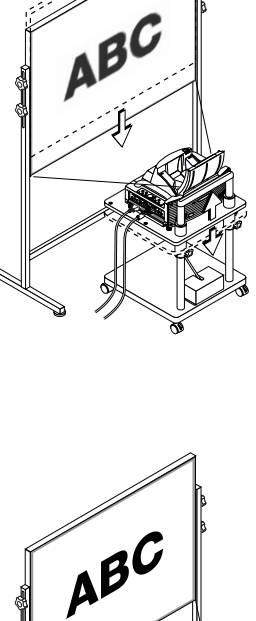

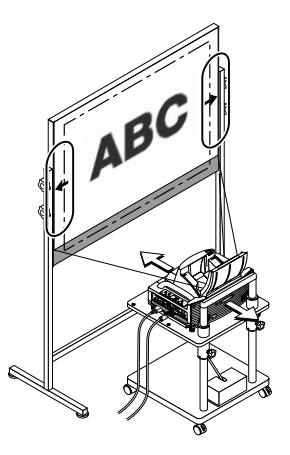

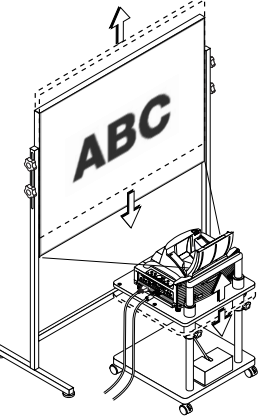

### **NOTE:**

- In terms of the optical characteristics of this projector, in addition to keystone distortion (page E-11), there may be occurrences of slight pincushion type or barrel type distortion. To adjust the projected image with the screen, first perform Steps 1 to 6 pages E-7 to E-9 (Adjustment of the projection distance  $\rightarrow$  Height adjustment of the projected image  $\rightarrow$  Focus adjustment), then align the 4 corners of the projected image with the 4 corners of the screen. Following this, if the pincushion type or the barrel type distortion is conspicuous, please perform "7. Adjusting Pincushion or Barrel Distortion (Pincushion)" on the next page.
- If the keystone distortion is not improved after pressing the FOCUS buttons and adjusting the focus, or the aspect ratio does not agree, check the screen or projector are not on a tilt.

### [Symptom1]

In the case of keystone distortion (as illustrated), either the screen is directed slightly upward or the projector is directed slightly upward.

### [Action]

Tilt the top end of the screen to the front or rotate the front feet of the projector to correct keystone distortion.

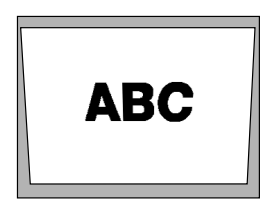

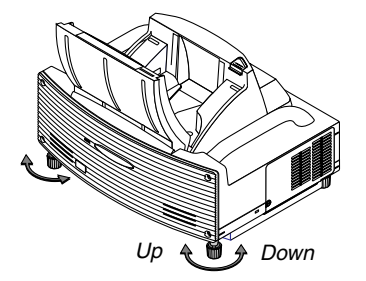

Continued on the next page.

### [Symptom2]

In the case of keystone distortion (as illustrated), either the screen is directed slightly downward or the projector is directed slightly downward.

### [Action]

Tilt the bottom end of the screen to the front or rotate the rear feet (screen side) of the projector to correct keystone distortion.

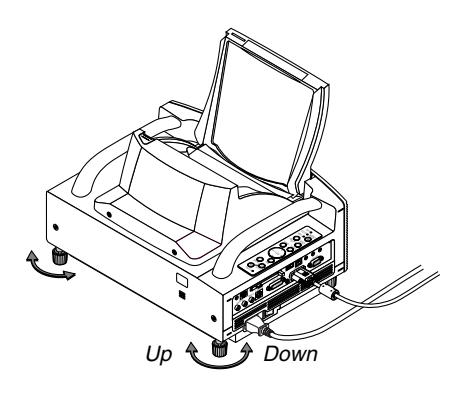

# **ABC**

### [Symptom 3]

As illustrated in the diagram to the bottom right, when the left edge of the image is widened vertically, either the projector is not placed straight in front of the screen or the projector is directed slightly to the left.

Conversely, when the right edge of the image is widened vertically, either the projector is not placed straight in front of the screen or the projector is directed slightly to the right.

### [Action]

Place the projector straight in front of the screen. Make sure that the screen and the projector are parallel to each other.

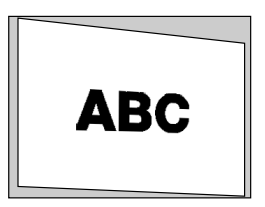

# **7. Adjusting Pincushion or Barrel Distortion (Pincushion)**

If pincushion or barrel distortion become conspicuous, adjust with [Pincushion].

### **Reference**

• Pincushion or barrel distortion in this projector

The amount of pincushion and barrel distortion in this projector is 2% or less (TV distortion) in each of the horizontal and vertical directions (for screen sizes of 40 inches to 100 inches). As an example, the amount of distortion with a screen size of 60 inches (121.9 cm/48.0" W x 91.4 cm/36.0" H) is within approximately 12 mm/0.47" in the horizontal direction and within approximately 9 mm/0.35" in the vertical direction. When this projector is used with a 60-inch screen size, the amount of pincushion and barrel distortion become a minimum.

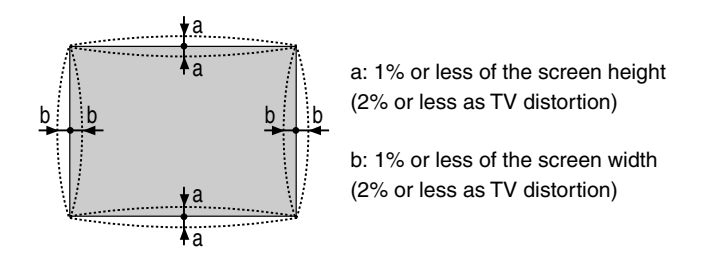

When the amount of pincushion or barrel distortion exceed 2% (TV distortion), please check whether the projector and screen setup conditions are suitable.

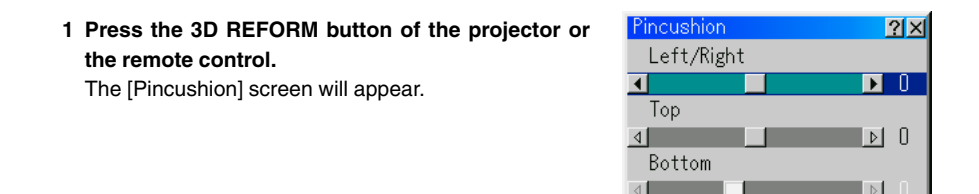

• Press the SELECT  $\triangle\blacktriangledown$  button and align the cursor with [Left/Right], then press the SELECT  $\blacklozenge$  button to allow adjustment of the left and right protrusions and indentations of the projected image.

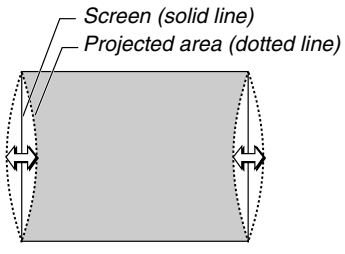

• Press the SELECT  $\triangle\blacktriangledown$  button and align the cursor with [Top], then press the SELECT <>>>
button to allow adjustment of the protrusions and indentations of the upper edge of the projected image.

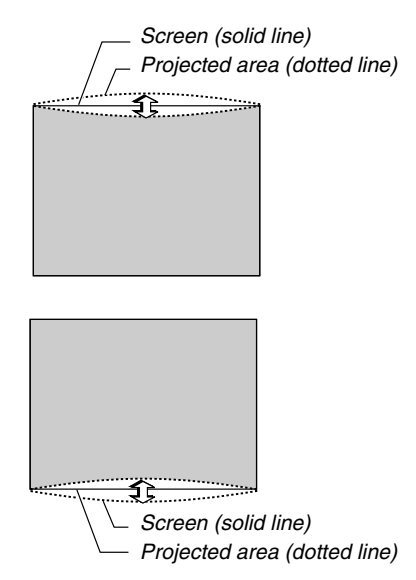

- Press the SELECT  $\triangle\blacktriangledown$  button and align the cursor with [Bottom], then press the SELECT  $\blacklozenge$  button to allow adjustment of the protrusions and indentations of the lower edge of the projected image.
- **2. Press the ENTER button when [Pincushion] is completed.**

Return to the menu.

**3. Press the CANCEL button a few times to make the menu disappear.**

### **NOTE:**

• In the [Pincushion] screen, when the [Top] adjustment value is "0", adjustment of [Bottom] will not be possible\*.

Also note that when the adjustment value of the [Top] is a small value (on the order of +5), there will be almost no change of the image even when the [Bottom] is adjusted.

- In the [Pincushion] screen, when the [Bottom] adjustment value is less than "0", a small portion can be lost at the bottom area of the image. To display the lost portion, use the [Digital Zoom] function to reduce the size of the projected image\*.
- When [Cornerstone] or [Keystone] has already been adjusted, selection of [Pincushion] will not be possible. To display [Pincushion], return the adjustment values of [Cornerstone] or [Keystone] to the factory shipping conditions.
- \* Each note for [Top] and [Bottom] is reversed when the [Ceiling Rear] or [Ceiling Front] is selected in [Orientation] .

### **Reference**

The [Pincushion] screen can also be displayed from the advanced menu by going to [Projector Options]  $\rightarrow$  [3D Reform].

# **8. Troubleshooting**

This section helps you resolve problems you may encounter while setting up or using the projector.

### **Power Indicator**

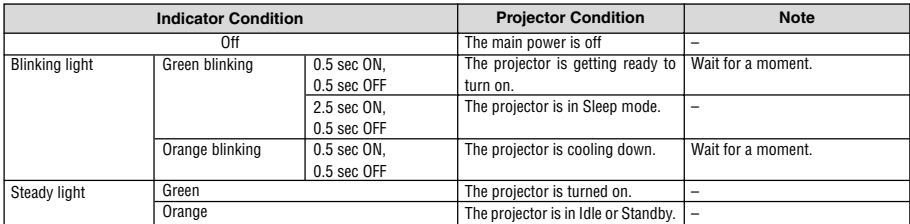

### **Status Indicator**

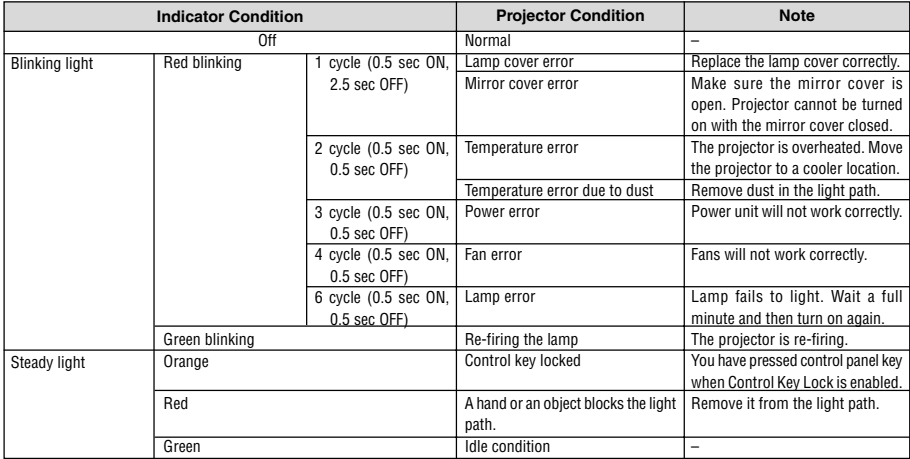

### **Lamp Indicator**

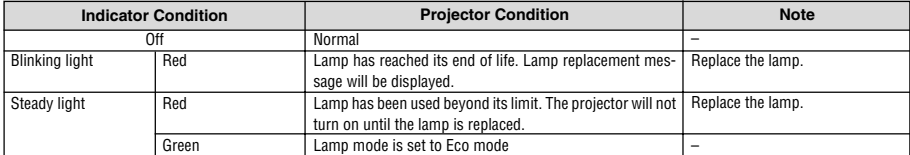

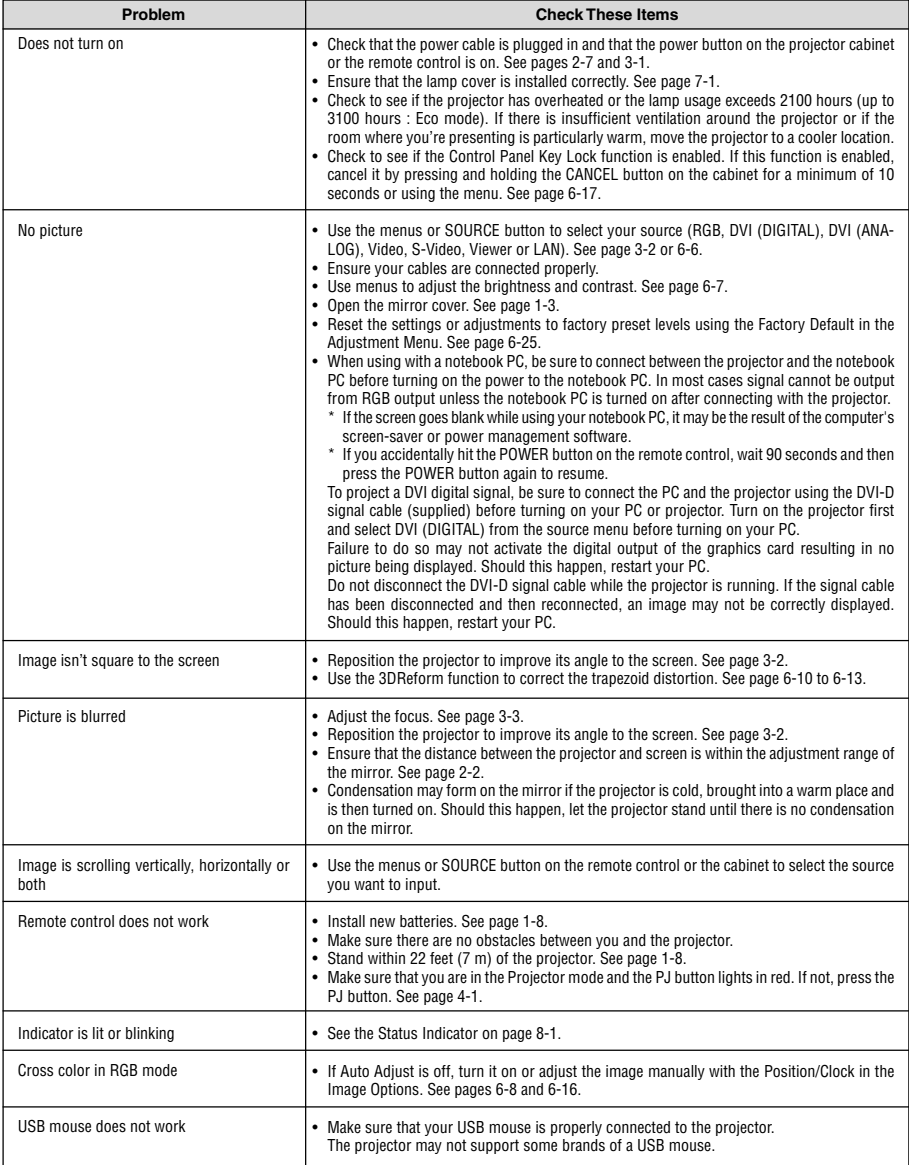

For more information contact your dealer.

# **AUFSTELLUNGSANLEITUNG WT600**

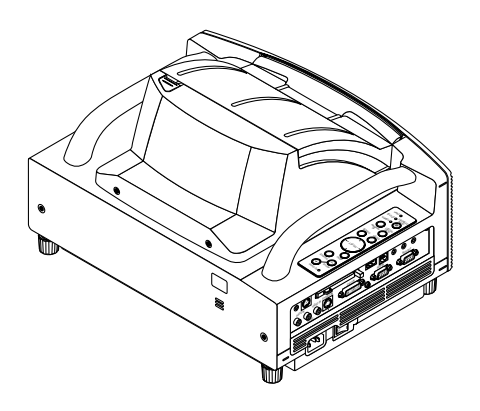

### **Inhalt**

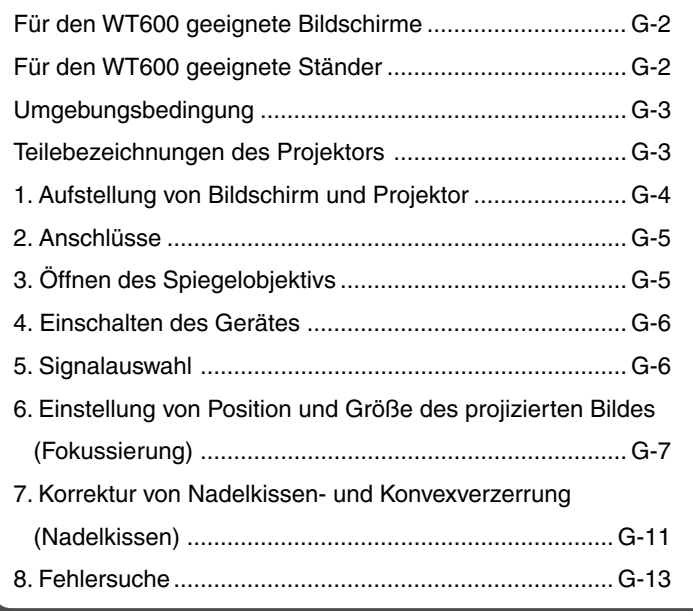

# **Zweck dieser Anleitung**

Diese Anleitung beschreibt die Einstellung der Größe des vom WT600 projizierten Bildes. Darüber hinaus sind Beschreibungen der für den WT600 geeigneten Bildschirme und Ständer enthalten. Die Einzelheiten zur Bedienung finden Sie in der Bedienungsanleitung des WT600 (nachfolgend "das Gerät" oder "der Projektor" genannt).

### **HINWEIS**

- (1) Der Inhalt dieser Anleitung darf ohne Genehmigung weder als Ganzes noch in Auszügen kopiert werden.
- (2) Änderungen am Inhalt dieser Anleitung ohne Ankündigung bleiben vorbehalten.
- (3) Diese Anleitung wurde mit großer Gründlichkeit zusammengestellt. Bei Zweifeln, Fehlern oder Auslassungen wenden Sie sich bitte an uns.
- (4) Ungeachtet des Abschnittes (3) übernimmt dieses Unternehmen keinerlei Haftung für Verluste oder Profitausfall, die als Folge des Einsatzes dieses Gerätes hergeleitet werden könnten.
- (5) Anleitungen mit falscher Seitenfolge oder fehlenden Seiten werden ersetzt.
- (6) Bei geringfügigen Diskrepanzen zwischen Bedienungsanleitung und dieser Anleitung hat diese Anleitung Priorität.

# **WARNUNG**

- Stellen Sie den Projektor, den Bildschirm und den Ständer keinesfalls an einem schrägen oder instabilen Ort auf. Der Ständer könnte um- und der Projektor herabfallen und Verletzungen verursachen.
- Stelen Sie bei der Befestigung des Projektors auf dem Ständer zuerst die obere Montageplatte waagerecht ein. Bei schief ausgerichteter Montageplatte kann der Projektor herabfallen und Verletzungen verursachen.
- Verwenden Sie einen Ständer, der das volle Gewicht des Projektors tragen kann (bei diesem Gerät sind das ca. 5,9 kg). Bei einer Missachtung dieses Hinweises könnte der Projektor herabfallen und Verletzungen verursachen.

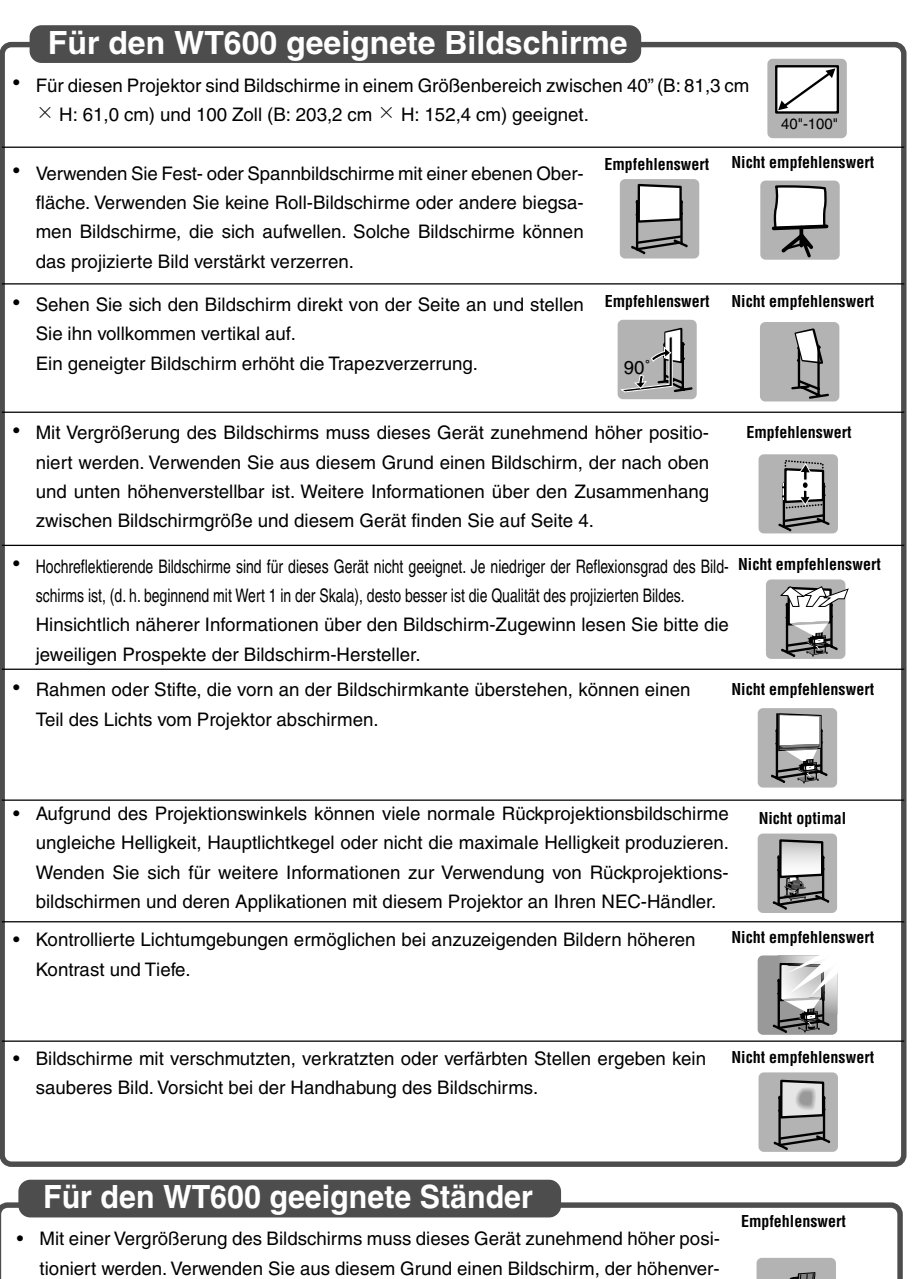

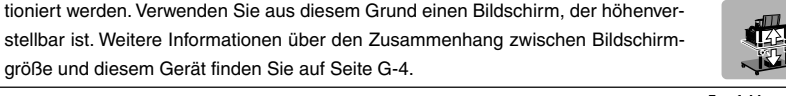

• Verwenden Sie einen Ständer, der eine waagerechte Aufstellung des Geräts ermöglicht.

Verdrehen Sie den Einstellfuß dieses Geräts, bis das Gerät waagerecht steht.

**Empfehlenswert**

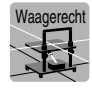

### **Umgebungsbedingung**

- Stellen Sie den Bildschirm nicht neben Entlüftungsöffnungen auf. Luft trifft auf den Bildschirm und verursacht ein gewelltes Bild.
- Beleuchten Sie den Projektor nicht mit einer starken Lichtquelle wie eine Halogenlampe. Anderenfalls könnte der Objekterkennungssensor versagen, wodurch der Projektor nicht eingeschaltet werden kann.

### **Teilebezeichnungen des Projektors**

### **Frontansicht**

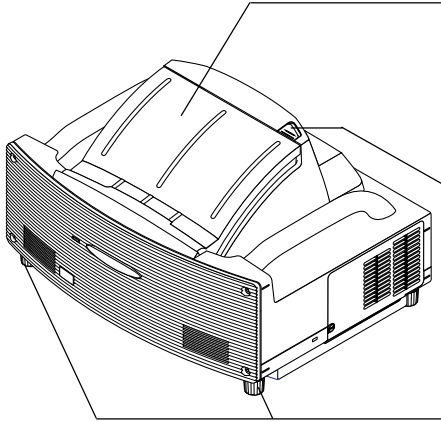

### **Spiegelobjektivabdeckung**

Öffnen Sie zuerst die Spiegelobjektivabdeckung, bevor ein Bild projiziert wird. Siehe Seite G-5. Vermeiden Sie ein schnelles und grobes Öffnen und Schließen der Spiegelobjektivabdeckung.

### **Spiegelobjektiv-Verriegelungsschalter**

Schieben Sie diesen Verriegelungsschalter zuerst in die Unverriegelt-Position, bevor Sie die Spiegelobjektivabdeckung öffnen.

Schieben Sie den Verriegelungsschalter nach dem Schließen der Spiegelobjektivabdeckung in die Verriegelt-Position.

### **Fuß (vier Füße auf der Unterseite)**

Stellen Sie die Höhe durch Drehen der Füße ein, um den Projektor in eine horizontale Position zu bringen. Jeder Fuß kann auf bis zu 30 mm eingestellt werden.

### **Bedienelemente auf dem Gehäuse**

Mit den Bedienelementen auf dem Projektorgehäuse kann das Gerät ein-/ausgeschaltet, die Quelle ausgewählt und können andere Tastenbedienungen ausgeführt werden. Siehe Seite G-6.

### **Anschlussfeld**

Schließen Sie hier das RGB-Signalkabel und die anderen Kabel an. Siehe Seite G-5.

#### **Haupt-Netzschalter**

Stellen Sie den Haupt-Netzschalter in die EIN-Position (I), um die Hauptstromversorgung des Projektors einzuschalten. Der Projektor befindet sich im Wartemodus- oder Bereitschafts und ist betriebsbereit. Siehe Seite G-6.

#### **AC IN-Eingang**

Schließen Sie hier das im Lieferumfang enthaltene Netzkabel an. Siehe Seite G-5.

**HINWEIS :** Weitere Informationen zu den Teilebezeichnungen des Projektors finden Sie auf Seite 1-2 der Bedienungsanleitung.

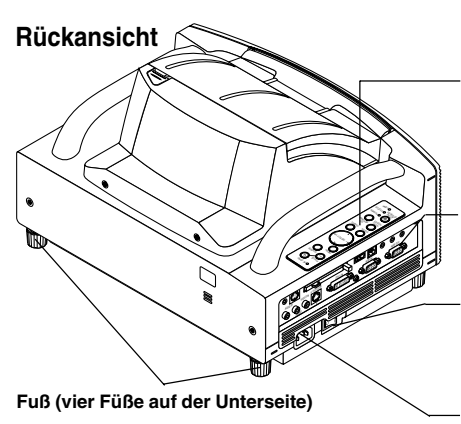

### **1. Aufstellung von Bildschirm und Projektor**

**1. Wählen Sie für den Abstand zwischen Bildschirm und Projektor eine geeignete "Projektionsentfernung (C)" für die betreffende Bildschirmgröße aus dem Diagramm aus.**

Beim Projizieren auf einen 60-Zoll- Bildschirm muss der Projektor beispielsweise in einem Abstand von ca. 26,3 cm zum Bildschirm aufgestellt werden.

**2. Beziehen Sie sich auf die nachfolgende Spalte "Höhe (D)" und stellen Sie entweder die Höhe des Projektionsschirmes oder die Höhe des Projektortisches ein.**

Beim Projizieren auf einen 60-Zoll- Bildschirm muss beispielsweise die Höhe der Projektor-Bodenfläche ca. 48,2 cm oberhalb der Bildschirm-Unterkante liegen.

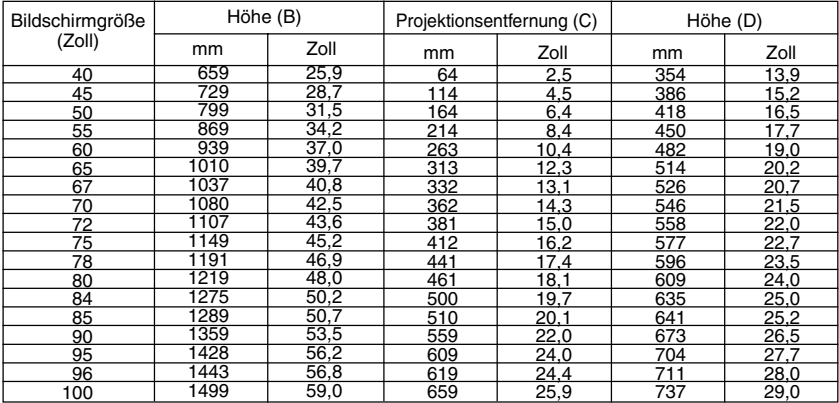

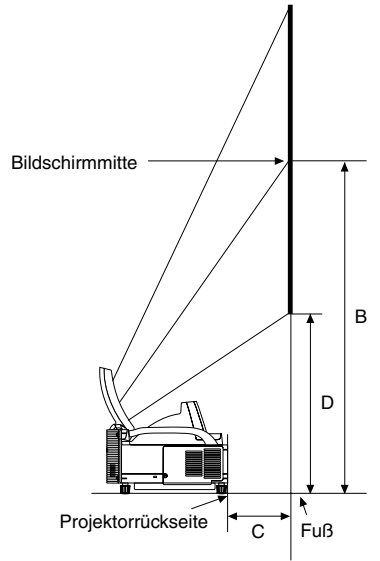

#### **HINWEIS**

- Aufgrund des Designs gibt es eine Abweichung von +5 %.
- Die Projektionsentfernung und Unterkante des Bildschirms wurden auf Grundlage eines Abbildungsverhältnisses von 4:3 kalkuliert.

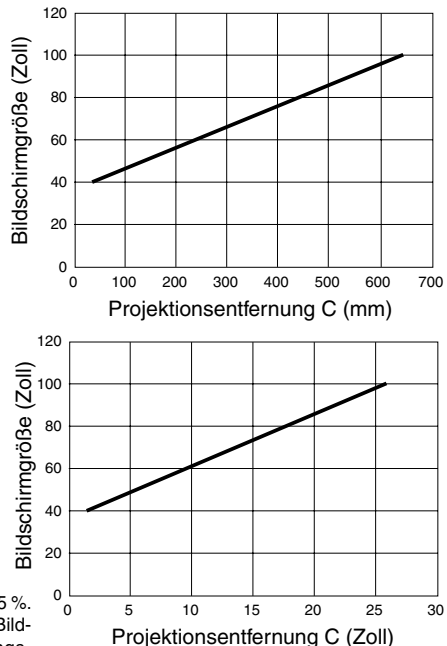

# **2. Anschlüsse**

### **1. Schließen Sie das im Lieferumfang enthaltene 15-pol.-15-pol. Signalkabel an.**

Verwenden Sie bei älteren Macintosh-Computern einen im Handel erhältlichen Stiftadapter, um den Videoport Ihres Macintoshs anzuschließen.

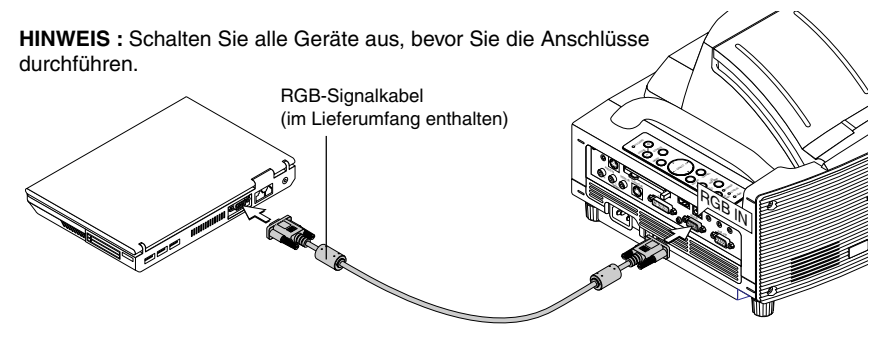

**2. Schließen Sie das im Lieferumfang enthaltene Netzkabel an.**

# **3. Öffnen des Spiegelobjektivs**

**1. Schieben Sie den Spiegelobjektivabdeckungs-Verriegelungsschalter in die Entriegelt-Position.**

### **2. Öffnen Sie langsam mit beiden Händen die Spiegelobjektivabdeckung.**

### **HINWEIS:**

- Halten Sie die Spiegelobjektivabdeckung so lange in den Händen, bis die Spiegelobjektivabdeckung vollständig geöffnet ist.
- Üben Sie während des Öffnens keinen übermäßigen Druck auf die Spiegelobjektivabdeckung oder auf die Spiegelobjektivoberfläche aus.
- Lassen Sie keine Fingerabdrücke auf der Spiegelobjektivoberfläche zurück. Wenn Fingerabdrücke auf der Spiegelobjektivoberfläche zurückbleiben, könnten unerwünschte Schatten und eine schlechte Bildqualität verursacht werden.

Wenn die Spiegeloberfläche mit Fingerabdrücken verschmutzt ist, wischen Sie sie mit dem beiliegenden Reinigungstuch ab. Siehe Seite 7-2 in der Bedienungsanleitung.

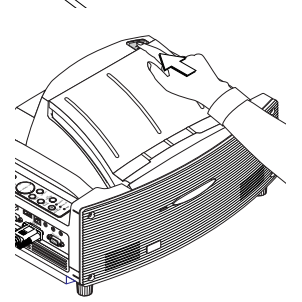

POWER ENTER MENU  $\mathcal S$  $\mathcal F$  $\mathcal{L}$ 

CANCEL STATUS ON/ STAND BY AUTO ADJUST  $2\%$ SELECT  $\sim$ AUDIO IN  $\leq$ VIDEO IN S-VIDEO IN

 $\mathbb{R}$  $\mathcal{B}_\mathbf{G}$  $\blacksquare$ RGB AUDIO OUT

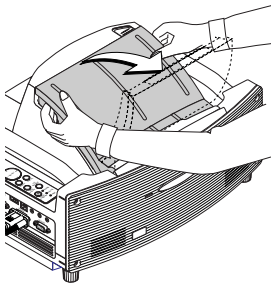

### **4. Einschalten des Gerätes**

### **1. Schalten Sie den Haupt-Netzschalter ein.**

Stellen Sie den Haupt-Netzschalter in die EIN-Position (I), um die Hauptstromversorgung des Projektors einzuschalten.

**HINWEIS:** Bevor Sie Ihren Projektor einschalten, vergewissern Sie sich, dass der Computer eingeschaltet ist.

Die POWER-Anzeige leuchtet orange (im Leerlauf-Modus leuchtet die STATUS-Anzeige zudem grün).

Der Projektor befindet sich im Leerlauf- oder im **Bereitschaftsmodus.** 

### **2. Schalten Sie den Projektor ein.**

Halten Sie die ON/STANDBY-Taste auf dem Projektorgehäuse oder die POWER ON-Taste auf der Fernbedienung für mindestens 2 Sekunden gedrückt, um die Stromversorgung des Projektors einzuschalten.

**HINWEIS :** Halten Sie die ON/STANDBY-Taste auf dem Projektorgehäuse oder die POWER OFF-Taste auf der Fernbedienung für mindestens 2 Sekunden gedrückt, um den Projektor auszuschalten.

### **Hinweis zum Startdisplay (Menüsprachen-Auswahldisplay)**

Wenn Sie den Projektor zum ersten Mal einschalten, wird das Startdisplay aufgerufen. Dieses Display gibt Ihnen die Möglichkeit, eine der sieben Menüsprachen auszuwählen: Englisch, Deutsch, Französisch, Italienisch, Spanisch, Schwedisch und Japanisch. (Siehe Seite 3-1 der Bedienungsanleitung.)

# **5. Signalauswahl**

Halten Sie die SOURCE-Taste mindestens 1 Sekunde lang gedrückt. Der Projektor sucht nach der nächsten verfügbaren Eingangsquelle. Wenn die Fernbedienung verwendet wird, drücken Sie für die RGB-Quelle die RGB-Taste.

### **HINWEIS:**

- Wenn das Bild von einem PC aus projiziert wird und der Bildrand abgeschnitten wird oder die Abbildungsqualität schlecht ist, drücken Sie bitte die AUTO ADJUST-Taste (mit der Aufschrift AUTO ADJ. auf der Fernbedienung) damit der Projektor eine automatische Einstellung durchführt.
- Falls das Bild vom PC überhaupt nicht projiziert wird, schlagen Sie bitte unter "Allgemeine Störungen & Abhilfemaßnahmen" auf Seite G-14.

**Gehäusesteuerungen Fernbedienung**

ENTER CANCEL

 $\epsilon$ 

AUTO ADJUST REFORM

STATUS LAMP a r STAND BY

POWER

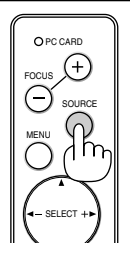

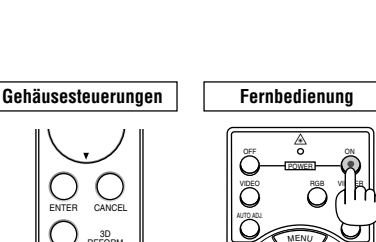

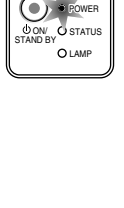

MENU <sup>E</sup>NTE<sup>R</sup> CANCEL SELECT

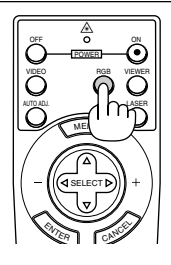

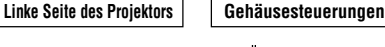

ENTER CANCEL

AUTO ADJUST 3D REFORM

# **6. Einstellung von Position und Größe des projizierten Bilds (Fokussierung)**

• Nach de Einschalten der Stromversorgung flimmern die projizierten Bilder unter Umständen für 3 bis 5 Minuten, bis das Lampenlicht sich stabilisiert hat. Nach dem Einschalten des Projektors verändert sich unter Umständen zudem die Bildposition etwas.

Warten Sie 10 Minuten, bis der Lichtstatus und die projizierten Bilder stabil werden.

- Falls sich der Bildschirm vertikal oder horizontal neigt, wird eine große Trapezverzerrung verursacht. Führen Sie die folgenden Schritte aus, um den Projektor und den Bildschirm korrekt aufzustellen.
	- **1. Betrachten Sie den Bildschirm von der Seite und stellen Sie sicher, dass er vertikal aufgestellt ist.**

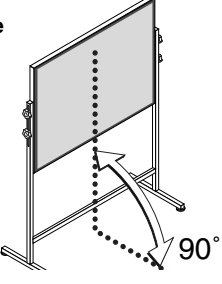

**2. Stellen Sie sicher, dass der Projektor waagerecht steht und parallel zum Bildschirm aufgestellt wurde.**

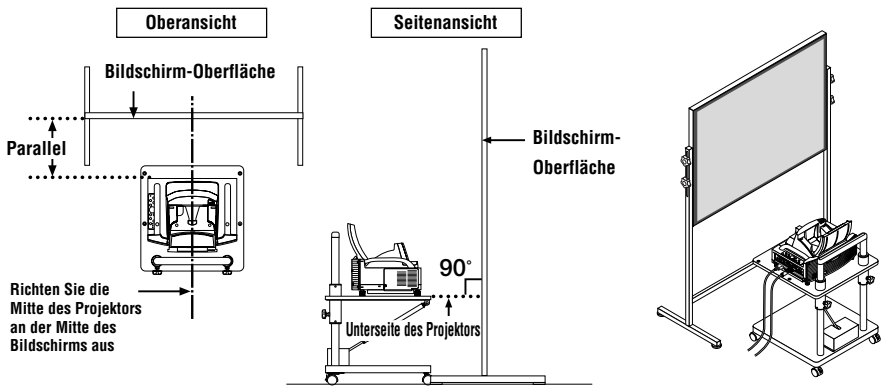

**3. Drücken Sie die FOCUS-Tasten, um das projizierte Bild zu fokussieren.**

Durch einmaliges Drücken der FOCUS-Tasten erfolgt eine gleichzeitige vertikale Korrektur der Trapezverzerrung zusammen mit der Fokussierung. Siehe Seite G-9.

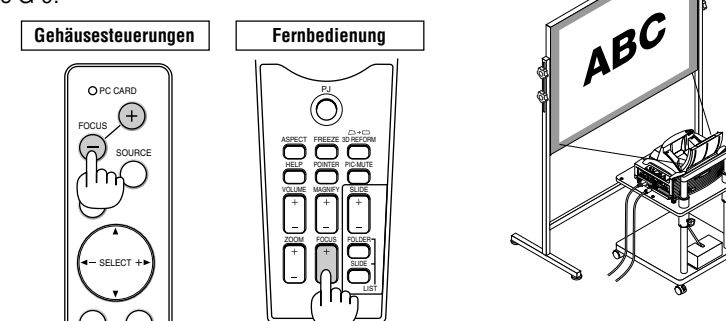

**4. Bewegen Sie den Projektor vom Bildschirm weg bzw. rücken Sie ihn näher an den Bildschirm heran, bis die linke und rechte Seite des projizierten Bildes der Bildschirmbreite entsprechen.**

- 
- **5. Stellen Sie die Höhe des Bildschirms und des Ständers ein und richten Sie die Unterkante des projizierten Bildes an der Unterkante des Bildschirms aus.**

- **6. Drücken Sie die FOCUS-Tasten, um das projizierte Bild wieder zu fokussieren.**
	- **Wiederholen Sie die Schritte 4 bis 6, wenn das Bild nicht am Bildschirm ausgerichtet ist.**

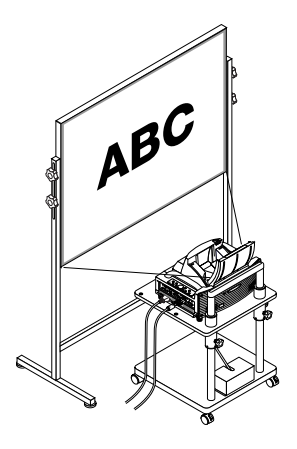

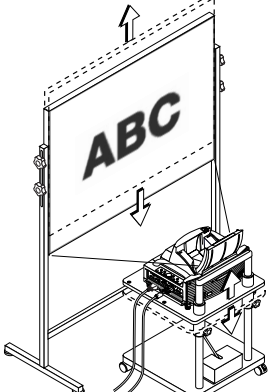

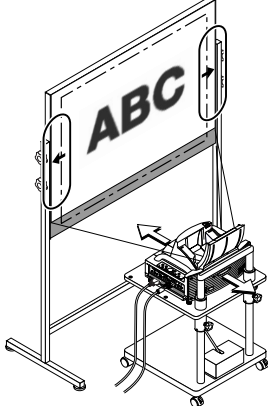

### **HINWEIS:**

- Aufgrund der optischen Charakteristiken dieses Projektors können neben einer Trapezverzerrung (seite G-11) auch leichte Nadelkissen- oder Konvexverzerrungen auftreten. Führen Sie zur Einstellung des projizierten Bildes auf dem Bildschirm zuerst die Schritte 1 bis 6 auf den Seiten G-7 bis G-9 (Einstellung der Projektionsentfernung → Höheneinstellung des projizierten Bildes  $\rightarrow$  Fokussierung) durch und richten Sie dann die 4 Ecken des projizierten Bildes an den 4 Ecken des Bildschirms aus. Falls danach Nadelkissen- oder Konvexverzerrungen sichtbar sind, führen Sie bitte die auf der nächsten Seite beschriebene "7. Korrektur von Nadelkissen- und Konvexverzerrung (Nadelkissen)" durch.
- Falls sich die Trapezverzerrung nach dem Drücken der FOCUS-Tasten und nach der Fokussierung nicht verbessert oder falls das Abbildungsverhältnis nicht stimmt, prüfen Sie bitte, ob der Bildschirm oder der Projektor geneigt ist.

### [Symptom 1]

Bei Trapezverzerrungen (wie abgebildet) ist entweder der Bildschirm oder der Projektor leicht nach oben geneigt.

### [Abhilfe]

Neigen Sie das obere Ende des Bildschirms nach vorne oder drehen Sie den vorderen Fuß am Projektor, um die Trapezverzerrung zu korrigieren.

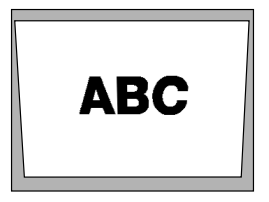

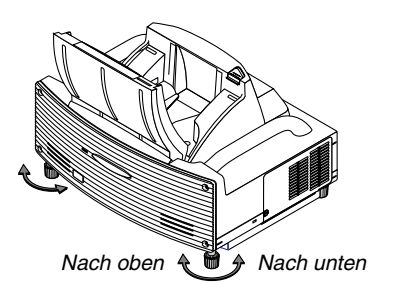

Fortsetzung folgt auf der nächsten Seite.

### [Symptom 2]

Bei Trapezverzerrungen (wie abgebildet) ist entweder der Bildschirm oder der Projektor leicht nach unten geneigt.

### [Abhilfe]

Neigen Sie das untere Ende des Bildschirms nach vorne oder drehen Sie den hinteren Fuß (Bildschirmseite) am Projektor, um die Trapezverzerrung zu korrigieren.

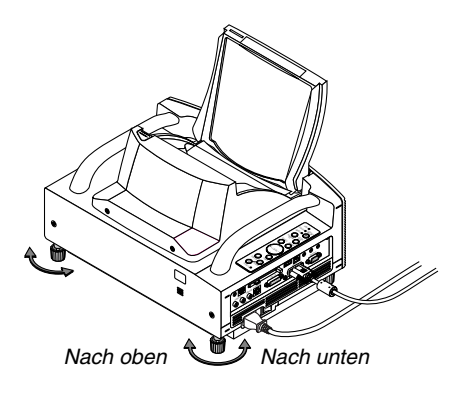

# **ABC**

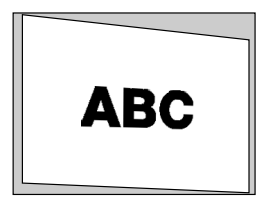

### [Symptom 3]

Wenn, wie in der rechten unteren Abbildung gezeigt, die linke Kante des Bildes vertikal verbreitert ist, ist entweder der Projektor nicht gerade nach vorne auf den Bildschirm gerichtet oder der Projektor ist leicht nach links geneigt. Wenn umgekehrt die rechte Kante des Bildes vertikal verbreitert ist, ist entweder der Projektor nicht gerade nach vorne auf den Bildschirm gerichtet oder der Projektor ist leicht nach rechts geneigt.

### [Abhilfe]

Stellen Sie den Projektor gerade vor dem Bildschirm auf. Vergewissern Sie sich, dass der Bildschirm und der Projektor parallel zu einander sind.

# **7. Korrektur von Nadelkissen- und Konvexverzerrung (Nadelkissen)**

Korrigieren Sie bei vermuteten Konkav- und Konvexverzerrungen diese mittels [Nadelkissen].

### **Bezug**

• Konkav- und Konvexverzerrungen bei diesem Projektor

Die Stärke der Nadelkissen- und Konvexverzerrung beträgt bei diesem Projektor maximal 2 % (TV-Verzerrung) in Horizontal- und Vertikalrichtung (bei einer die Bildschirmgröße von 40 auf 100 Zoll).

So liegt beispielsweise die Größe der Verzerrung bei einer Bildschirmgröße von 60 Zoll (B: 121,9 cm x H: 91,4 cm) im Bereich von ca. 12 mm in Horizontal- und ca. 9 mm in Vertikalrichtung. Bei der Verwendung eines 60-Zoll-Bildschirms mit diesem Projektor ist die Nadelkissen- und Konvexverzerrung minimal.

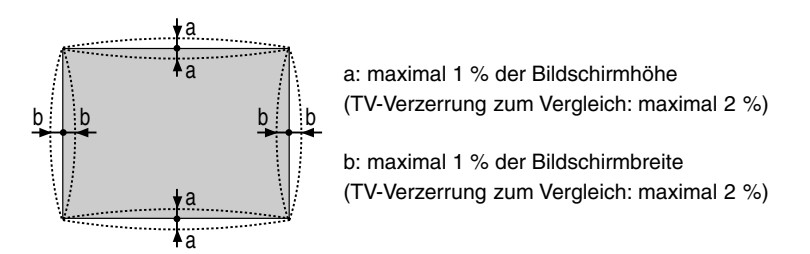

Prüfen Sie, falls die Nadelkissen- und Konvexverzerrung 2 % (TV-Verzerrung) überschreiten, ob Projektor und Bildschirm ordnungsgemäß aufgestellt wurden.

**1 Drücken Sie die 3D REFORM-Taste auf dem Projektor oder auf der Fernbedienung.**

Das Display für [Nadelkissen] wird angezeigt.

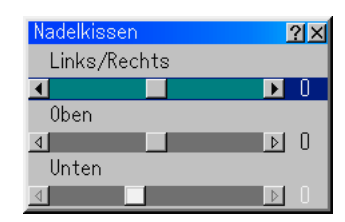

• Drücken Sie die SELECT ▲▼-Taste und richten Sie den Cursor mittels [Links/Rechts] aus. Drücken Sie anschließend die SELECT <
International volltrandie linken und rechten Über- und Unterbreiten des projizierten Bildes ausgeglichen werden.

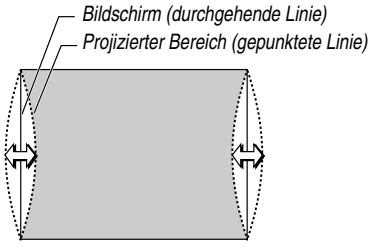

• Drücken Sie die SELECT AV-Taste und richten Sie den Cursor mittels [Oben] aus. Drücken Sie anschließend die SELECT <>>
Taste, wodurch die Über- bzw. Unterhöhen an der Oberkante des projizierten Bildes ausgeglichen werden.

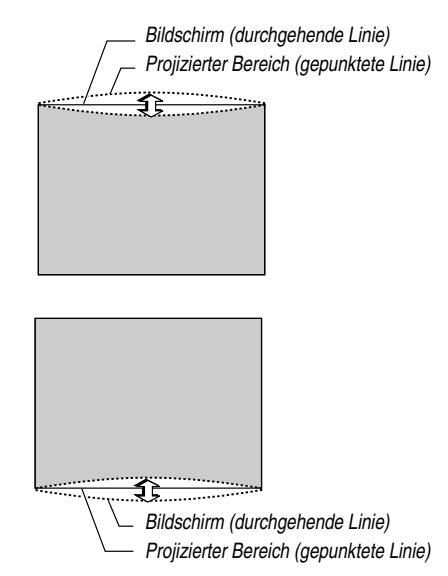

- Drücken Sie die SELECT AV-Taste und richten Sie den Cursor mittels [Unten] aus. Drücken Sie anschließend die SELECT <
International anschließend die Über- bzw. Unterhöhen an der Unterkante des projizierten Bildes ausgeglichen werden.
- **2. Drücken Sie die ENTER-Taste, wenn [Nadelkissen] abgeschlossen ist.** Kehren Sie zum Menü zurück.
- **3. Drücken Sie mehrmals die CANCEL-Taste, bis das Menü verschwindet.**

### **HINWEIS:**

- Im [Nadelkissen]-Bildschirm ist die Einstellung von [Unten] nicht möglich, wenn der Einstellwert von [Oben] bei "0" liegt\*. Nehmen Sie bitte auch zur Kenntnis, dass es selbst bei der Einstellung von [Unten] kaum eine Veränderung des Bildes gibt, wenn es sich beim Einstellwert von [Oben] um einen kleinen Wert handelt (im Sinne von +5).
- Im [Nadelkissen-Bildschirm] kann ein kleiner Bereich des Bildes unten verloren gehen, wenn der Einstellwert von [Unten] unter "0" liegt. Verwenden Sie die die [Digital-Zoom]-Funktion zur Verkleinerung der Größe des projizierten Bildes, um sich den verloren gegangenen Bereich anzeigen zu lassen\*.
- Wenn [Eckenkorrektur] oder [Trapez] bereits eingestellt wurde, ist die Auswahl von [Nadelkissen] nicht möglich. Schalten Sie die Einstellwerte von [Eckenkorrektur] oder [Trapez] auf die werkseitigen Voreinstellungen zurück, um [Nadelkissen] anzeigen zu lassen.
- \* Jeder Hinweis zu [Oben] und [Unten] gilt in umgekehrter Abfolge, wenn unter [Ausrichtung] die Option [Deckenrückprojektion] oder [Deckenfrontprojektion] ausgewählt wurde.

### **Bezug**

Der [Nadelkissen]-Bildschirm kann auch aus dem Untermenü durch Aufrufen von [Projektor-Optionen]  $\rightarrow$  [3D Reform] angezeigt werden.

# **8. Fehlersuche**

TDieses Kapitel hilft Ihnen bei der Beseitigung von Störungen, die bei der Einrichtung oder während des Betriebes Ihres Projektors auftreten können.

### **Netzanzeige (POWER)**

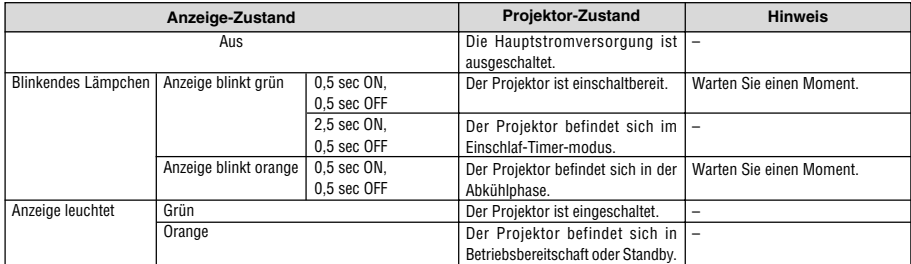

### **Statusanzeige (STATUS)**

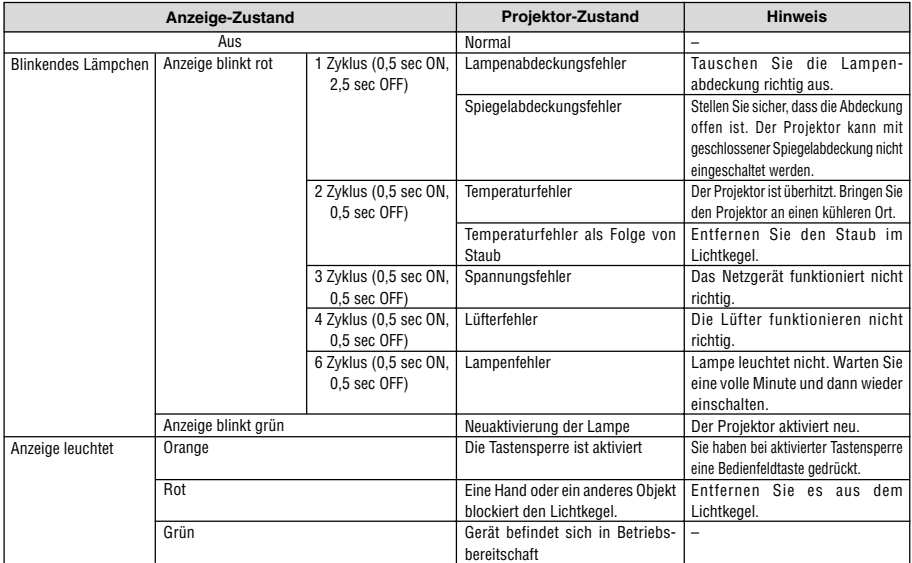

#### **Lampenanzeige (LAMP)**

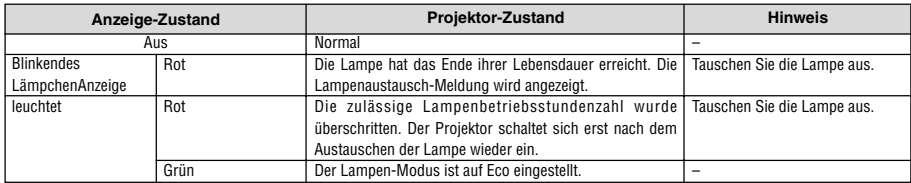

Die in der Tabelle aufgeführten Zahlenangaben beziehen sich auf die jeweiligen Seiten im Benutzerhandbuch.

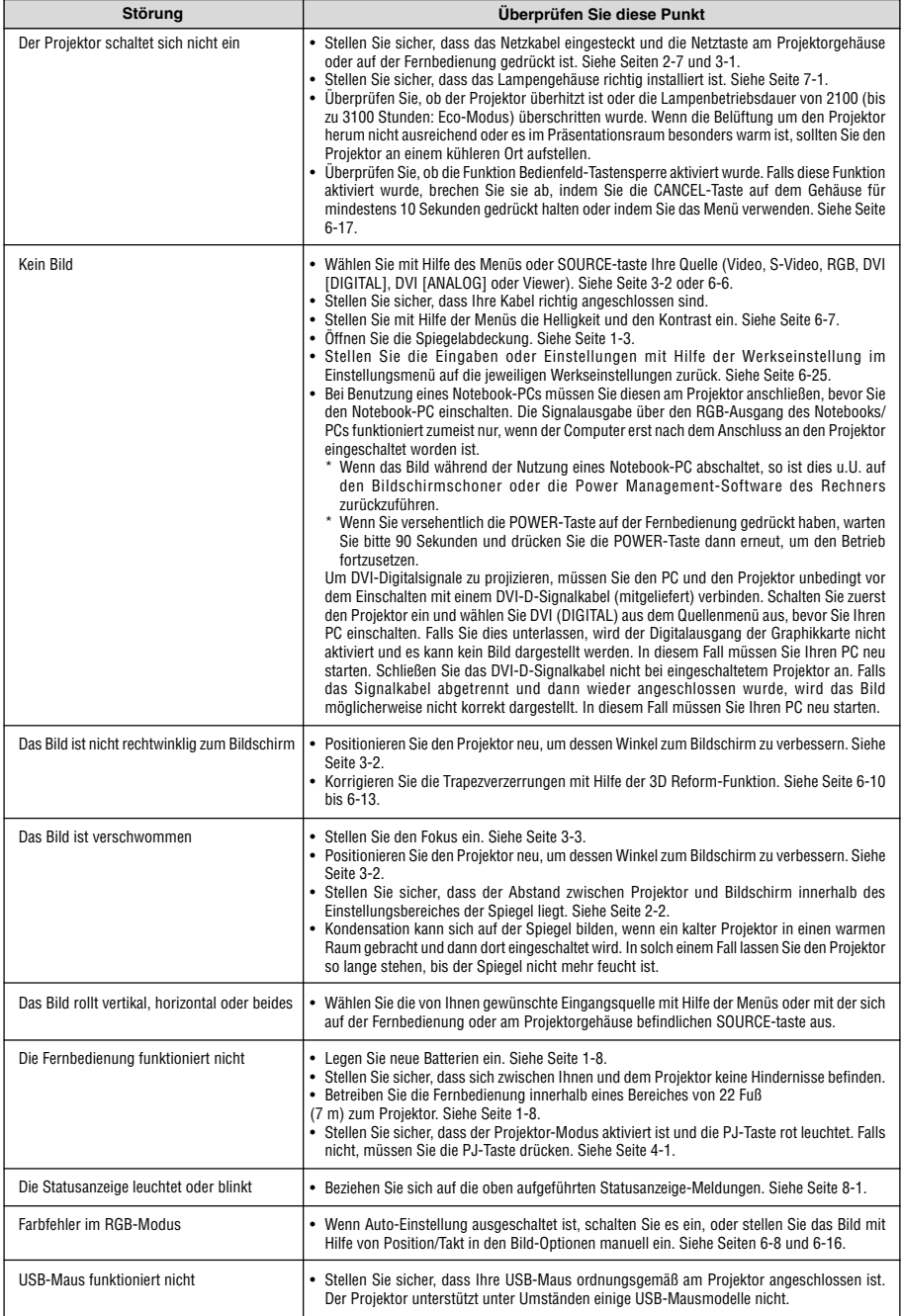

Einzelheiten erfragen Sie bitte bei Ihrem Fachhändler.

# **WT600 - GUIDE D'INSTALLATION**

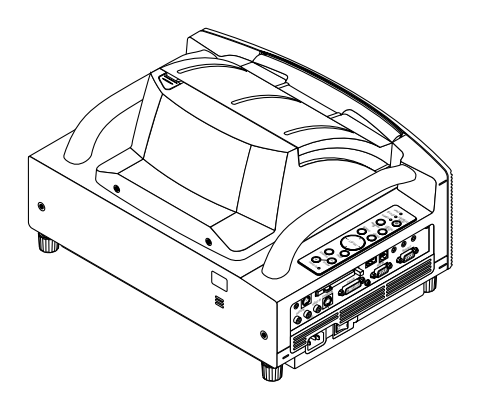

### **Table des matières**

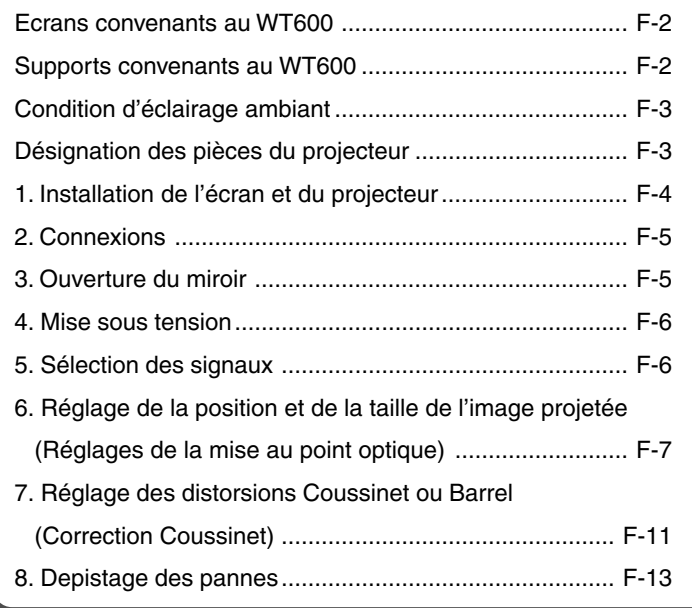

# **Sujet de ce guide**

Le sujet de ce guide est de décrire la procédure de réglage de l'image projetée par le WT600 pour obtenir la taille d'écran souhaitée. Les descriptions des écrans et des supports appropriés à l'utilisation du WT600 sont également fournies.

Veuillez consulter le manuel d'utilisation pour les informations détaillées sur le fonctionnement du WT600 (désigné ci-après "l'appareil" ou "le projecteur").

### **REMARQUE**

- (1) Le contenu de ce guide ne peut être reproduit en partie ou en totalité sans autorisation.
- (2) Le contenu de ce guide peut être modifié sans préavis.
- (3) Ce guide a été préparé avec le plus grand soin ; cependant, si des points paraissent obscurs ou des erreurs ou omissions sont constatées, nous vous prions de nous contacter.
- (4) Indépendamment des remarques de la section (3), cette société ne peut être tenue responsable des réclamations de pertes de profit ou d'autres dommages pouvant résulter de l'utilisation de cet appareil.
- (5) Les guides comportant une pagination incorrecte ou des pages manquantes seront remplacés.
- (6) Lorsque de petites différences sont constatées entre ce guide et le manuel d'utilisation, les informations de ce guide prévalent.

# **AVERTISSEMENT**

- Ne pas installer le projecteur, l'écran ou le support sur un sol incliné ou une surface instable. L'écran ou le projecteur risque de tomber et de causer des blessures corporelles.
- Lors de la mise en place du projecteur sur son support, placer d'abord la plaque supérieure bien de niveau. Si la plaque supérieure est inclinée, le projecteur risque de tomber et de causer des blessures corporelles.
- Utiliser un support pouvant facilement supporter le poids du projecteur (qui est d'environ 5,9 kg pour cet appareil). Dans le cas contraire le projecteur risque de tomber et de causer des blessures corporelles.
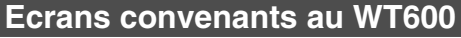

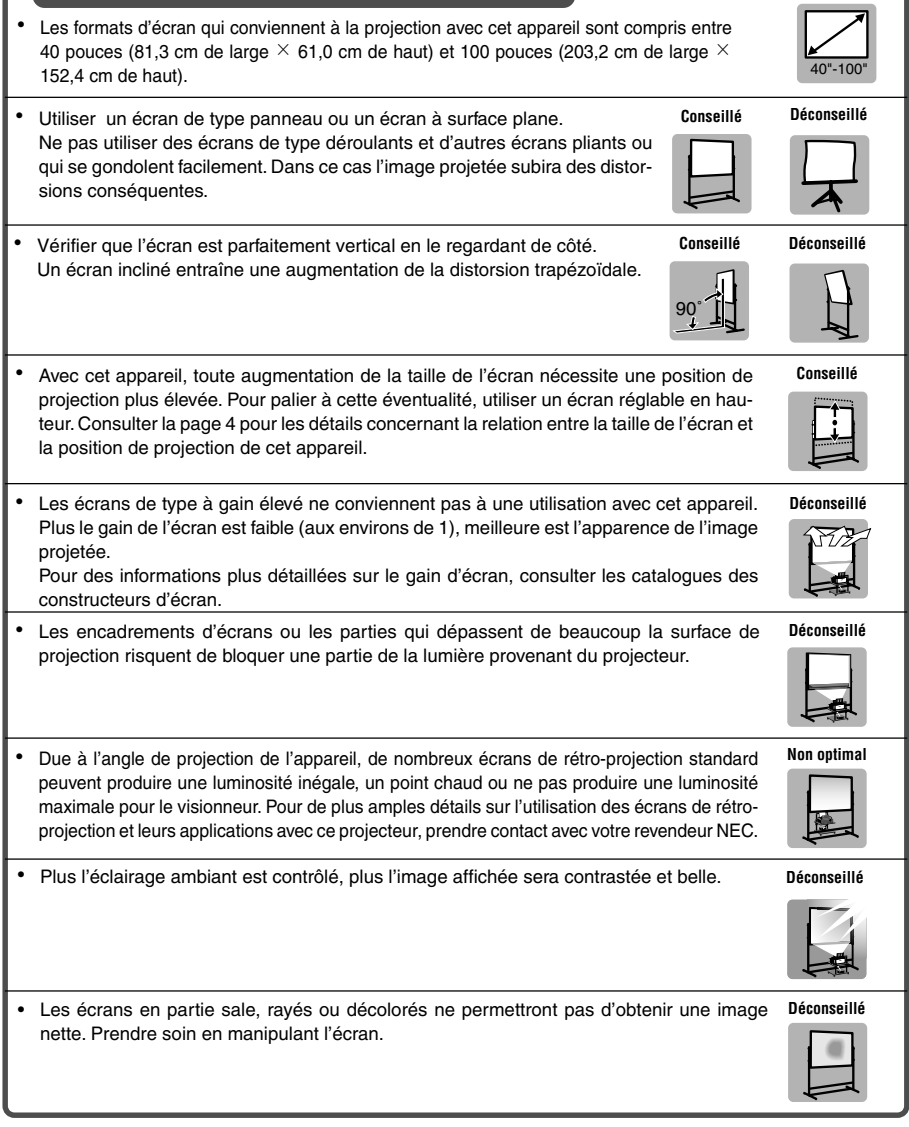

# **Supports convenants au WT600**

- Avec cet appareil, toute augmentation de la taille de l'écran nécessite une position de projection plus élevée. Pour palier à cette éventualité, utiliser un écran réglable en hauteur. Consulter la page F-4 pour les détails concernant la relation entre la taille de l'écran et la position de projection de cet appareil.
- 135 - 134

**Conseillé**

• Utiliser un support qui permet de positionner cet appareil à l'horizontale. Tourner le pied de cet appareil pour le mettre de niveau.

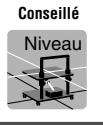

# **Condition d'éclairage ambiant**

- Ne pas placer l'écran à proximité de trous d'aération. La soufflerie d'air frappe l'écran, et provoque une ondulation de l'image projetée.
- Ne pas éclairer le projecteur avec une source de lumière intense telle qu'une lampe à halogène. Dans ce cas, le capteur de détection de l'objet risque de mal fonctionner, et le projecteur ne pourra pas s'allumer.

# **Désignation des pièces du projecteur**

# **Vue de face**

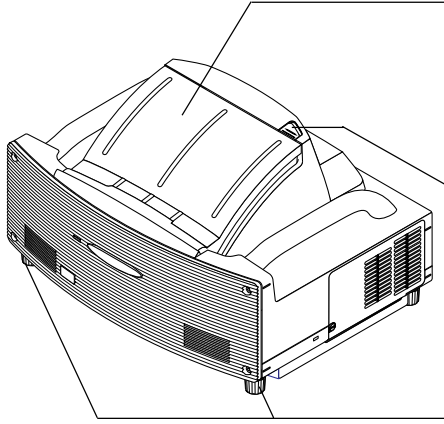

#### **Couvercle du miroir**

Ouvrir d'abord le couvercle du miroir avant de projeter une image. Consulter la page F-5.

Eviter d'ouvrir ou de fermer rapidement et brusquement le couvercle du miroir.

#### **Commutateur de verrouillage du couvercle du miroir**

Glisser d'abord ce commutateur de verrouillage vers la position de déverrouillage avant d'ouvrir le couvercle du miroir.

Après la fermeture du couvercle du miroir, glisser le commutateur de verrouillage vers la position de verrouillage.

# **Pied (quatre pieds au fond)**

Régler la hauteur en tournant chaque pied pour maintenir le projecteur en position horizontale. Chaque pied peut être déployé jusqu'à 30 mm.

#### **Commandes du coffret**

Les commandes sur le coffret du projecteur permettent de mettre le projecteur sous/hors tension, de sélectionner la source et d'effectuer d'autres opérations avec les touches. Consulter la page F-6.

#### **Panneau de bornes**

Connecter ici le câble de signal RGB et d'autres câbles. Consulter la page F-5.

#### **Interrupteur général**

Pour mettre le projecteur sous tension, enfoncer l'interrupteur général sur la position ON (l). Le projecteur est en ralenti ou mode veille et devient prêt à l'emploi. Consulter la page F-6.

#### **Entrée AC IN**

Connecter ici le câble d'alimentation fourni. Consulter la page F-5.

**REMARQUE :** Pour des informations plus détaillées sur la nomenclature de ce projecteur, consulter la page 1-2 du manuel d'utilisation.

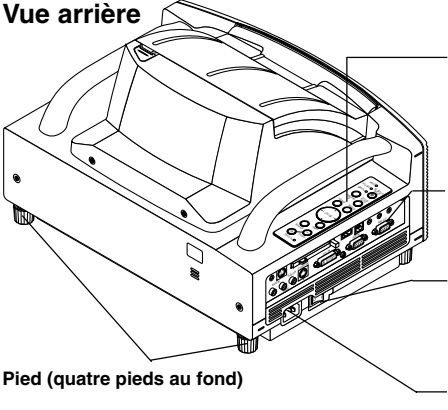

# **1. Installation de l'écran et du projecteur**

**1. Se référer à "Distance (C) de projection" sur le schéma pour déterminer celle qui correspond à la taille de l'écran.**

Par exemple, pour projeter sur un écran de 60 pouces, régler le projecteur à une distance d'environ 26,3 cm de l'écran.

**2. Se référer à "Hauteur (D)" ci-dessous et régler la hauteur de l'écran, ou régler la hauteur du support du projecteur.**

Par exemple, pour projeter sur un écran de 60 pouces, régler la différence de hauteur entre la surface inférieure du projecteur et le bas de l'écran à environ 48,2 cm.

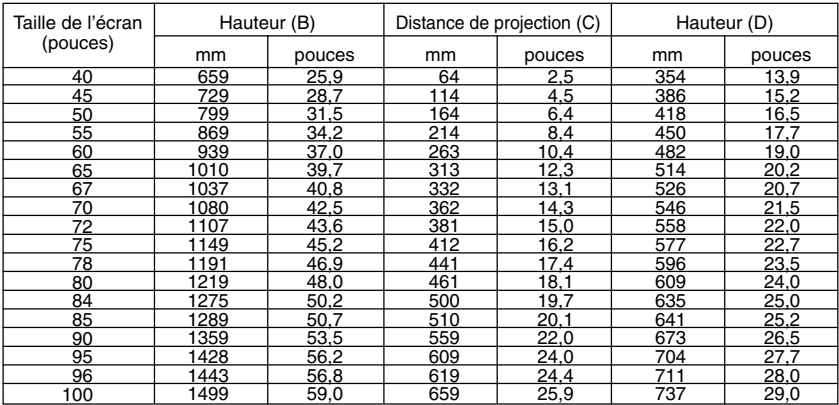

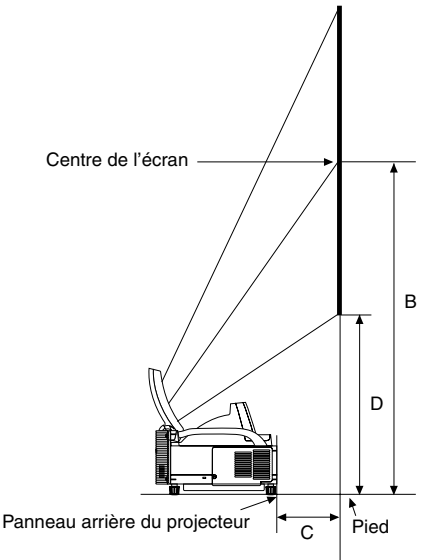

# **REMARQUE**

- Tolérance de +5% à cause des valeurs de conception.
- La distance de projection et le bord inférieur de l'écran sont calculés en utilisant un ratio d'aspect 4:3.

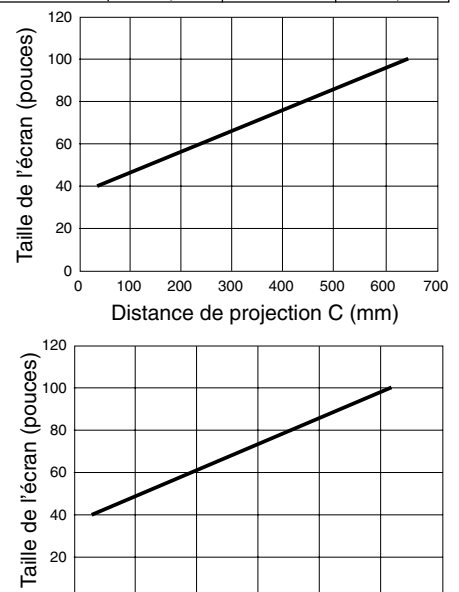

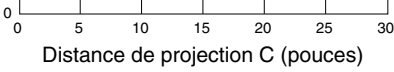

# **2. Connexions**

# **1. Connecter le câble de signal à 15 broches-15 broches fourni.**

Pour les ordinateurs anciens Macintosh, utiliser un adaptateur à broche disponible dans le commerce pour connecter au port vidéo du Macintosh.

Câble de signal RGB (fourni) **REMARQUE :** Mettre tous les équipements hors circuit avant d'effectuer les connexions.

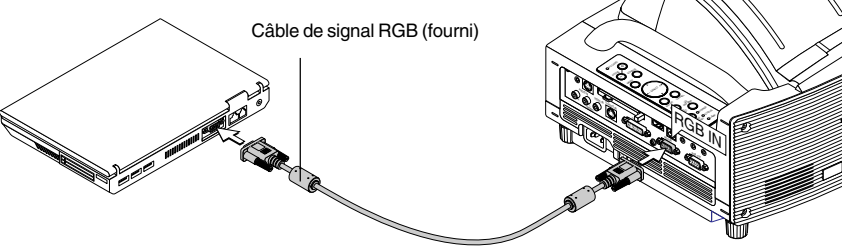

**2. Connecter le câble d'alimentation fourni.**

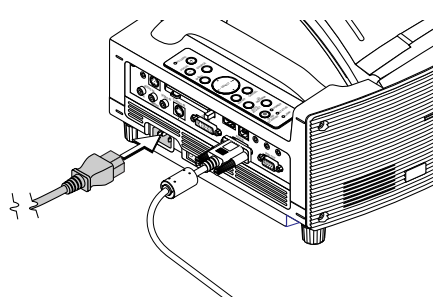

# **3. Ouverture du miroir**

**1. Glisser le commutateur de verrouillage du couvercle du miroir en position de déverrouillage.**

# **2. Ouvrir lentement le couvercle du miroir en le tenant par les deux bouts.**

#### **REMARQUE:**

- Ne pas relâcher le couvercle du miroir avant l'ouverture complète du couvercle du miroir.
- Ne pas exercer une pression excessive contre le couvercle du miroir ou la surface du miroir pendant son ouverture.
- Ne pas laisser des traces de doigt sur la surface du miroir. Le fait de laisser des traces de doigts sur la surface du miroir pourrait créer une ombre non désirée et une qualité d'image médiocre. Si la surface du miroir est sale et présente des traces de doigts, les essuyer avec le chiffon de nettoyage fourni. Consulter page 7-2 du mode d'emploi.

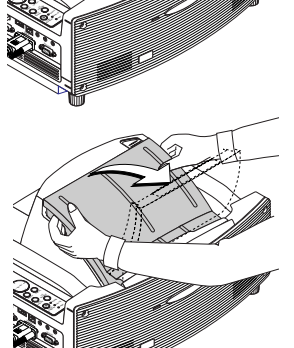

# **4. Mise sous tension**

# **1. Enfoncer l'interrupteur général.**

Pour mettre le projecteur sous tension, enfoncer l'interrupteur général en position ON  $(1)$ .

**REMARQUE:** Avant d'allumer le projecteur, s'assurer que l'ordinateur est allumé.

L'indicateur POWER s'allume en orange (en mode de ralenti l'indicateur STATUS s'allume également en vert).

Le projecteur est en mode ralenti ou mode veille.

# **2. Allumer le projecteur.**

Pour mettre le projecteur sous tension, appuyer sur la touche ON/STAND BY sur le projecteur et la maintenir enfoncée ou appuyer sur la touche POWER ON de la télécommande pendant au moins 2 secondes.

**REMARQUE :** Pour éteindre le projecteur, appuyer sur la touche ON/STAND BY et la maintenir enfoncée ou appuyer sur la touche POWER OFF pendant au moins 2 secondes.

# **Remarque à propos l'écran de configuration (écran de sélection de la langue du menu)**

Lorsque le projecteur est allumé pour la première fois, l'écran de démarrage apparaît. Cet écran permet de sélectionner une des sept langues du menu : anglais, allemand, français, italien, espagnol, suédois et japonais. (Consulter la page 3-1 du manuel d'utilisation)

# **5. Sélection des signaux**

Appuyer sur la touche SOURCE et la maintenir enfoncée pendant au moins 1 seconde, le projecteur cherche la source d'entrée suivante disponible. Lors de l'utilisation de la télécommande, appuyer sur la touche RGB pour la source RGB.

# **REMARQUE:**

- Lors de la projection de l'image d'un ordinateur et si le bord de l'image projetée est coupé ou la qualité de cette dernière mauvaise, appuyer sur la touche AUTO ADJUST (ou AUTO ADJ. sur la télécommande) et le projecteur effectue le réglage automatiquement.
- Lorsque l'image de l'ordinateur n'est pas projetée, consulter "Résolutions des problèmes" a la page F-14.

**Côté gauche du projecteur Commandes du coffret**

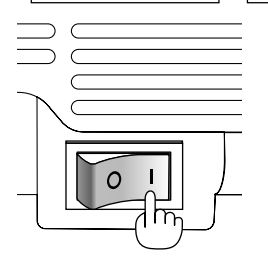

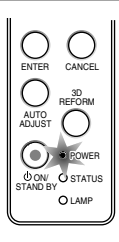

**Commandes du coffret Télécommande**

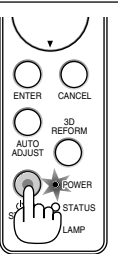

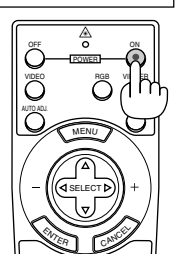

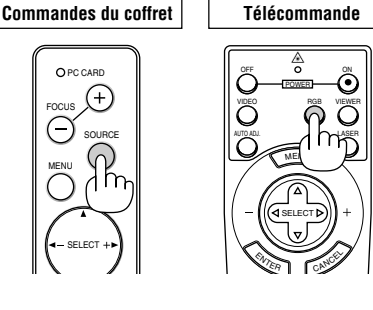

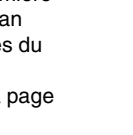

# **6. Réglage de la position et de la taille de l'image projetée (Réglages de la mise au point optique)**

• Après la mise sous tension du projecteur, il se peut que les images projetées clignotent pendant 3 à 5 minutes jusqu'à ce que l'éclairage de la lampe soit stabilisé. La position de l'image risque également d'être modifiée légèrement après la mise sous tension du projecteur.

Attendre 10 minutes jusqu'à la stabilisation de l'éclairage et des images projetées.

- Si l'écran est incliné verticalement ou horizontalement, la distorsion trapézoïdale devient grande. Continuer avec les étapes suivantes pour installer correctement le projecteur et l'écran.
	- **1. Vérifier que l'écran est parfaitement vertical en le regardant de côté.**

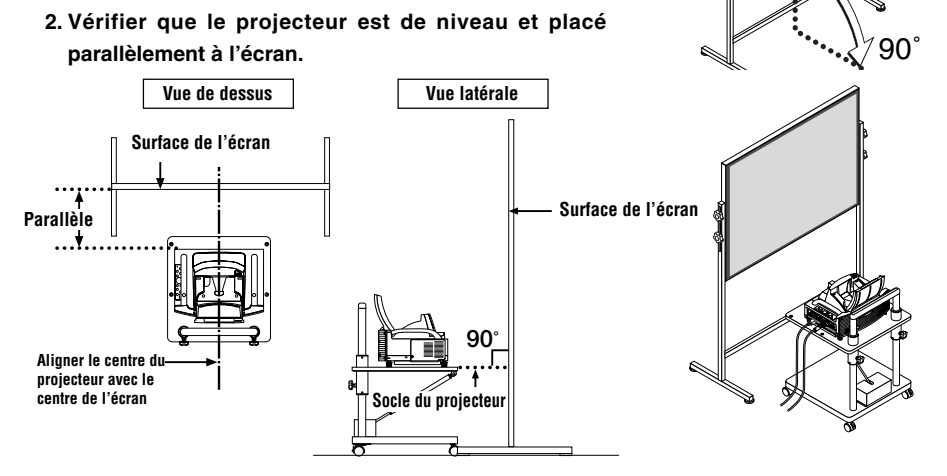

# **3. Appuyer sur les touches FOCUS et aligner la mise au point de l'image projetée.**

Le fait d'appuyer sur les touches FOCUS déclenche simultanément le réglage de la distorsion trapézoïdale verticale. Voir page F-9.

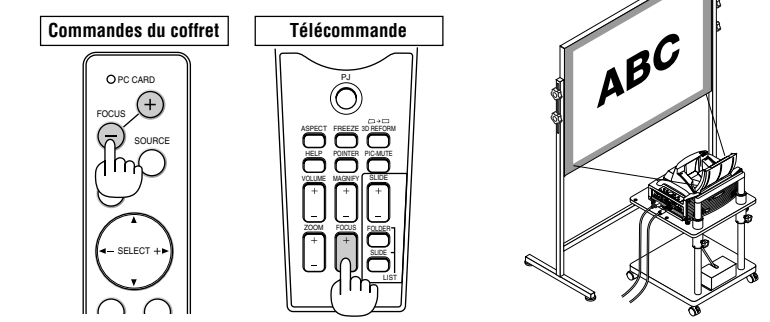

- **4. Eloigner ou rapprocher le projecteur de l'écran et le positionner de sorte que les bords gauche et droit de l'image projetée s'alignent avec la largeur de l'écran.**
	-

**5. Régler la hauteur de l'écran et du support pour aligner le bord inférieur de l'image projetée avec le bord inférieur de l'écran.**

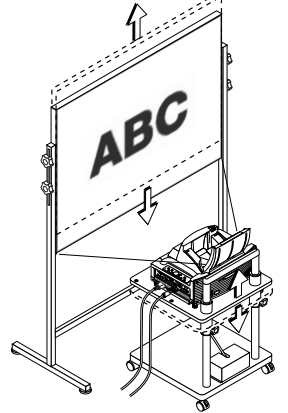

- **6. Appuyer sur les touches FOCUS et effectuer à nouveau la mise au point optique de l'image projetée.**
	- **Répéter les étapes 4 à 6 si l'image affichée n'est pas alignée avec l'écran.**

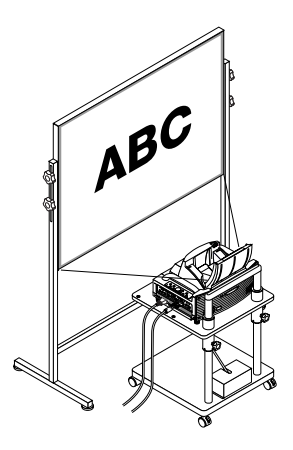

# **REMARQUE:**

• Au sujet des caractéristiques optiques de ce projecteur, en plus de la distorsion trapézoïdale (page F-11), il est possible que l'image présente aussi de petites distorsions de type coussinet ou barrel.

Pour régler l'image projetée sur l'écran, effectuer d'abord les étapes 1 à 6, pages E-7 à E-9 (Réglage de la distance de projection. Réglage de hauteur de l'image projetée. Réglage de la mise au point optique), puis aligner les 4 coins de l'image projetée avec les 4 coins de l'écran. Après cela, si l'image présente des distorsions de type coussinet ou barrel, passer à l'étape "7. Réglage des distorsions de type Coussinet ou Barrel" de la page suivante.

• Si la distorsion trapézoïdale n'est pas améliorée en appuyant sur les touches FOCUS et en effectuant la mise au point optique ou si le ratio d'aspect est incorrect, la cause est probablement due à l'inclinaison de l'écran ou du projecteur.

# [Symptôme 1]

Dans le cas de distorsion trapézoïdale (comme illustré), la cause est probablement due à l'inclinaison légère vers le haut de l'écran ou du projecteur.

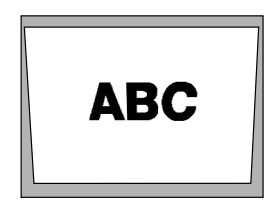

# [Remède]

Incliner le haut de l'écran vers l'avant ou tourner les pieds avant du projecteur pour corriger la distorsion trapézoïdale.

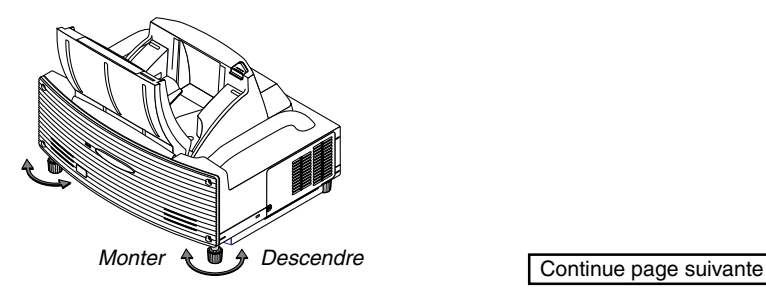

# [Symptôme 2]

Dans le cas de distorsion trapézoïdale (comme illustré), la cause est probablement due à l'inclinaison légère vers le bas de l'écran ou du projecteur.

# [Remède]

Incliner le fond de l'écran vers l'avant ou tourner les pieds arrière (côté écran) du projecteur pour corriger la distorsion trapézoïdale.

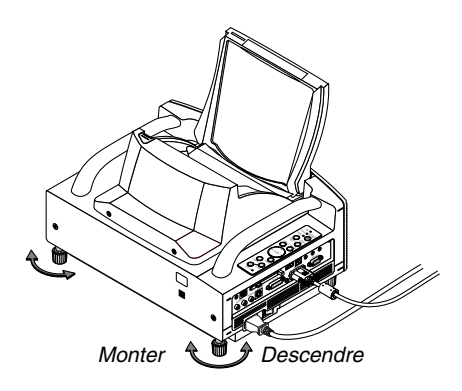

# **ABC**

# [Symptôme 3]

Comme montre l'illustration à droite, lorsque le bord gauche de l'image est élargi verticalement, soit le projecteur n'est pas placé droit devant l'écran, soit il est orienté légèrement vers la gauche. Réciproquement, lorsque le bord droit de l'image est élargi verticalement, soit le projecteur n'est pas placé droit devant de l'écran, soit il est orienté légèrement vers la droite.

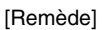

Placer le projecteur droit devant l'écran. S'assurer que l'écran est parallèle au projecteur.

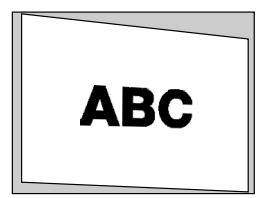

# **7. Réglage des distorsions Pincushion ou Barrel (Coussinet)**

Si des distorsions Pincushion ou Barrel sont apparentes, utiliser la fonction [Coussinet].

#### **Référence**

• Distorsions de Coussinet ou barillet de ce projecteur

Les distorsions de Coussinet et barillet de ce projecteur sont inférieures ou égales à 2 % (distorsion TV) dans les sens horizontaux et verticaux (pour des tailles d'écran de 40 à 100 pouces). Par exemple, l'importance de la distorsion avec une taille d'écran de 60 pouces (121,9 cm/ de large x 91,4 cm de haut) ne dépasse pas approximativement 12 mm dans le sens horizontal et approximativement 9 mm dans le sens vertical. Lorsque ce projecteur est utilisé avec un écran de 60 pouces, les distorsions de type coussinet et barillet sont minimales.

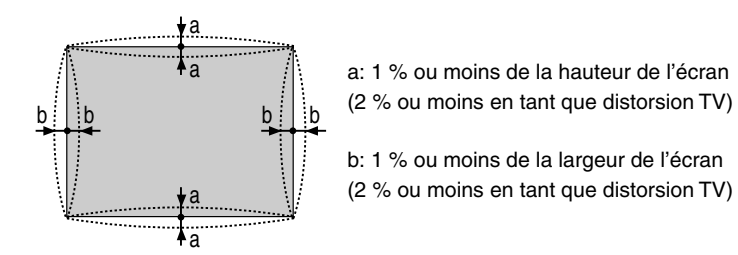

Lorsque l'importance des distorsions de Coussinet ou Barrel dépasse 2% (distorsion TV), vérifier que l'installation réciproque de l'écran et du projecteur est correcte.

**1 Appuyer sur la touche 3D REFORM du projecteur ou de la télécommande.** L'écran [Coussinet] apparaît.

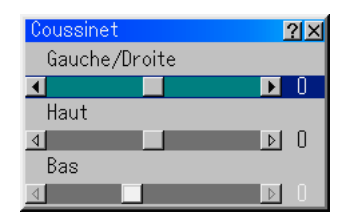

• Appuyer sur la touche SELECT  $\blacktriangle\blacktriangledown$  et aligner le curseur avec [Gauche/Droite], appuyer ensuite sur la touche SELECT <>>>
pour permettre le réglage des dépassements droit et gauche et des creux de l'image projetée.

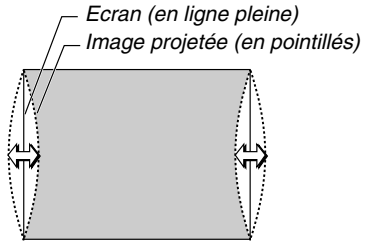

• Appuyer sur la touche SELECT  $\blacktriangle\blacktriangledown$  et aligner le curseur avec [Haut], appuyer ensuite sur la touche SELECT <>>>
pour permettre le réglage des dépassements et retraits du bord supérieur de l'image projetée.

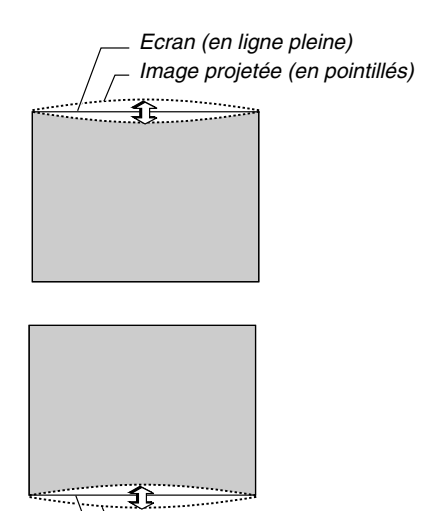

• Appuyer sur la touche SELECT  $\blacktriangle\blacktriangledown$  et aligner le curseur avec [Bas], appuyer ensuite sur la touche SELECT <>>
pour permettre le réglage des dépassements et retraits du bord inférieur de l'image projetée.

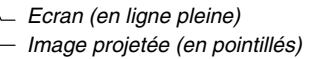

- **2. Appuyer sur la touche ENTER lorsque [Coussinet] est terminé.** Retour au menu.
- **3. Appuyer sur la touche CANCEL plusieurs fois de suite pour faire disparaître le menu.**

# **REMARQUE:**

• Sur l'écran [Pincushion], lorsque la valeur de réglage [Haut] est "0", le réglage [Bas] est impossible\*.

Noter aussi que lorsque la valeur de réglage [Haut] est faible (de l'ordre de +5), il n'y aura pratiquement aucune modification de l'image même en effectuant le réglage [Bas].

- Sur l'écran [Coussinet], lorsque la valeur de réglage [Bas] est inférieure à "0", une petite partie peut être perdue dans la zone inférieure de l'image. Pour afficher la partie perdue, utiliser la fonction [Zoom numérique] pour réduire la taille de l'image projetée\*.
- Lorsque [Pierre angulaire] ou [Keystone] a déjà été réglé, la sélection de [Coussinet] ne sera pas possible. Pour afficher [Coussinet], retourner les valeurs de réglage de [Pierre angulaire] ou [Keystone] à celles d'origine.
- \* Chaque remarque pour [Haut] et [Bas] est inversée lorsque [Plafond vers l'arrière] ou [Plafond vers l'avant] est sélectionné dans [Orientation].

# **Référence**

L'écran [Coussinet] peut aussi être affiché à partir du menu avancé en allant à [Options du projecteur $] \rightarrow$  [3D Reform].

# **8. Depistage des pannes**

Cette section facilite la résolution des problèmes pouvant être rencontrés pendant l'installation ou l'utilisation du projecteur.

# **Voyant d'alimentation (POWER)**

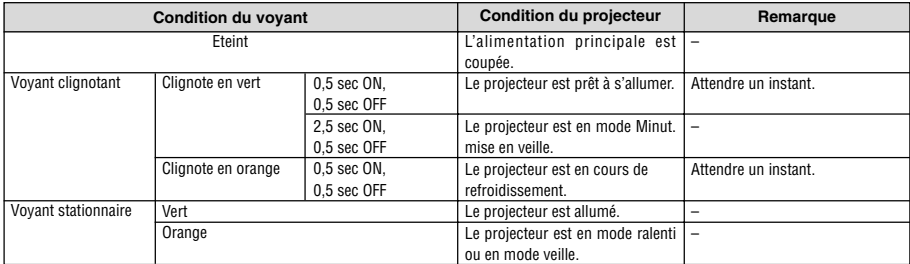

#### **Voyant d'état (STATUS)**

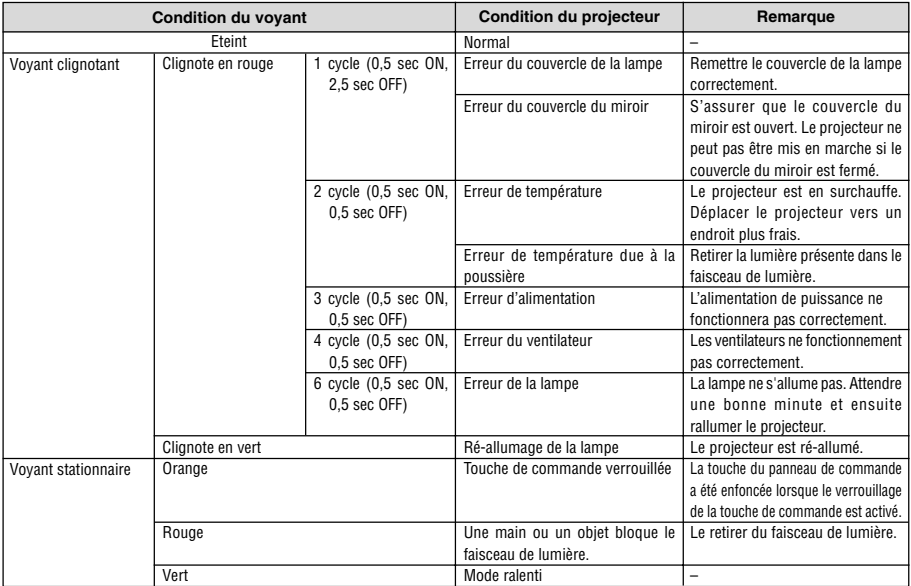

# **Voyant de la lampe (LAMP)**

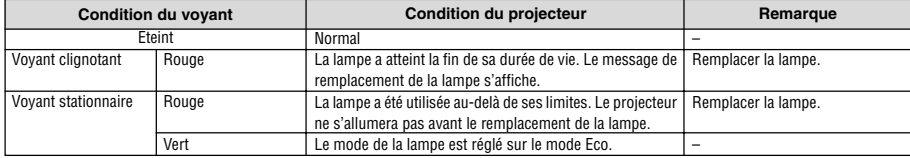

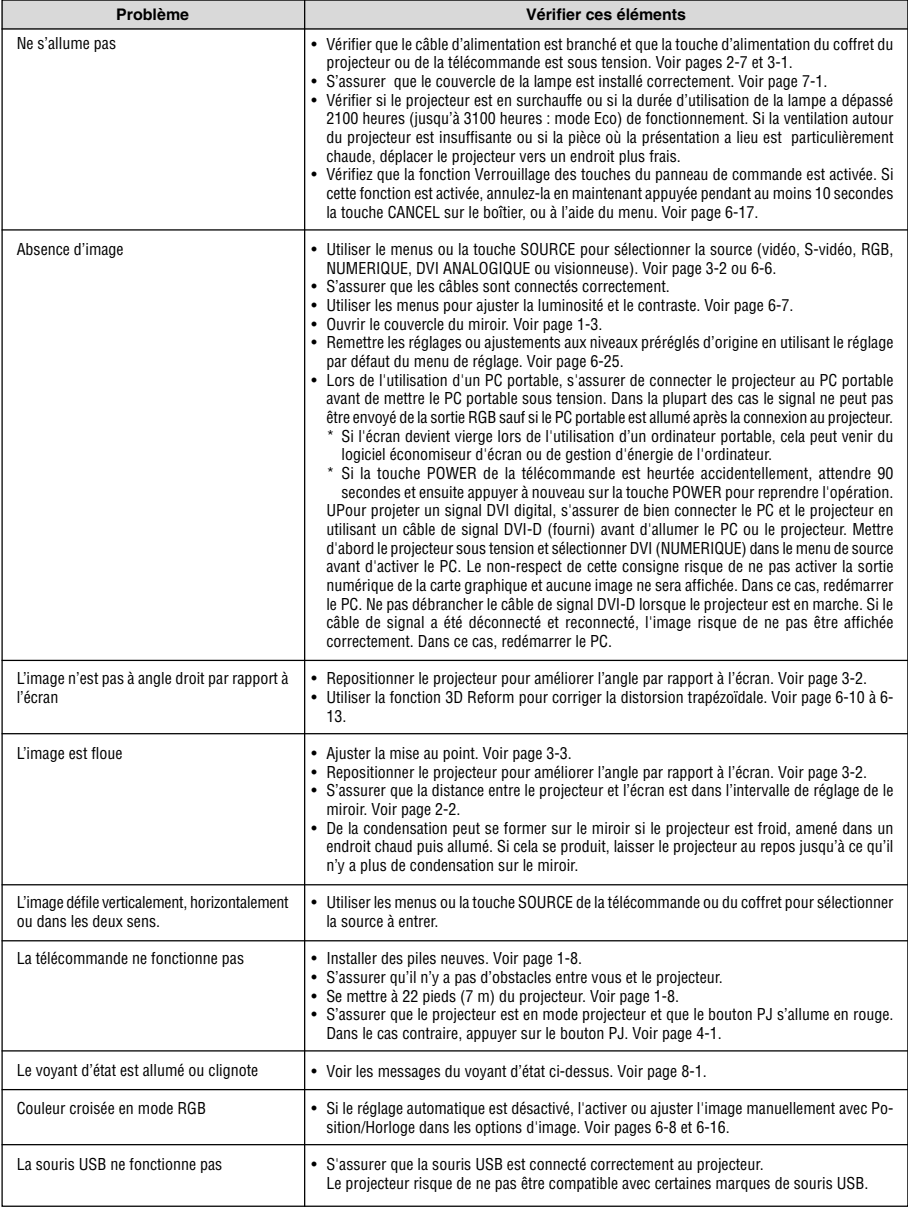

Pour plus d'informations prendre contact avec votre revendeur.

# **GUIDA DI IMPOSTAZIONE WT600**

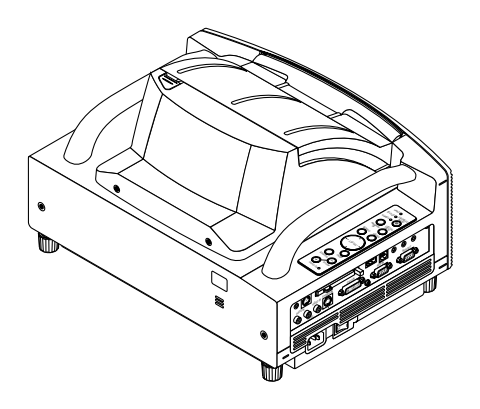

# **Indice**

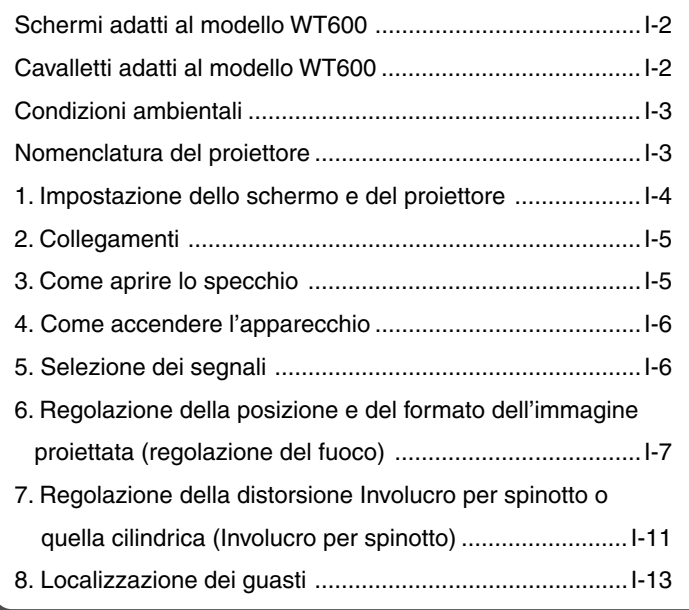

# **Obiettivo di questa Guida**

L'obiettivo di questa guida è descrivere la procedura di regolazione dell'immagine proietta dal WT600 su uno schermo dal formato desiderato. Sono anche fornite descrizioni degli schermi e dei cavalletti per l'uso del WT600.

Fate riferimento al manuale delle istruzioni per ulteriori informazioni sul funzionamento del WT600 (d'ora in poi chiamato "l'unità" o "il proiettore").

# **NOTA**

- (1) I contenuti di questa guida non possono essere ristampati parzialmente o integralmente senza consenso.
- (2) I contenuti di questa guida sono soggetti a modifiche senza preavviso.
- (3) Questa guida è stata preparata con molta cura; comunque, in caso di punti poco chiari, errori od apparenti omissioni, contattateci.
- (4) Nonostante la sezione (3), questa compagnia non è responsabile per eventuali richieste dovuti a perdite di guadagno o altri problemi dovuti all'uso di quest'unità.
- (5) Le guide con una rilegatura errata o pagine mancanti verranno sostituite.
- (6) Se ci sono sottili differenze tra questa guida ed il manuale delle istruzioni, questa guida ha la priorità.

# **AVVERTIMENTO**

- Non installate il proiettore, lo schermo o il cavalletto in un luogo su un gradiente o in un luogo poco stabile. Altrimenti, lo schermo o il proiettore possono cadere, causando così lesioni alle persone.
- Quando installate il proiettore sul cavalletto, fissate prima la piastra superiore in posizione orizzontale. Quando la piastra superiore si trova ad un angolo, il proiettore può cadere e causare lesioni alle persone.
- Usate un cavalletto che può sostenere il peso del proiettore senza problemi (quest'unità pesa 5,9 kg circa). Altrimenti, il proiettore può cadere e causare lesioni alle persone.

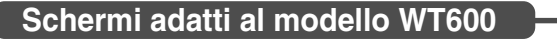

- I formati schermo che possono accomodare la proiezione di quest'unità vanno da 40 pollici (81,3 cm L  $\times$  61,0 cm A) a 100 pollici (203,2 cm L  $\times$  152,4 cm A).
- 40"-100" 90˚ • Usate uno schermo a panello oppure a tensione con una superficie piana. Non usate schermi a rotolo o altri schermi che si piegano o formano facilmente superfici ondulate. Altrimenti, aumenterà la distorsione dell'immagine proiettata. • Per vedere lo schermo direttamente dal lato, impostatelo in modo tale che sia perfettamente verticale. Uno schermo inclinato causa una maggiore deformazione trapezoidale. • Se, durante l'uso di quest'unità, aumentate il formato dell'immagine, la posizione di proiezione si sposterà verso l'alto. Per risolvere questo problema, usate uno schermo con una regolazione del posizionamento in alto e in basso. Fate riferimento alla pagina 4 per ulteriori informazioni sul rapporto di posizionamento tra lo schermo e quest'unità. • Gli schermi ad alto guadagno non sono adatti a quest'unità. Più è basso il guadagno dello schermo (cioè il guadagno dello schermo 1), migliore sarà l'aspetto dell'immagine proiettata. Per ulteriori informazioni sulle caratteristiche dello schermo, consultate i cataloghi dei produttori di schermi. • I telai per schermi o le mensole che sporgono parecchio sulla parte anteriore dello schermo possono bloccare la luce proveniente dal proiettore. • Per via dell'angolo di proiezione dell'unità, molti schermi di proiezione posteriore standard producono una luminosità irregolare, macchie calde oppure non riescono a produrre la luminosità massima per lo spettatore. Per ulteriori informazioni sull'utilizzo degli schermi di proiezione posteriore e le loro applicazioni con questo proiettore, rivolgetevi al vostro rivenditore NEC. • Un ambiente con una luce controllata consente di visualizzare un'immagine con un maggiore contrasto e profondità. **Consigliato Non consigliato Consigliato Consigliato Non consigliato Non consigliato Non consigliato Non ottimale Non consigliato** • Gli schermi con aree sporche, graffiate o scolorite non possono visualizzare immagini Non consigliato Fate attenzione durante il maneggio dello schermo.

# **Cavalletti adatti al modello WT600**

• Se, durante l'uso, aumentate il formato dello schermo per spostare la posizione di proiezione verso l'alto. Per fare questo, usate un cavalletto con una regolazione della posizione d'altezza. Fate riferimento alla pagina I-4 per ulteriori informazioni sul rapporto di posizionamento tra lo schermo e quest'unità.

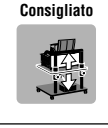

• Usate un cavalletto che consente l'installazione di quest'unità in posizione piana. Girate il piede di quest'unità ed effettuate la regolazione in modo tale che l'unità sia piana. Piano

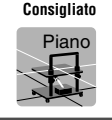

pulite.

# **Condizioni ambientali**

- Non posizionate lo schermo vicino alle ventole. Il soffio dell'aria sullo schermo, può far ondulare l'immagine proiettata.
- Non illuminate il proiettore con una fonte altamente luminosa, quale una lampada alogena. Altrimenti il sensore di rivelazione oggetti può funzionare in modo errato, impedendo così l'accensione del proiettore.

# **Nomenclatura del proiettore**

# **Vista anteriore**

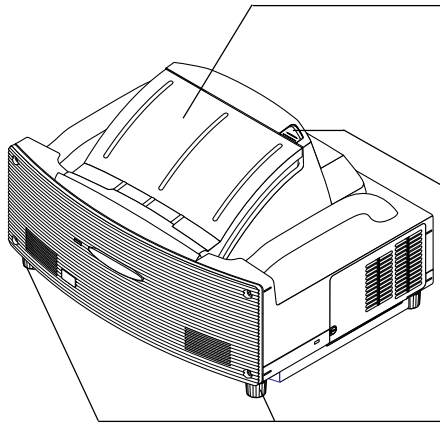

#### **Coperchio dello specchio**

Aprite il coperchio dello specchio prima di proiettare un'immagine. Fate riferimento alla pagina I-5. Evitate di aprire o chiudere rapidamente e senza cura il coperchio dello specchio.

#### **Interruttore di bloccaggio del coperchio dello specchio**

Fate scorrere questo interruttore di bloccaggio nella posizione di sbloccaggio prima di aprire il coperchio dello specchio.

Dopo aver chiuso il coperchio dello specchio, fate scorrere l'interruttore di bloccaggio nella posizione di bloccaggio.

#### **Piede (quattro piedi in basso)**

Regolate l'altezza facendo girare ciascun piede per mantenere il proiettore nella posizione orizzontale. Ciascun piede può essere esteso fino a 30mm.

#### **Controlli dell'involucro**

I controlli sull'involucro del proiettore consentono l'accensione e lo spegnimento, la selezione della fonte ed altre operazioni. Fate riferimento alla pagina I-6.

#### **Pannello del terminale**

Collegate il cavo dei segnali RGB e gli altri cavi qui. Fate riferimento alla pagina I-5.

#### **Interruttore principale**

Per spegnere la corrente principale del proiettore, premete l'interruttore di accensione nella posizione ON (l). Il proiettore entra nel Idle o modo di attesa e diventa pronto per l'uso. Fate riferimento alla pagina I-6.

#### **Ingresso AC IN**

Collegate il cavo di alimentazione in dotazione qui. Fate riferimento alla pagina I-5.

**NOTA :** per ulteriori informazioni sulla nomenclatura del proiettore, fate riferimento alla pagina 1- 2 del manuale delle istruzioni.

# **Vista posteriore**

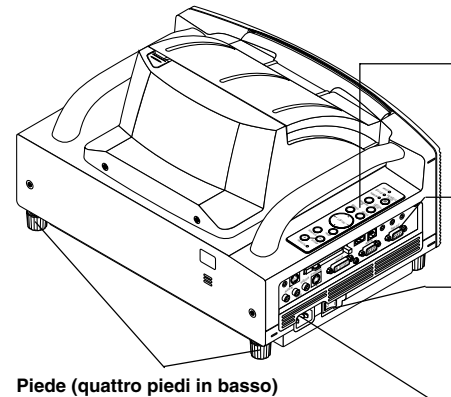

# **1. Impostazione dello schermo e del proiettore**

**1. Fate riferimento a "Distanza di proiezione (C)" nel diagramma ed usate una distanza tra lo schermo e il proiettore che corrisponda al formato dello schermo.** Per esempio, quando proiettate l'immagine su uno schermo da 60", impostate il proiettore con una separazione di circa 26,3 cm dallo schermo.

**2. Fate riferimento ad "Altezza (D)" riportata nel diagramma di seguito e regolate l'altezza dello schermo oppure l'altezza del supporto del proiettore.**

Per esempio, quando effettuate una proiezione su uno schermo da 60", regolate l'altezza dalla superficie inferiore del proiettore al bordo inferiore dello schermo a circa 48,2 cm.

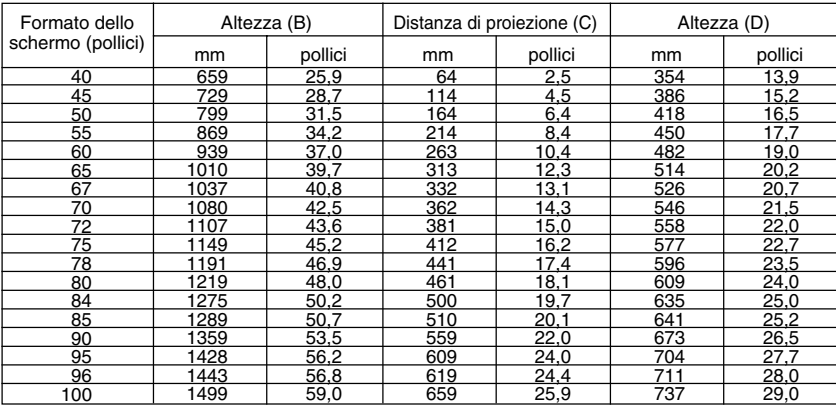

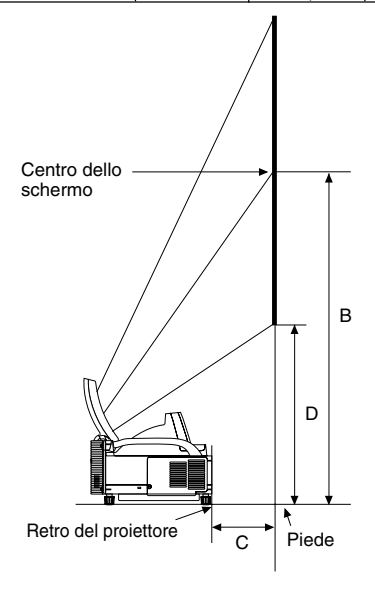

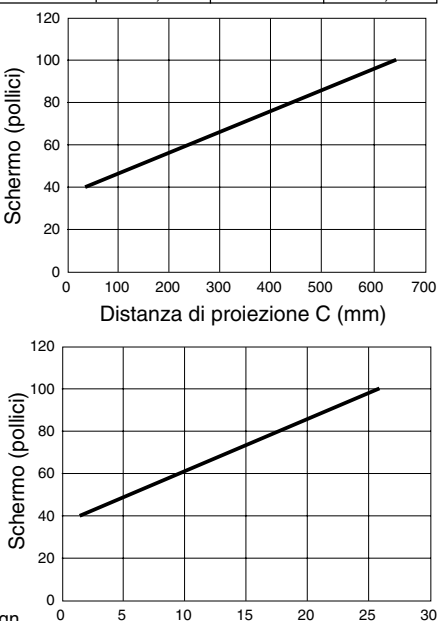

#### **NOTA**

- C'è una tolleranza di +5% per via dei valori del design.
- La distanza di proiezione e il bordo inferiore dello schermo sono calcolati usando un rapporto di riproduzione di 4:3.

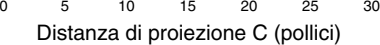

# **2. Collegamenti**

# **1. Collegate il cavo dei segnali 15 pin-15 pin in dotazione.**

Per i computer Macintosh di vecchia data, usate un adattatore pin venduto separatamente per eseguire il collegamento alla porta video del computer Macintosh.

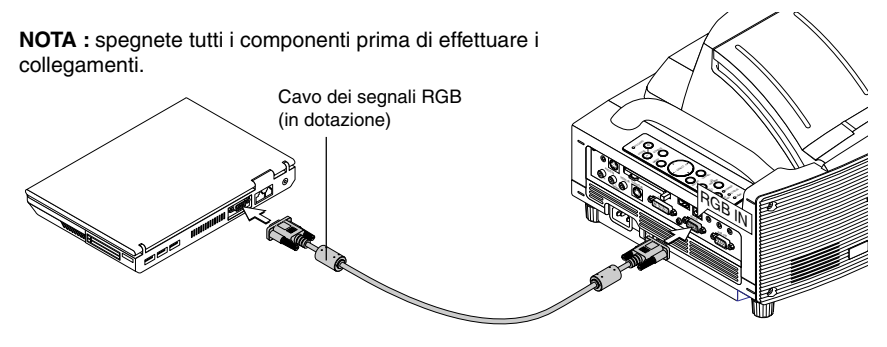

**2. Collegate il cavo di alimentazione in dotazione.**

# **3. Come aprire lo specchio**

**1. Fate scorrere l'interruttore di bloccaggio del coperchio dello specchio nella posizione di sbloccaggio.**

#### **2. Aprite lentamente il coperchio dello specchio che tiene ferme le due estremità.**

#### **NOTA:**

- Non rilasciate la presa del coperchio dello specchio fino a quando il coperchio dello specchio è completamente aperto.
- Non applicate una pressione eccessivamente forte sul coperchio dello specchio o sulla superficie dello specchio durante l'apertura.
- Fate attenzione a non lasciare impronte digitali sulla superficie dello specchio, altrimenti si possono ottenere ombre non desiderate ed una cattiva qualità dell'immagine.

Se la superficie dello specchio è sporco di impronte digitali, togliete gli stessi strofinando lo specchio con il panno di pulizia in dotazione. Fate riferimento alla pagina 7-2 nel manuale dell'utente.

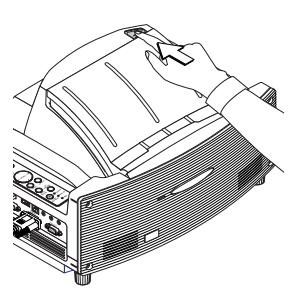

POWER ENTER  $\mathcal{A}$  $\mathcal S$  $\mathcal F$  $\mathcal{L}$ 

CANCEL STATUS ON/ STAND BY AUTO ADJUST  $2\%$ SELECT  $\sim$ AUDIO IN  $\leq$ VIDEO IN S-VIDEO IN

 $\mathbb{R}$  $\mathcal{B}_\mathbf{G}$  $\overline{\phantom{a}}$ RGB AUDIO OUT

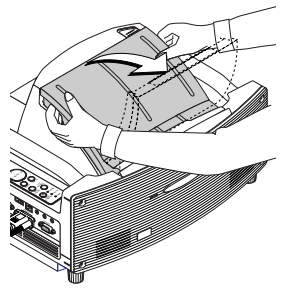

# **4. Come accendere l'apparecchio Lato sinistro del proiettore Comandi della cabina**

# **1. Accendete l'interruttore principale.**

Per accendere il proiettore, premete l'interruttore principale nella posizione ON ( I ).

**NOTA:** prima di accendere il proiettore, assicuratevi che è acceso il computer. L'indicatore POWER si illuminerà in arancione (nel modo Idle (arresto) l'indicatore STATUS si illuminerà in verde)

Il proiettore si trova nel modo di arresto o attesa .

# **2. Accendete il proiettore.**

Per accendere il proiettore, premete e mantenete il tasto ON/STAND BY premuto sul proiettore oppure premete e mantenete premuto quello POWER ON sul telecomando per almeno 2 secondi.

**NOTA :** per spegnere il proiettore, premete e mantenete il tasto ON/STANDBY o quello POWER OFF premuto per almeno 2 secondi.

# **Nota sullo schermo di avvio (schermo di selezione della lingua del menù)**

Quando accendete il proiettore per la prima volta, apparirà lo schermo di avvio. Questo schermo vi dà la possibilità di selezionare una tra sette lingue per il menù: inglese, tedesco, francese, italiano, spagnolo, svedese e giapponese. (Fate riferimento alla pagina 3-1 del manuale delle istruzioni)

# **5. Selezione dei segnali**

Premete e mantenete il tasto SOURCE premuto per almeno 1 secondo e il proiettore cercherà la prossima fonte di ingresso disponibile. Quando usate il telecomando, premete il tasto RGB per la fonte RGB.

# **NOTA:**

- Quando proiettate l'immagine da un personal computer e il bordo dell'immagine viene tagliato oppure la proiezione è di cattiva qualità, premete il tasto AUTO ADJUST (etichettato AUTO ADJ. sul telecomando) ed il proiettore effettuerà automaticamente la regolazione.
- Quando l'immagine proveniente dal personal computer non viene proiettata, fate riferimento alla sezione "Problemi comuni e soluzioni" alla pagina I-14.

# **Comandi della cabina Telecomando**

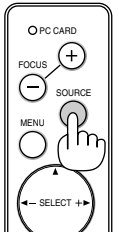

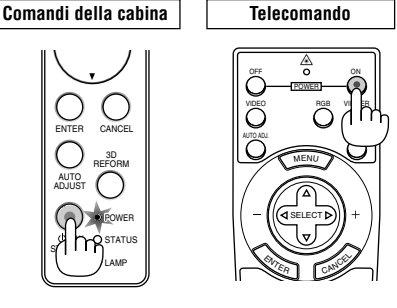

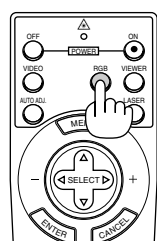

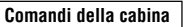

ENTER CANCEL

AUTO ADJUST 3D REFORM

STATUS LAMP ON/ STAND BY

POWER

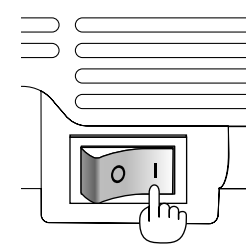

ENTER CANCEL

AUTO ADJUST 3D REFORM

STATUS LAMP и r STAND BY

POWER

# **6. Regolazione della posizione e del formato dell'immagine proiettata (Regolazione del fuoco)**

• Dopo aver acceso la corrente, le immagini proiettate potrebbero traballare per 3-5 minuti fino a quando la lampada della lucetta si stabilizza.

Inoltre, dopo aver acceso il proiettore, la posizione del proiettore potrebbe cambiare leggermente.

Attendere 10 minuti fino a quando lo stato della luce e delle immagini proiettate diventa stabile

- Se lo schermo viene inclinato verticalmente o orizzontalmente, aumenterà la deformazione trapezoidale. Procedete come segue per impostare correttamente il proiettore e lo schermo.
	- **1. Controllate se lo schermo è impostato per la posizione verticale guardandolo dal lato.**
	- **2. Controllate che il proiettore sia piano e parallelo con lo schermo.**

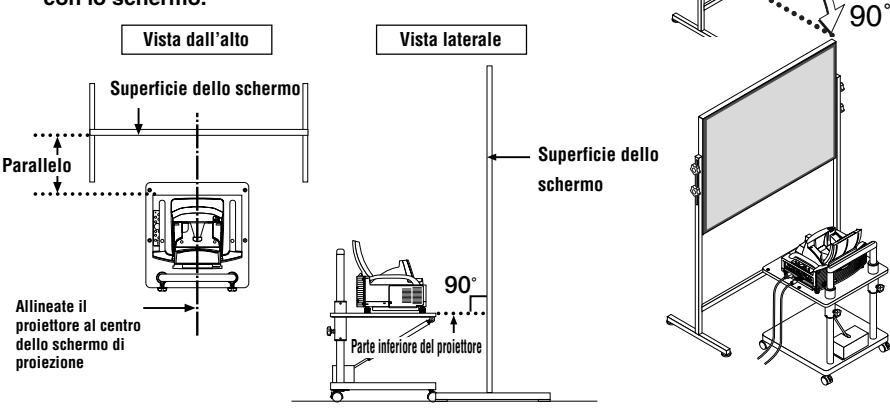

**3. Premete i tasti FOCUS ed allineate il fuoco dell'immagine proiettata.** Alla pressione del tasto FOCUS, la messa a fuoco viene eseguita contemporaneamente con la regolazione della deformazione trapezoidale verticale. Fate riferimento alla pagina I-9.

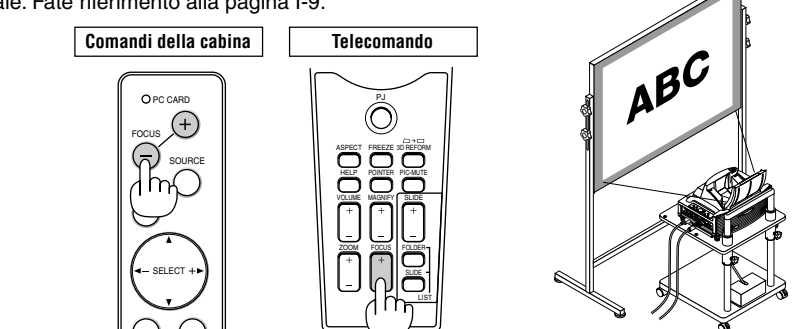

**4. Allontanate o avvicinate il proiettore allo schermo e posizionate lo stesso in modo tale che i lati sinistro e destro dell'immagine proiettata siano allineati con la larghezza dello schermo.**

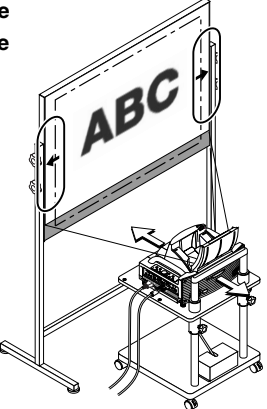

**5. Regolate l'altezza dello schermo e l'altezza del cavalletto ed allineate il bordo inferiore dell'immagine proiettata con il bordo inferiore dello schermo.**

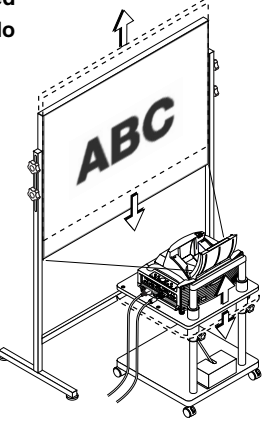

- **6. Premete i tasti FOCUS ed allineate nuovamente il fuoco dell'immagine proiettata.**
	- **Ripetete i passi da 4 a 6 se l'immagine sul display non è allineato con lo schermo.**

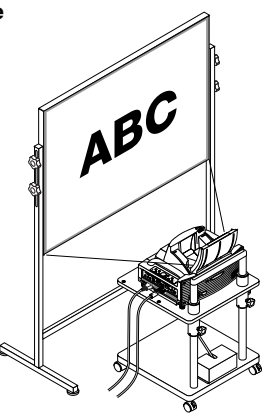

# **NOTA:**

- Quando alle caratteristiche ottiche di questo proiettore, si può verificare una leggera distorsione Involucro per spinotto o una distorsione cilindrica, oltre alla deformazione trapezoidale (pagina I-11). Per regolare l'immagine proiettata sullo schermo, eseguite prima i passi da 1 a 6 alle pagine I-7 a I-9 (Regolazione della distanza di proiezione → Regolazione dell'altezza dell'immagine proiettata → Regolazione del fuoco), poi allineate i 4 angoli dell'immagine proiettata con i 4 angoli dello schermo. Successivamente, se è cospicua la distorsione Involucro per spinotto o quella cilindrica, eseguite la procedura "7. Regolazione della distorsione Involucro per spinotto o cilindrica" alla pagina che segue.
- Se non migliora la deformazione trapezoidale dopo aver premuto i tasti FOCUS e aver regolato la messa a fuoco, oppure se il rapporto di riproduzione è errata, controllate se lo schermo o il proiettore è inclinato.

# [Sintomo 1]

In caso di una deformazione trapezoidale (come nell'illustrazione), lo schermo è leggermente inclinato verso l'alto o il proiettore è leggermente inclinato verso l'alto.

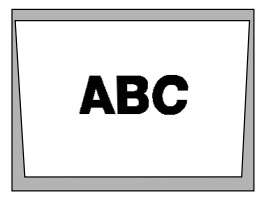

# [Rimedio]

Inclinate la parte superiore dello schermo in avanti oppure girate il piede anteriore del proiettore per correggere la deformazione trapezoidale.

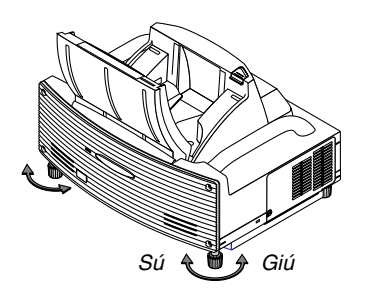

Continua alla pagina successiva.

[Sintomo 2]

[Rimedio]

Inclinate la parte inferiore dello schermo in avanti oppure girate il piede posteriore del proiettore per correggere la deformazione trapezoidale.

In caso di una deformazione trapezoidale (come nell'illustrazione), lo schermo è leggermente inclinato verso il basso o il proiettore è leggermente inclinato verso il basso.

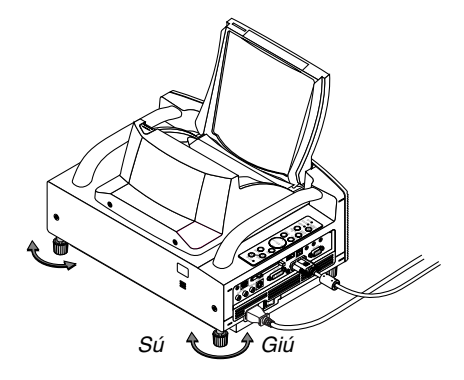

# **ABC**

# **ABC**

# [Sintomo 3]

Come è illustrato nell'illustrazione in basso a destra, quando il bordo sinistro dell'immagine è allargato verticalmente, ciò significa che il proiettore non è posizionato dritto davanti allo schermo oppure che è rivolto leggermente verso sinistra. Viceversa, quando il bordo destro dell'immagine è allargato verticalmente, ciò significa che il proiettore non è posizionato dritto davanti allo schermo oppure che è rivolto leggermente verso destra.

#### [Rimedio]

Posizionate il proiettore dritto davanti allo schermo. Assicuratevi che lo schermo e il proiettore siano paralleli l'uno con l'altro.

# **7. Regolazione della distorsione Involucro per spinotto o quella cilindrica (Involucro per spinotto)**

Se diventa cospicua la deformazione Involucro per spinotto o quella cilindrica, effettuate la regolazione con [Involucro per spinotto].

# **Riferimento**

• Distorsione di Involucro per spinotto o cilindrico in questo proiettore

La quantità della distorsione di Involucro per spinotto o cilindrico in questo proiettore è 2% o meno (distorsione TV) nelle direzioni orizzontale e verticale (formato schermo da 40 a 100 pollici).

Ad esempio, la quantità della distorsione con uno schermo dal formato 60 pollici (121,9 cm L x 91,4 cm A) è all'interno di 12 mm circa nella direzione orizzontale e entro 9 mm circa nella direzione verticale. Quando questo proiettore viene usato con uno schermo dal formato 60 pollici, la quantità della distorsione di Involucro per spinotto e cilindrico diventa minima.

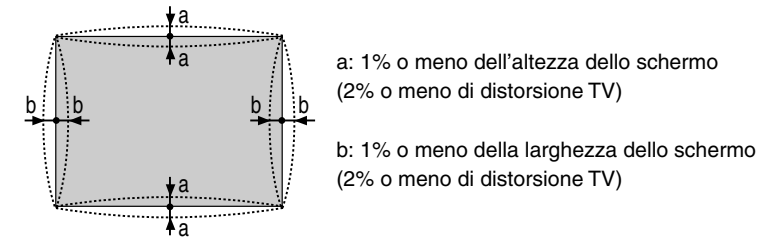

Quando la quantità della distorsione Involucro per spinotto o cilindrico eccede 2% (distorsione TV), controllate se sono adatte le condizioni di impostazione del proiettore e dello schermo.

# **1 Premete il tasto 3D REFORM sul proiettore o sul telecomando.**

Appare lo schermo [Involucro per spinotto].

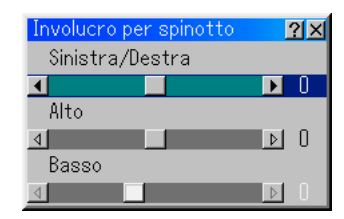

• Premete il tasto SELECT  $\blacktriangle\blacktriangledown$  ed allineate il cursore con [Sinistra/Destra], poi premete il tasto SELECT per poter regolare le sporgenze e le tacche di sinistra e destra dell'immagine proiettata.

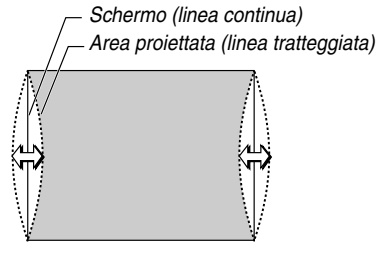

• Premete il tasto SELECT AV ed allineate il cursore con [Alto], poi premete il tasto SELECT per consentire la regolazione delle sporgenze e delle tacche del bordo superiore dell'immagine proiettata.

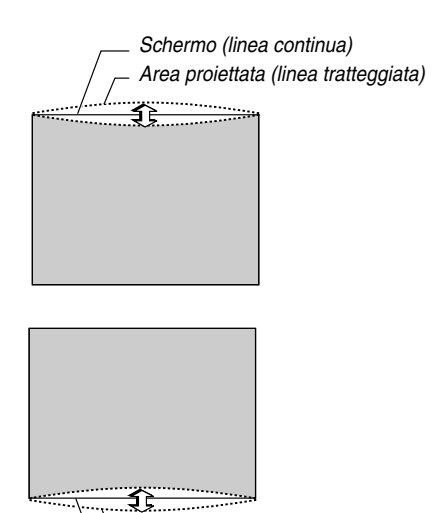

• Premete il tasto SELECT AV ed allineate il cursore con [Basso], poi premete il tasto SELECT per consentire la regolazione delle sporgenze e delle tacche del bordo inferiore dell'immagine proiettata.

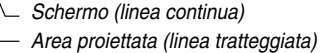

- **2. Premete il tasto ENTER al termine dell'operazione [Pincushion].** Ritornate al menù.
- **3. Premete il tasto CANCEL alcune volte per far scomparire il menù.**

# **NOTA:**

- Quando il valore di regolazione [Alto] è "0" sullo schermo [Involucro per spinotto], non sarà possibile effettuare la regolazione del valore [Basso]\*. Osservate inoltre che quando il valore di regolazione [Alto] è un valore piccolo (+5 ad esempio), quasi non ci saranno cambiamenti dell'immagine anche se regolate il valore [Basso].
- Quando il valore di regolazione [Basso] è inferiore a "0" sullo schermo [Involucro per spinotto], si può perdere una piccola parte nell'area inferiore dell'immagine. Per visualizzare la parte persa, usate la funzione [Zoom digitale] per ridurre il formato dell'immagine proiettata\*.
- Quando già sono stati regolati i valori [Pietra angolare] o [Chiave], non sarà possibile selezionare [Involucro per spinotto]. Per visualizzare [Involucro per spinotto], riponete i valori di regolazione di [Pietra angolare] o [Chiave] alle condizioni delle impostazioni di fabbrica.
- \* Ciascuna nota di [Alto] e [Basso] viene invertita quando selezionate [Soffitto posteriore] o [Soffitto anteriore] in [Orientamento] .

# **Riferimento**

Potete anche far visualizzare lo schermo [Involucro per spinotto] dal menù avanzato passando a [Opzioni Proiettore] → [3D Reform].

# **8. Localizzazione dei guasti**

Questa sezione vi aiuta a risolvere eventuali problemi che sorgono durante l'impostazione o l'uso del proiettore.

#### **Indicatore di accensione (POWER)**

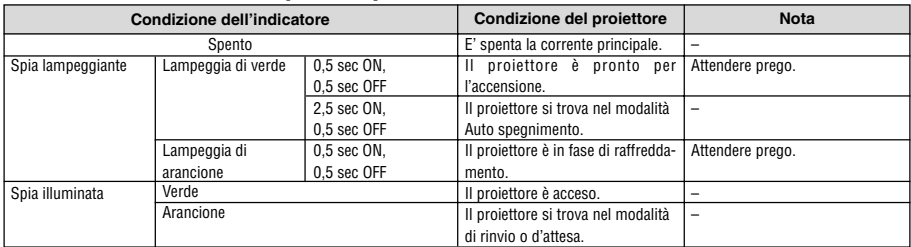

# **Indicatore dello stato (STATUS)**

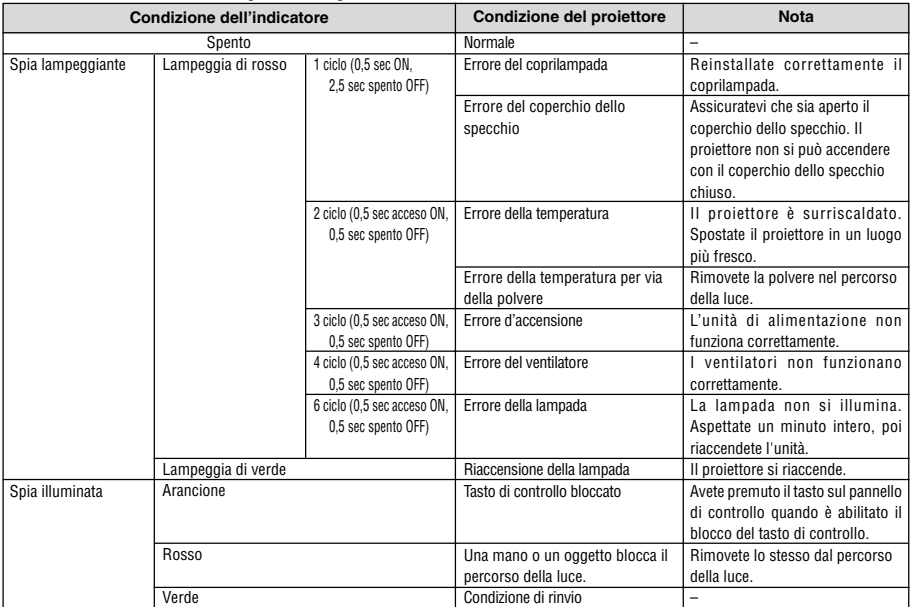

# **Indicatore della lampada (LAMP)**

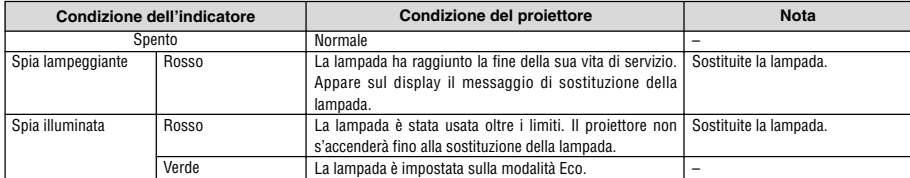

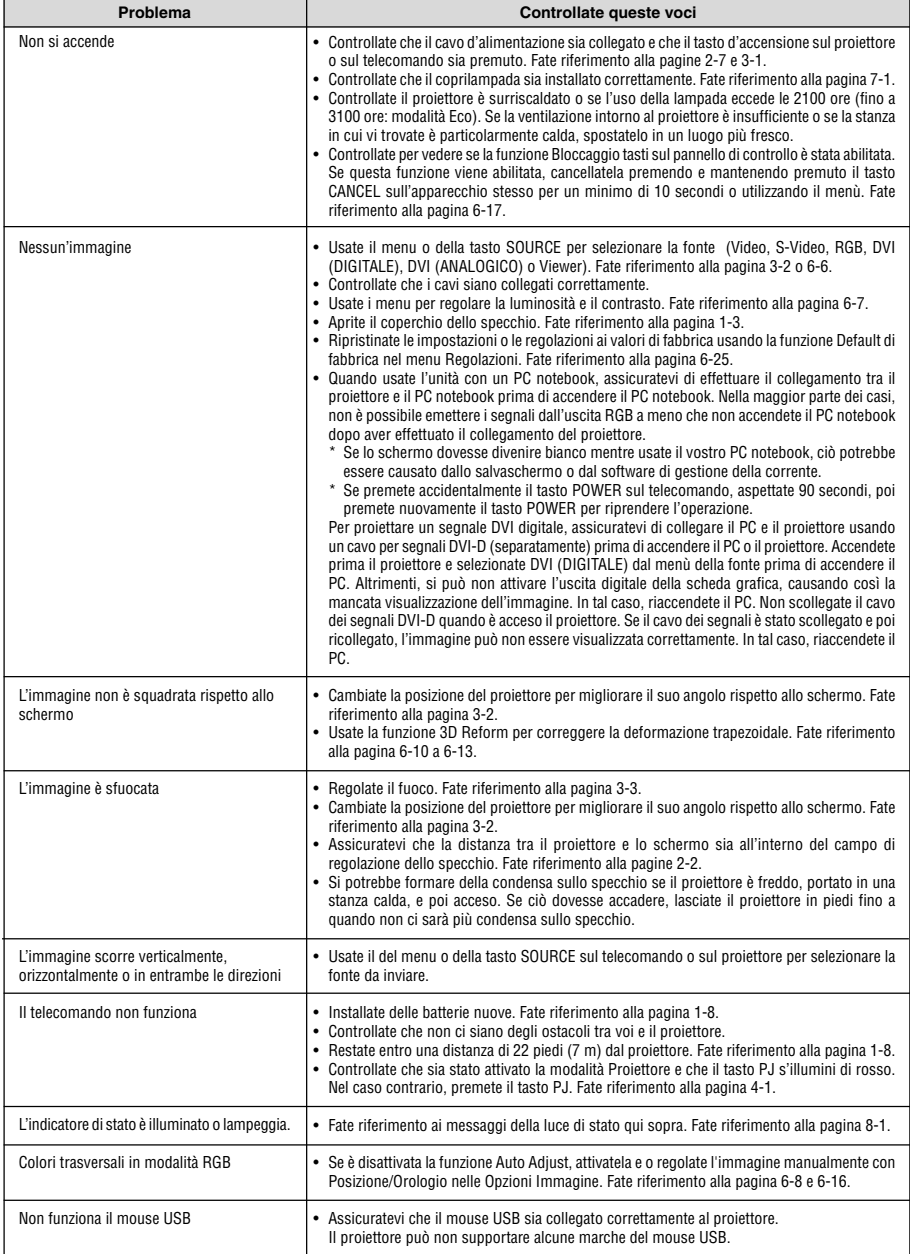

Rivolgetevi al vostro rivenditore per ulteriori informazioni.

# **GUÍA DE INSTALACIÓN DE LA UNIDAD WT600**

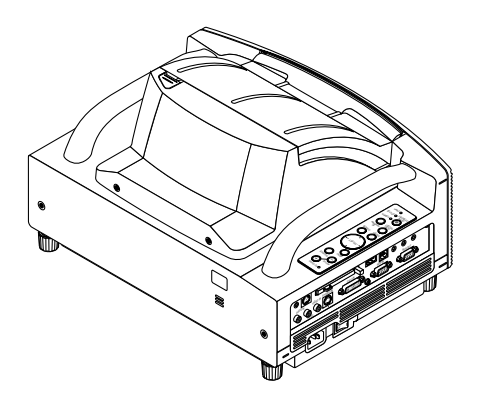

# **Contenidos**

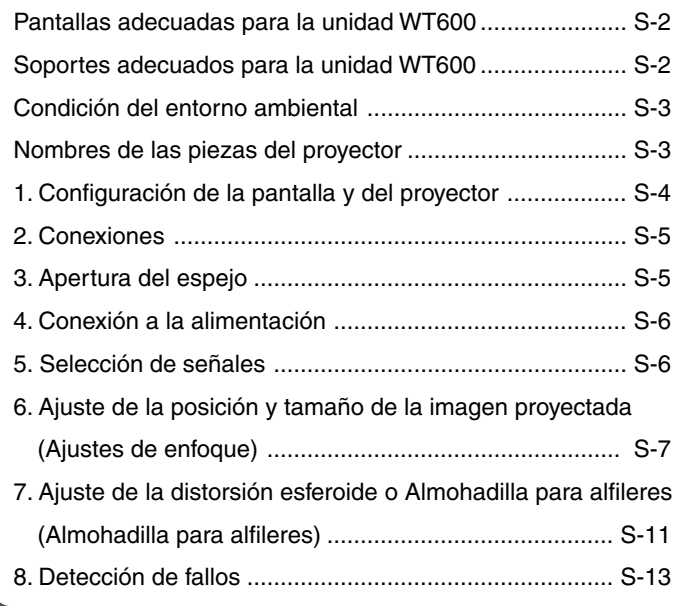

# **Propósito de esta guía**

El propósito de esta guía es describir el procedimiento para el ajuste de la imagen proyectada por el dispositivo WT600 al tamaño de pantalla deseado. También se ofrecen descripciones de las pantallas y soportes adecuados para el uso de la unidad WT600.

Lea el manual del usuario para obtener información detallada acerca del funcionamiento del WT600 (en lo sucesivo, denominado como "la unidad" o "el proyector").

# **NOTA**

- (1) Los contenidos de esta guía no pueden reimprimirse parcialmente ni en su totalidad sin permiso.
- (2) Los contenidos de esta guía pueden sufrir cambios sin previo aviso.
- (3) La elaboración de esta guía se ha realizado con gran esmero, no obstante, si aparece algún punto cuestionable, errores u omisiones, póngase en contacto con nosotros.
- (4) A pesar de lo indicado en la sección (3), esta empresa no se hace responsable de ninguna reclamación de pérdida de beneficios o de cualquier otra naturaleza que pueda interpretarse como resultado del uso de esta unidad.
- (5) Las guías que presenten una paginación incorrecta o en las que falten páginas serán sustituidas.
- (6) Cuando observe alguna diferencia entre esta guía y el manual del usuario, esta guía tendrá la preferencia.

# **ADVERTENCIA**

- No coloque el proyector, la pantalla o el soporte en un lugar con pendiente o en una posición inestable. Si lo hace, podría provocar la caída de la pantalla o del proyector, lo que podría causar daños personales.
- Al colocar el proyector sobre el soporte, en primer lugar fije la placa superior hasta que quede nivelada. Si la placa no queda nivelada, el proyector podría caerse y provocar daños personales.
- Utilice un soporte que pueda soportar el peso del proyector (que en el caso de esta unidad es de, aproximadamente, 5,9 kg). No hacerlo podría dar como resultado la caída del proyector, provocando daños personales.

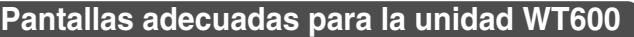

- Los tamaños de las pantallas pueden acomodarse a la proyección de los límites de esta unidad, desde 40 pulgadas (81,3 cm de ancho  $\times$  61,0 cm de alto) hasta 100 pulgadas (203,2 cm  $\times$  152,4 cm).
- Utilice una pantalla tipo panel o de las que se tensan, con una superficie plana. No utilice pantallas que se enrollan y otras pantallas que se doble o que formen ondulaciones con facilidad. Si no, podrían producirse distorsiones en la imagen proyectada.
- Viendo la pantalla directamente desde un lado, ajústela para que quede perfectamente vertical. **Recomendado No recomendado**

Una pantalla inclinada provocará un aumento de la distorsión trapezoidal.

- Al utilizar esta unidad, un aumento del tamaño de la pantalla desplazará la posición de la proyección hacia arriba. Para solucionar esto, utilice una pantalla que tenga la posibilidad de ajustar la posición superior e inferior. Consulte la página 4 para obtener información acerca de las relaciones de posición entre la pantalla y esta unidad.
- Las pantallas de ganancia alta no son adecuadas para su uso con esta unidad. Cuando menor sea la ganancia de la pantalla (es decir, una ganancia de pantalla aproximadamente de 1), mejor calidad tendrá la imagen proyectada. Para obtener mayor información acerca de la ganancia de la pantalla, consulte los catálogos de los fabricantes de la pantalla.
- Si los marcos de la pantalla sobresalen mucho en la parte delantera de la superficie de la misma, pueden llegar a bloquear parte de la luz que llega desde el proyector.
- Dado el ángulo de proyección de la unidad, muchas pantallas estándares de retroproyección pueden producir un brillo desigual, manchas por luz excesiva o no producir el nivel máximo de brillo para el espectador. Para más detalles sobre el uso de las pantallas de retroproyección, póngase por favor en contacto con su distribuidor NEC.
- Los entornos con luz ambiental controlada permitirán visualizar una imagen de mayor **No recomendado** contraste y profundidad.

**• Las pantallas con un área sucia, rayada, decolorada no producirán una imagen limpia. No recomendado** Debe tenerse cuidado al manejar la pantalla.

# **Soportes adecuados para la unidad WT600**

- Al utilizar esta unidad, un aumento del tamaño de la pantalla desplazará la posición de la proyección hacia arriba. Para solucionar esto, utilice un soporte que tenga la posibilidad de ajustar la posición de altura. Consulte la página S-4 para obtener información acerca de las relaciones de posición entre la pantalla y esta unidad.
- Utilice un soporte que permita colocar esta unidad de forma que quede nivelada. Gire el pie de esta unidad y ajústelo para que la unidad quede nivelada.

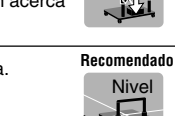

90˚

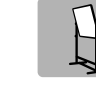

**Recomendado No recomendado**

40"-100"

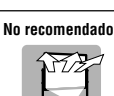

**Recomendado**

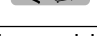

**No recomendado**

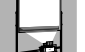

**No óptimo**

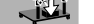

# **Condición del entorno ambiental**

- No coloque la pantalla cerca de rejillas de ventilación. El viento, al soplar, golpea la pantalla y causa ondulaciones en la pantalla.
- No ilumine el proyector con una fuente de luz fuerte como una lámpara halógena. De lo contrario el sensor de detección de objetos podría funcionar incorrectamente y no encenderse el proyector.

# **Nombres de las piezas del proyector**

# **Vista frontal**

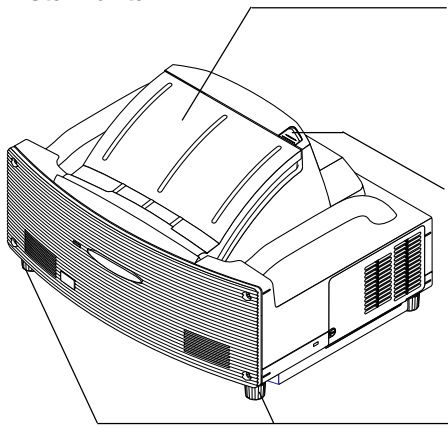

#### **Cubierta del espejo**

Abra la cubierta del espejo en primer lugar antes de proyectar una imagen. Véase la página S-5. Evite abrir o cerrar la cubierta del espejo de forma rápida o brusca.

#### **Interruptor de bloqueo de la cubierta del espejo**

Deslice este interruptor hasta la posición de desbloqueo antes de abrir la cubierta del espejo. Después de cerrar la cubierta del espejo, deslice el interruptor de bloqueo hasta la posición de bloqueo.

# **Pie (cuatro pies en la parte inferior de la unidad)**

Ajuste la altura girando cada uno de los pies para mantener el proyector en una posición horizontal. Cada uno de los pies puede extenderse hasta 30 mm.

#### **Controles de la carcasa**

Los controles situados en la carcasa del proyector permiten encender y apagar la unidad, seleccionar la fuente de alimentación y otras operaciones seleccionadas mediante botones. Véase la página S-6.

#### **Panel de terminales**

Conecte el cable de la señal RGB y el resto de cables aquí. Véase la página S-5.

#### **Interruptor de alimentación principal**

Para activar la alimentación principal del proyector, pulse el interruptor de alimentación principal hasta la posición ON (I). El proyector se encuentra en modo pausa y está listo para ser utilizado. Véase la página S-6.

#### **Entrada AC IN**

Conecte aquí el cable de alimentación que acompaña a la unidad. Véase la página S-5.

**NOTA :** Para obtener más información acerca de los nombres de las piezas del proyector, consulte las páginas 1 y 2 del manual del usuario.

# **Vista posterior**

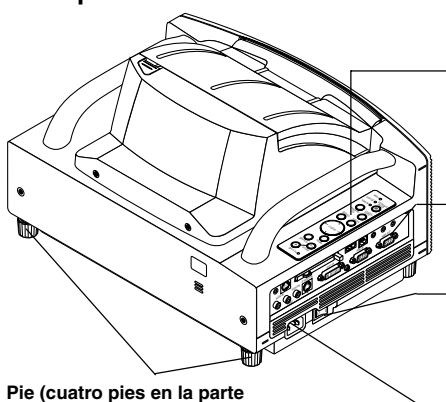

**inferior de la unidad)**

# **1. Configuración de la pantalla y del proyector**

**1. Consulte la "Distancia de proyección (C)" en el diagrama y utilice la distancia entre la pantalla y el proyector que corresponda según el tamaño de la pantalla.**

Por ejemplo, para proyectar sobre una pantalla de 60", coloque el proyector a una distancia aproximada de 26,3 cm de la pantalla.

**2. Consulte las medidas que se facilitan en la columna "Altura (D)" del cuadro y ajuste la altura de la pantalla o la del pie del proyector.**

Por ejemplo, para provectar sobre una pantalla de 60", ajuste la altura de la superficie del pie del proyector a una distancia aproximada de 48,2 cm del extremo inferior de la pantalla.

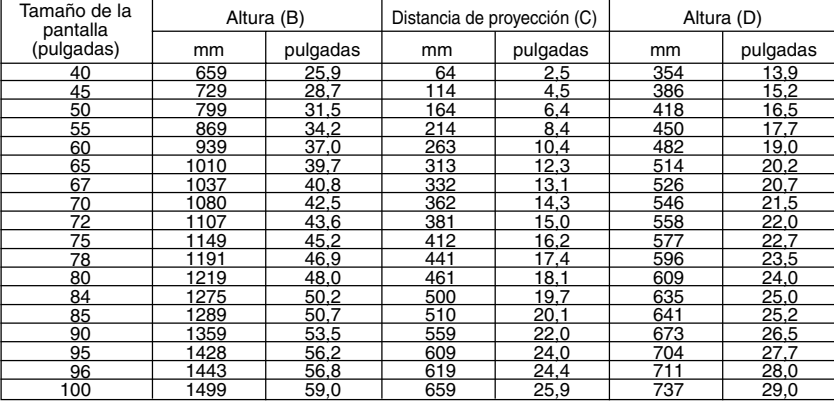

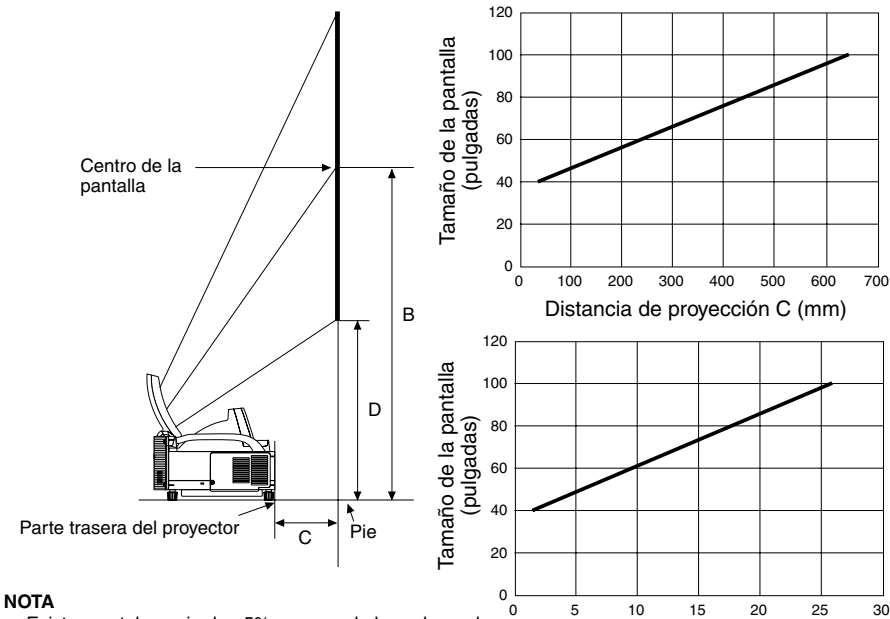

Distancia de proyección C (pulgadas)

- Existe una tolerancia de +5% a causa de los valores de diseño.
- La distancia de proyección y el borde inferior de la pantalla se calculan utilizando la proporción de aspecto 4:3.

# **2. Conexiones**

# **1. Conecte el cable de señal de 15 pins-15 pins que acompaña a la unidad.**

Para ordenadores Macintosh antiguos, utilice un adaptador de pins disponible en las tiendas para conectar la unidad al puerto de vídeo del ordenador Macintosh.

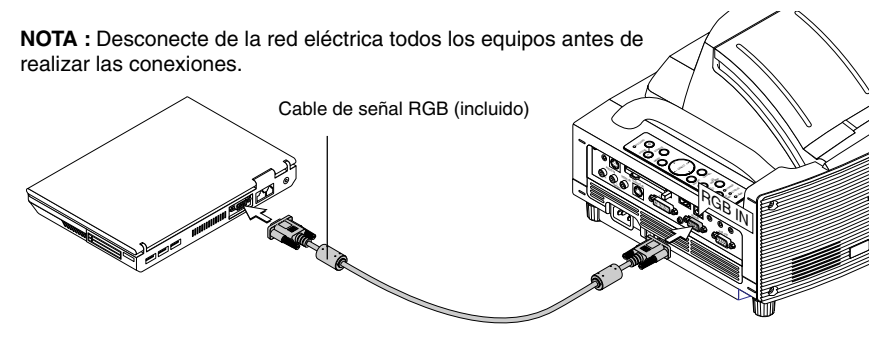

**2. Conecte el cable de alimentación que acompaña a la unidad.**

# **3. Apertura del espejo**

**1. Deslice el interruptor de bloqueo de la cubierta del espejo hasta la posición de desbloqueo.**

# **2. Abra lentamente la cubierta del espejo que sujeta ambos extremos.**

#### **NOTA:**

- No suelte la cubierta del espejo hasta que la cubierta del espejo esté completamente abierta.
- No aplique una presión excesivamente fuerte sobre la cubierta del espejo o sobre la superficie del espejo mientras la abre.
- No coloque las yemas de los dedos sobre la superficie del espejo. Si deja las huellas de sus dedos en la superficie del espejo, podría causar una sombra no deseada y una mala calidad de la imagen. Si la superficie del espejo está sucia de huellas de dedo, límpielas con el paño de limpieza facilitado. Consulte la página 7-2 del manual de usuario.

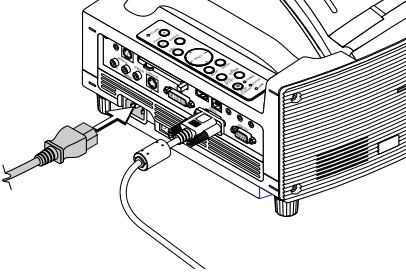

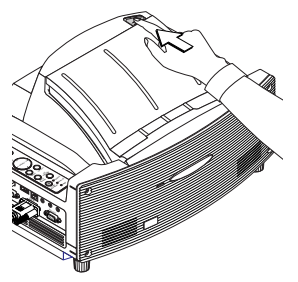

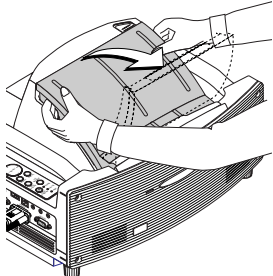
## **4. Conexión a la alimentación**

#### **1. Accione el interruptor de alimentación principal.**

Para activar la alimentación principal del proyector, pulse el interruptor de alimentación principal hasta la posición ON (I).

**NOTA:** Antes de encender el proyector, asegúrese de que el ordenador está encendido también.

El indicador POWER se iluminará color naranja (en el modo de régimen mínimo el indicador STATUS se iluminará de color verde). El proyector está en el modo de régimen mínimo o en el modo de espera.

#### **2. Encienda el proyector.**

Para activar la alimentación del proyector, mantenga pulsado el botón ON/STAND BY situado en la carcasa del proyector o el botón POWER ON del mando a distancia durante un mínimo de 2 segundos.

**NOTA :** Para apagar el proyector, mantenga pulsado el botón ON/STAND BY o el botón POWER OFF durante un mínimo de 2 segundos.

#### **Nota acerca de la pantalla Startup (pantalla de selección del idioma de los menús)**

Cuando encienda por primera vez el proyector, aparecerá la pantalla Startup. Esta pantalla le permitirá seleccionar uno de los siete idiomas para los menús: Inglés, alemán, francés, italiano, español, sueco y japonés. (Véase la página 3-1 del manual del usuario)

## **5. Selección de señales**

Mantenga pulsado el botón SOURCE durante un mínimo de 1 segundos, el proyector buscará el siguiente origen de entrada disponible. Si utiliza el mando a distancia, pulse el botón RGB para el origen RGB.

#### **NOTA:**

- Cuando se proyecte la imagen desde un ordenador personal y el borde de la imagen quede cortado o la proyección sea deficiente, pulse el botón de ajuste automático AUTO ADJUST (con la etiqueta AUTO ADJ. en el mando a distancia) y el proyector llevará a cabo el ajuste automáticamente.
- Cuando no se proyecte la imagen desde un ordenador personal, consulte "Problemas comunes y sus soluciones" en la página S-14.

**Controles del gabinete Mando a distancia**

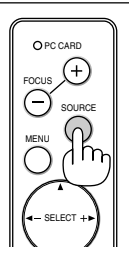

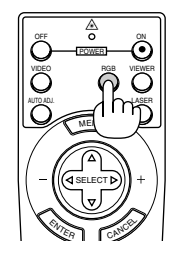

#### **Lado izquierdo del proyector Controles del gabinete**

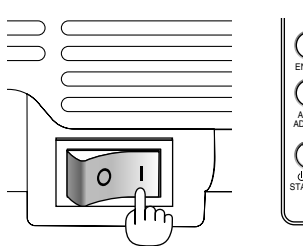

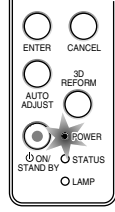

**Controles del gabinete Mando a distancia**

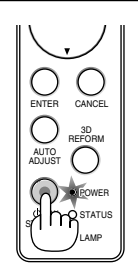

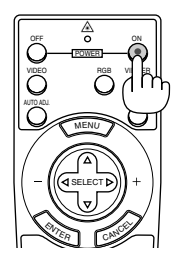

## **6. Ajuste de la posición y tamaño de la imagen proyectada (Ajustes de enfoque)**

• Después de haber activado la alimentación, es posible que las imágenes proyectadas parpadeen durante 3 a 5 minutos hasta que la luz de la lámpara se estabilice. Después de activar el proyector, es posible también que la posición de la imagen cambien un

poco.

Espere 10 minutos hasta que el estado de la lámpara y las imágenes proyectadas se vuelvan estables.

- Si la pantalla está inclinada verticalmente u horizontalmente, la distorsión trapezoidal aumenta. Siga los pasos siguientes para configurar correctamente el proyector y la pantalla.
	- **1. Compruebe si la pantalla se encuentra en posición vertical viéndola desde un lado.**
- 90˚
	- **2. Compruebe que el proyector está nivelado y se encuentra en posición paralela a la pantalla.**

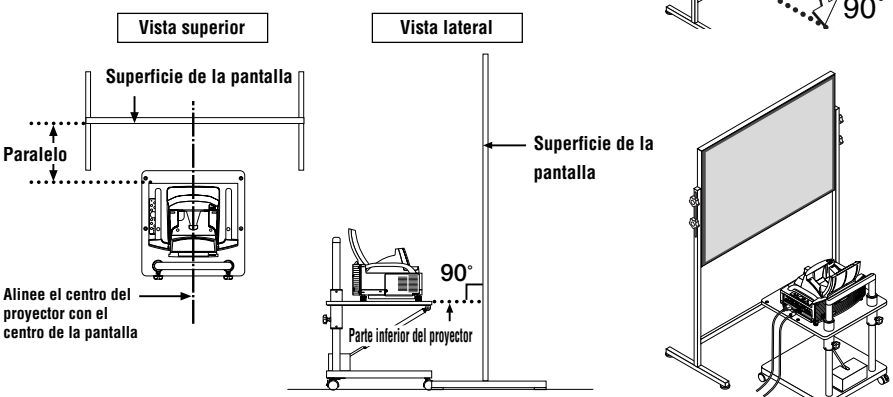

**3. Pulse los botones FOCUS y alinee el enfoque de la imagen proyectada.** Al pulsar los botones de enfoque FOCUS, el enfoque y el ajuste de la distorsión trapezoidal vertical se producen simultáneamente. Consulte la página S-9.

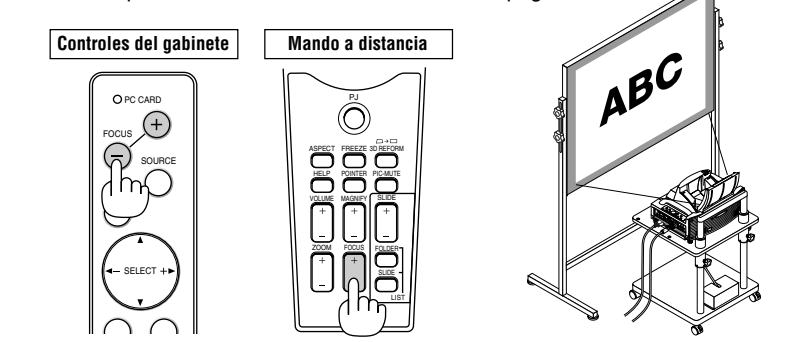

**4. Aleje el proyector de la pantalla o de las proximidades de ésta y colóquelo de modo que los lados izquierdo y derecho de la imagen proyectada queden alineados con la anchura de la pantalla.**

**5. Ajuste la altura de la pantalla y del soporte, alineando el extremo inferior de la imagen proyectada con el extremo**

**6. Pulse de nuevo los botones FOCUS y alinee el enfoque de la imagen proyectada.**

**inferior de la pantalla.**

**• Repita los pasos que van del 4 al 6 si la imagen mostrada no está alineada con la pantalla.**

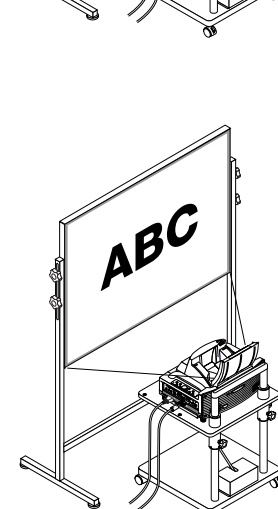

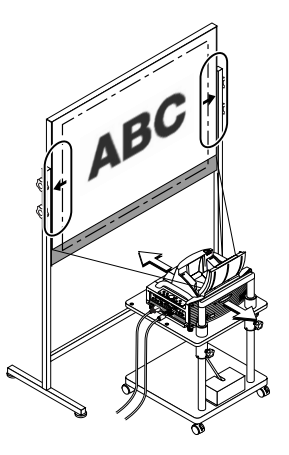

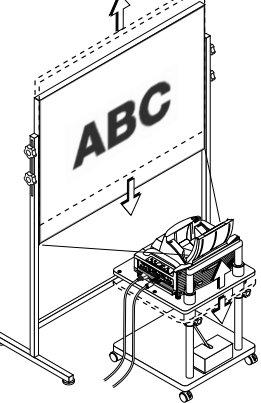

#### **NOTA:**

- En cuanto a las características ópticas de este proyector, además de la distorsión trapezoidal (página S-11), pueden darse casos de distorsión esferoide o Almohadilla para alfileres. Para ajustar la imagen proyectada con la pantalla, primero siga los pasos del 1 al 6 de las páginas S-7 a la S-9 (Ajuste de la distancia de proyección  $\rightarrow$  Ajuste de altura de la imagen proyectada  $\rightarrow$ Ajuste de enfoque), después alinee las 4 esquinas de la imagen proyectada con las 4 esquinas de la pantalla. Después, si la distorsión esferoide y Almohadilla para alfileres continúan, siga el paso "7. Ajuste de la distorsión esferoide o Almohadilla para alfileres" en la página siguiente.
- Si la distorsión trapezoidal no mejora después de pulsar los botones FOCUS y ajustar el enfoque o la proporción de aspecto no concuerda, asegúrese de que la pantalla o el proyector no están encendidos.

#### [Síntoma 1]

En el caso de distorsión trapezoidal (tal como se ilustra), o la pantalla se oriente ligeramente hacia arriba o el proyector se orienta ligeramente hacia arriba.

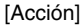

Incline el extremo superior de la pantalla hacia la parte delantera o gire las patas delanteras del proyector para corregir la distorsión trapezoidal.

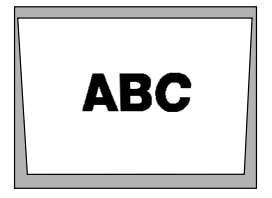

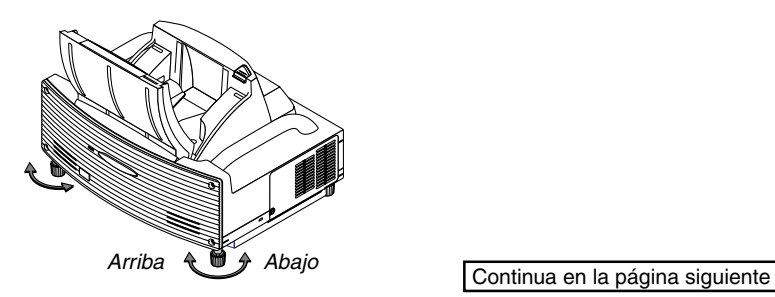

#### [Síntoma 2]

En el caso de distorsión trapezoidal (tal como se ilustra), o la pantalla está orientada ligeramente hacia abajo o el proyector está orientado ligeramente hacia abajo.

#### [Acción]

Incline el extremo inferior de la pantalla hacia la parte delantera y gire las patas traseras (lado de la pantalla) del proyector para corregir la distorsión trapezoidal.

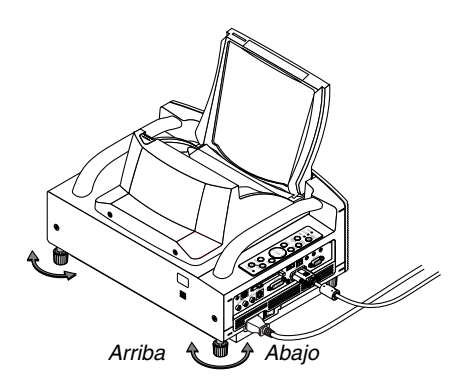

# **ABC**

#### [Síntoma 3]

Tal como se ilustra en el diagrama en la parte inferior derecha, cuando el borde izquierdo de la imagen se ancha verticalmente, o el proyector no está colocado justo delante de la pantalla o el proyector está orientado ligeramente hacia la izquierda.

Al contrario, cuando el borde derecho de la imagen se ancha verticalmente, o el proyector no está colocado justo delante de la pantalla o el proyector está orientado ligeramente hacia la derecha.

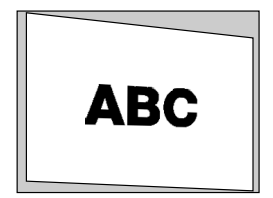

#### [Acción]

Coloque el proyector justo delante de la pantalla. Asegúrese de que la pantalla y el proyector están paralelos el uno del otro.

## **7. Ajuste de la distorsión esferoide o Almohadilla para alfileres (Almohadilla para alfileres)**

Si la distorsión de tipo esferoide o almohadilla para alfileres se hace notoria, ajuste con [Almohadilla para alfileres].

#### **Referencia**

• Distorsión esferoide o almohadilla para alfileres en este proyector

La cantidad de distorsión esferoide y almohadilla para alfileres de este proyector es igual o inferior al 2% (distorsión de la TV) en cada una de las direcciones vertical y horizontal (en pantallas de 40 a 100 pulgadas).

Por ejemplo, la cantidad de distorsión con una pantalla de 60 pulgadas (121,9 cm ancho x 91,4 cm alto) es de unos 12 mm aproximadamente en dirección horizontal y de 9 cm en dirección vertical. Cuando se utiliza este proyector con un tamaño de pantalla de 60 pulgadas, la cantidad de distorsión esferoide y almohadilla para alfileres es mínima.

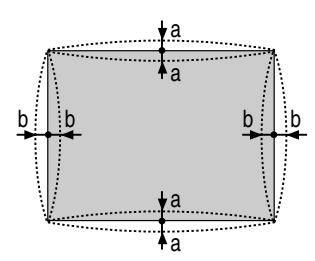

a: 1% o menos de la altura de la pantalla (2% o menos de distorsión de TV)

b: 1% o menos del ancho de la pantalla (2% o menos de distorsión de TV)

Si la cantidad de distorsión esferoide o almohadilla para alfileres supera el 2% (distorsión de TV), compruebe si las condiciones de instalación del proyector y de la pantalla son las adecuadas.

**1 Pulse el botón 3D REFORM del proyector o del mando a distancia.**

Aparecerá la pantalla [Almohadilla para alfileres].

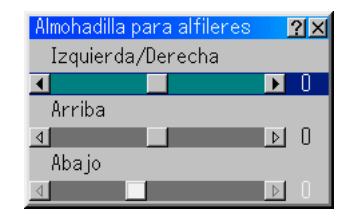

• Pulse el botón SELECT ▲▼ y alinee el cursor con [Izquierda/Derecha], a continuación, pulse el botón SELECT  $\blacktriangleleft$  para permitir el ajuste de las hendiduras y protuberancias a izquierda y derecha de la imagen proyectada.

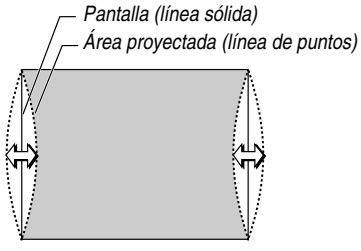

• Pulse el botón SELECT ▲▼ y alinee el cursor con [Arriba], a continuación, pulse el botón SELECT para permitir el ajuste de las hendiduras y protuberancias del extremo superior de la imagen proyectada.

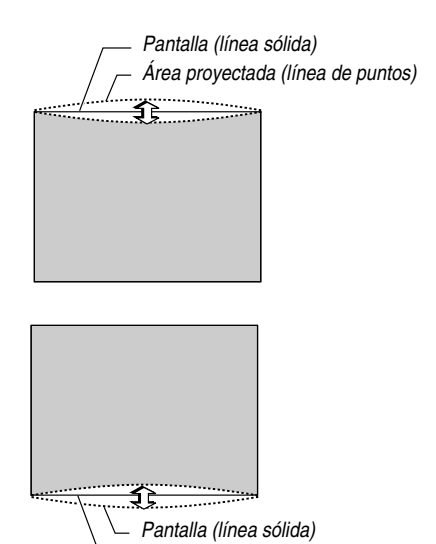

Área proyectada (línea de puntos)

- Pulse el botón SELECT ▲▼ y alinee el cursor con [Abajo], a continuación, pulse el botón SELECT para permitir el ajuste de las hendiduras y protuberancias del extremo inferior de la imagen proyectada.
- **2. Pulse el botón ENTER una vez finalizados los ajustes en la pantalla [Almohadilla para alfileres].**

Volver al menú.

#### **3. Pulse el botón CANCEL unas cuantas veces para que desaparezca el menú.**

#### **NOTA:**

• En la pantalla [Almohadilla para alfileres], cuando el valor de ajuste [Arriba] sea "0", no será posible el ajuste del valor [Abajo]\*.

Tenga también en cuenta que cuando el valor de ajuste de [Arriba] sea pequeño (aproximadamente +5), apenas habrá cambios en la imagen, incluso cuando se haya ajustado el valor [Abajo].

- En la pantalla [Almohadilla para alfileres], cuando el valor de ajuste [Abajo] es inferior a "0", puede perderse una pequeña parte en área inferior de la imagen. Para mostrar la parte perdida, utilice la función [Zoom digital] para reducir el tamaño de la imagen proyectada\*.
- Cuando ya se ha ajustado [Piedra angular] o [Keystone], la selección de [Almohadilla para alfileres] no será posible. Para mostrar [Almohadilla para alfileres], vuelva a establecer los valores de ajuste [Piedra angular] o [Keystone] como los originales de fábrica.
- \* Todas las notas para [Arriba] y [Abajo] se invierten cuando se selecciona [Techo posterior] o [Techo frontal] en [Orientación].

#### **Referencia**

La pantalla [Almohadilla para alfileres] también puede mostrarse desde el menú avanzado, seleccionado [Opciones de proyector] → [3D Reform].

## **8. Detección de fallos**

Esta sección le ayuda a resolver eventuales problemas que puede tener al ajustar o utilizar el proyector.

#### **Indicador de alimentación (POWER)**

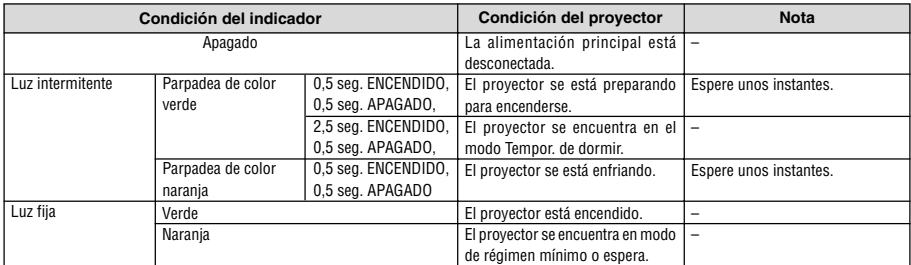

#### **Indicador de estado (STATUS)**

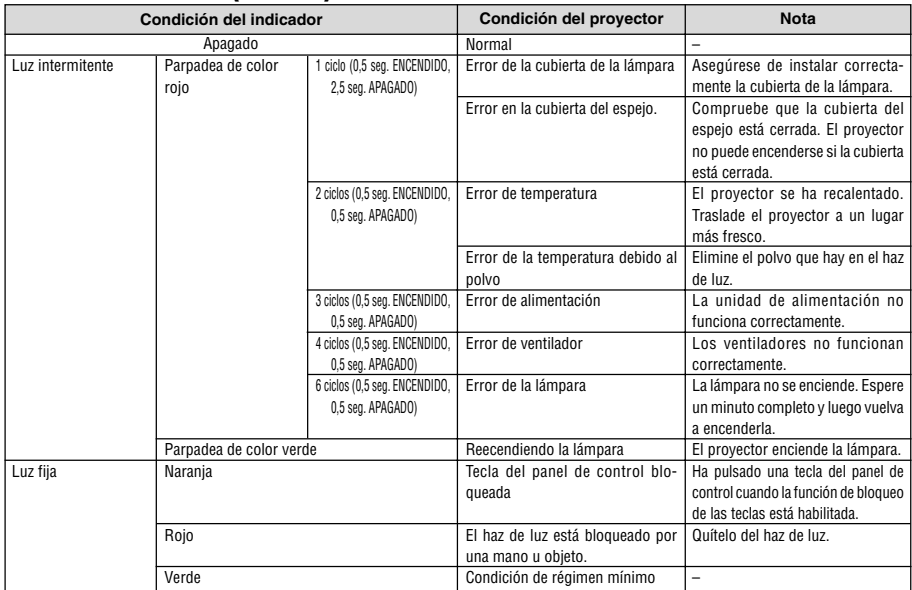

#### **Indicador de lámpara (LAMP)**

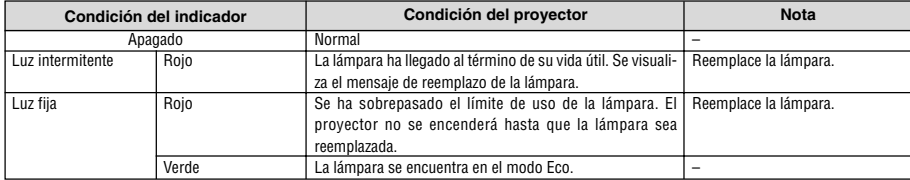

#### **Problemas comunes y sus soluciones** Los números en la tabla se refieren a los números de las páginas en

el manual del usuario.

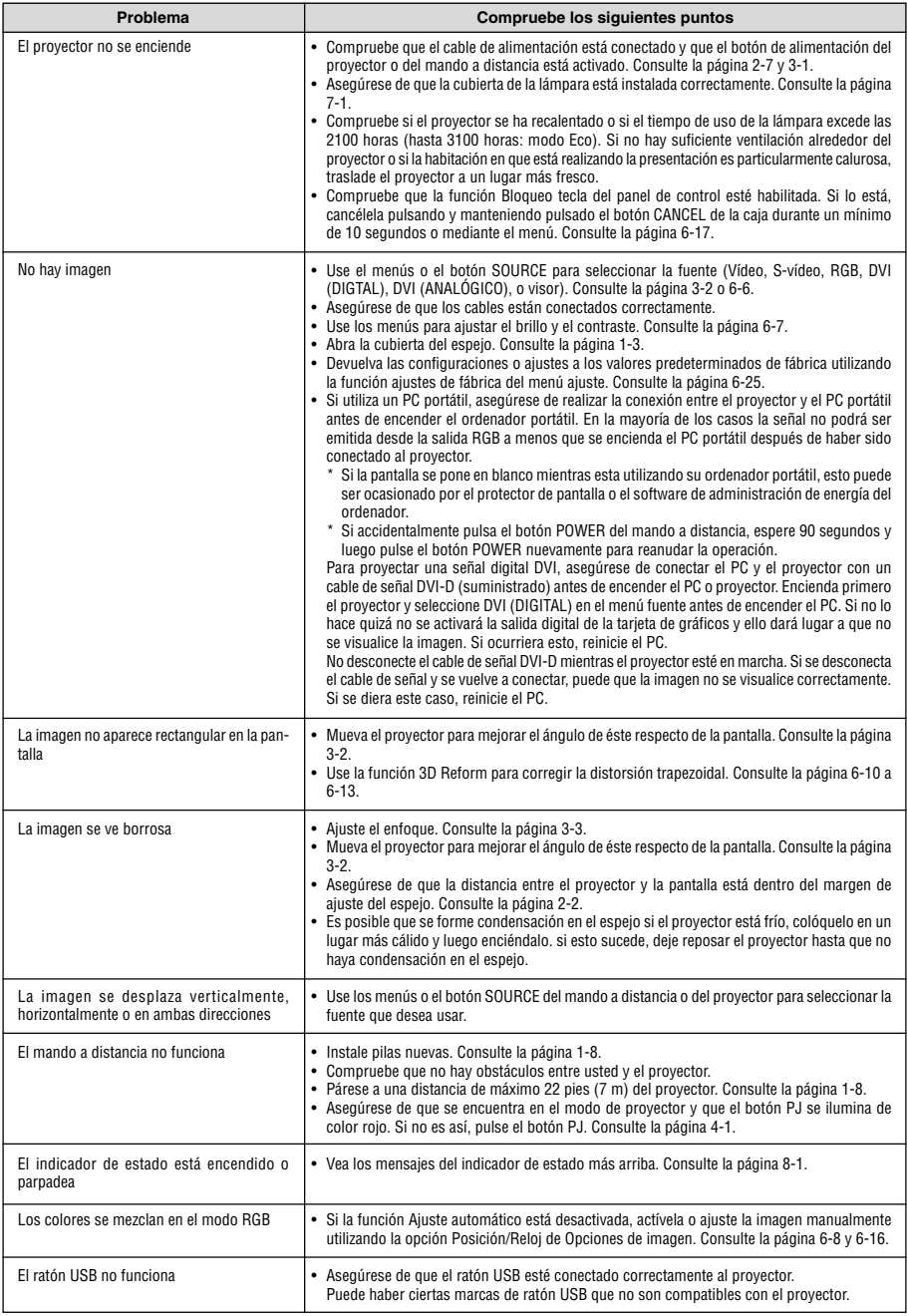

Para más información, consulte a su distribuidor.

## **WT600 INSTALLATIONSGUIDE**

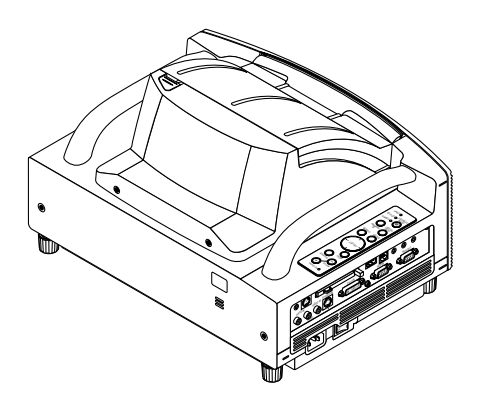

#### **Innehåll**

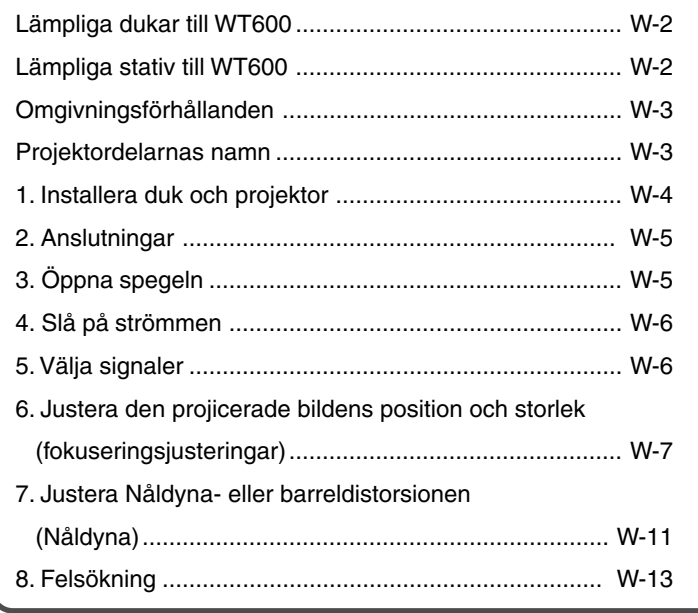

## **Guidens omfattning**

I den här guiden beskrivs hur du justerar bilden som projiceras från WT600 på önskad dukstorlek. En beskrivning av dukar och stativ som är lämpliga för användning med WT600 tillhandahålls också. Se användarhandboken för närmare anvisningar om hur WT600 (som härefter kallas "enheten" eller "projektorn") fungerar.

#### **ANMÄRKNING**

- (1) Innehållet i den här guiden får inte delvis eller helt tryckas på nytt utan tillstånd.
- (2) Innehållet i denna guide kan förändras utan föregående meddelande.
- (3) Vi har försökt vara mycket noggranna när vi tagit fram guiden. Om du dock hittar uppgifter du ifrågasätter, fel eller anser att vissa uppgifter utelämnats ska du kontakta oss.
- (4) Oavsett avsnitt (3), kan inte detta företag göras ansvarigt vid skadeståndsanspråk för utebliven vinst eller andra ärenden som resulterar av användandet av denna enhet.
- (5) Guider med felaktig sortering eller saknande sidor kommer att ersättas.
- (6) Om du märker små skillnader mellan anvisningarna i denna guide och användarhandboken ska du prioritera informationen i guiden.

## **VARNING**

- Installera aldrig projektorn, duken eller stativet på en plats som lutar eller är instabil. Om du gör det kan duken eller projektorn falla ned och orsaka skador.
- När du installerar projektorn på stativet ska du först fästa topplattan så att den ligger plant. Om du installerar topplattan med lutning kan projektorn falla ned och orsaka skador.
- Använd ett stativ som klarar projektorns vikt (som för denna enhet är ungefär 5,9 kg). Om du inte gör det kan projektorn falla ned och orsaka skador.

## **Lämpliga dukar till WT600**

- Lämpliga dukstorlekar för projicering med denna projektor varierar från 40 tum (81,3 cm B  $\times$  61,0 cm H) till 100 tum (203,2 cm B  $\times$  152,4 cm H).
- Använd en ramspänd duk med plan yta. Undvik dukar av rulltyp och andra dukar som lätt viks eller bildar en vågig yta. Om du använder sådana kommer du att få fler bildstörningar. **Rekommenderas Rekommenderas inte**
- Betrakta duken från sidan och justera den så att den sitter helt vertikalt. Om duken lutar får du ökad keystonedistorsion. **Rekommenderas Rekommenderas inte**
- När du använder denna enhet och ökar bildstorleken förflyttas projiceringspositionen uppåt. För att klara detta använder du en duk du kan justera i höjden. Se sidan 4 för närmare anvisningar om positioneringsförhållanden mellan duk och enhet.
- Dukar av typen high gain är inte lämpliga för användning med denna enhet. Ju mindre gain (dvs. med förstärkningsfaktor av ordningen 1), desto bättre blir den projicerade bilden. För mer information angående olika skärmars förstärkningsfaktorer hänvisas till tillverkarens datablad.
- Dukramar eller pennhyllor som skjuter ut märkbart framför duken kan skymma en del av projektorns ljus.
- Många standarddukar för bakprojektion kan p.g.a. enhetens projiceringsvinkel ge en ojämn ljusstyrka, dålig uniformitet eller inte ge maximal ljusstyrka. För närmare anvisningar beträffande dukar för bakprojektion och dessas tillämpning med denna projektor ska du kontakta din NEC-återförsäljare.
- Med en kontrollerad belysning får du en bild med högre kontrast och bättre djup.
- Dukar med nedsmutsad, repad eller missfärgad yta kommer inte att ge en klar bild. Hantera duken varsamt.

## Lämpliga stativ till WT600

- När du använder denna enhet och ökar bildstorleken förflyttas projiceringspositionen uppåt. För att klara detta använder du en duk du kan justera i höjden. Se sidan W-4 för närmare anvisningar om positioneringsförhållanden mellan duk och enhet.
- Använd ett stativ med möjlighet att installera enheten plant. Vrid enhetens fot och justera så att enheten ligger plant.

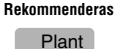

**Rekommenderas inte**

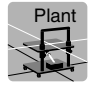

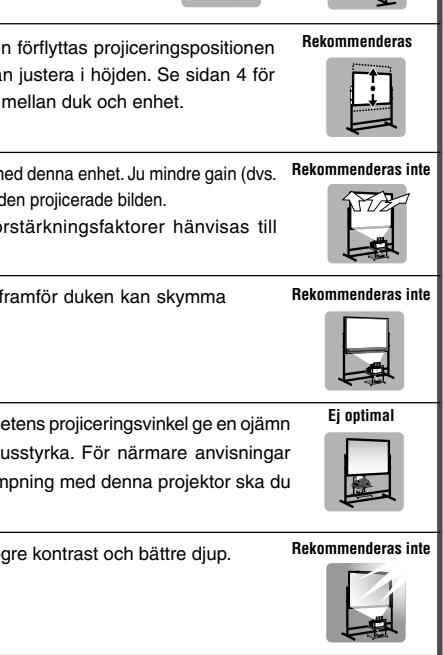

90˚

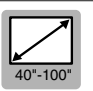

## **Omgivningsförhållanden**

- Placera inte duken nära luftutlopp. Om du gör det skapas krusningar när luftströmmen når duken.
- Utsätt inte projektorn för stark belysning med t. ex. halogenlampor. Om du gör det kan föremålsavkännarens funktion bli felaktig vilket leder till att projektorn inte slås på.

#### **Projektordelarnas namn**

#### **Framsida**

**Baksida**

**Fot (fyra fötter i botten)**

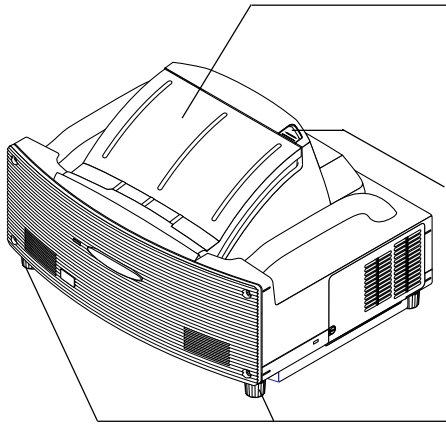

#### **Spegellock**

Glöm inte att öppna spegellocket innan du projicerar. Se sida W-5.

Undvik att öppna och stänga spegellocket snabbt och hårdhänt.

#### **Spegellocksknapp**

Skjut denna knapp till öppet läge innan du öppnar spegellocket.

Efter att du stängt spegellocket skjuter du knappen till låst läge.

#### **Fot (fyra fötter i botten)**

Du justerar höjden genom att vrida varje fot på så sätt att projektorn befinner sig i horisontellt läge. Varje fot kan förlängas upp till 30mm.

#### **Kontrolldon på höljet**

Med höljets kontrolldon kan du slå på/stänga av strömmen, välja källa samt utföra andra tangentfunktioner. Se sida W-6.

#### **Kontaktpanel**

Här ansluter du RGB-kabeln och andra kablar. Se sida W-5.

#### **Huvudströmbrytare**

För att slå på projektorns huvudström trycker du på huvudströmbrytaren så att den ställs i ON-läge (l). Projektorn hamnar då i standby- eller Idle-läge och är klar att använda. Se sida W-6.

#### **AC IN-ingång**

Här ansluter du den medföljande nätkabeln. Se sida W-5.

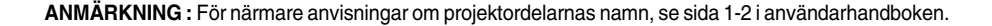

NE ET <sup>R</sup>  $\sim$ OS URCE  $\sim$  $\leq$ 

<sup>C</sup> NA CEL <sup>S</sup> ATUT <sup>S</sup> ON/  $55.$ UA OT TRE OFMR

S-VIDEO IN S-VIDEO IN DIE  $\overline{\phantom{a}}$ AUDIO IN USB AUDIO OUT

PC CARD AUDIO IN r S

PCCONTROL REMOTE IN

## **1. Installera duk och projektor**

**1. Se "Projiceringsavstånd (C)" i diagrammet och använd ett avstånd mellan duk och projektor som passar för dukstorleken.**

När du t. ex. projicerar på en 60-tums duk ställer du projektorn på ett avstånd av ungefär 26,3 cm från duken.

**2. Se "Höjd (D)" nedan och justera höjden på skärmen eller projektorns ställning.** När du t. ex. projicerar på en 60-tums duk justerar du höjden från projektorns bottenyta till dukens underkant till ungefär 48,2 cm.

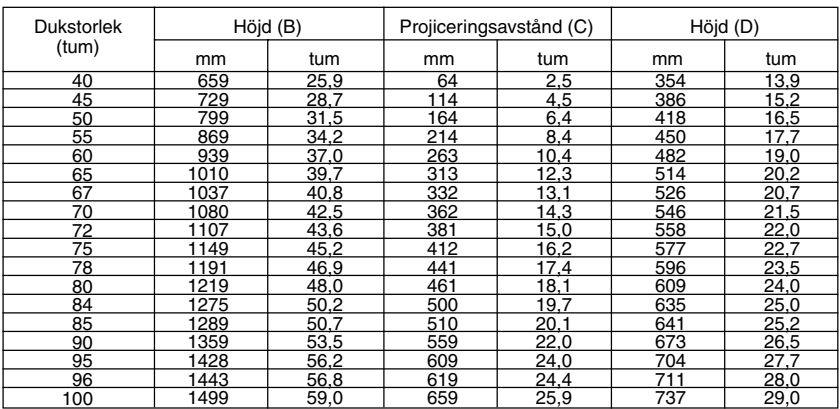

 $0\frac{L}{0}$ 

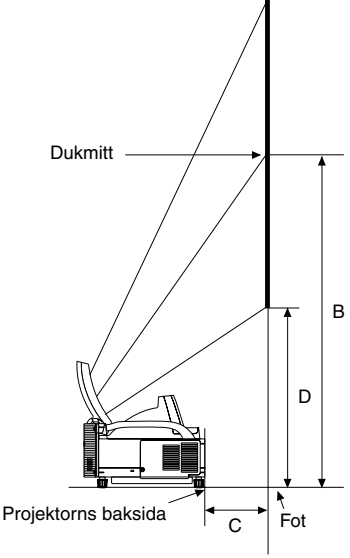

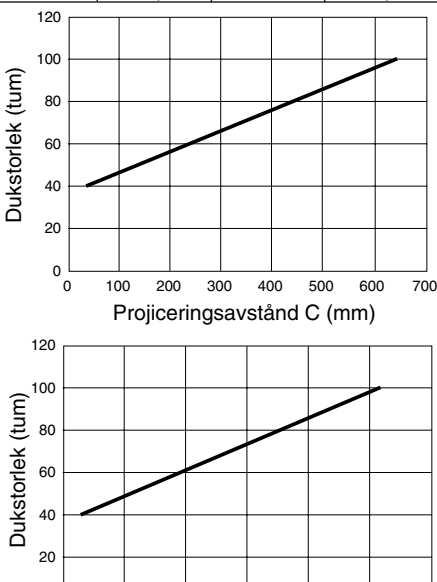

0 5 10 15 20 25 30 Projiceringsavstånd C (tum)

#### **ANMÄRKNING**

- En tolerans på +5% förekommer p.g.a. designvärden.
- Projiceringsavståndet och dukens underkant beräknas med ett bildformat av 4:3.

## **2. Anslutningar**

#### **1. Anslut den medföljande 15-poliga kabeln.**

För äldre Macintoshdatorer använder du en pinadapter som säljs separat för att ansluta till din Macintoshs videoport.

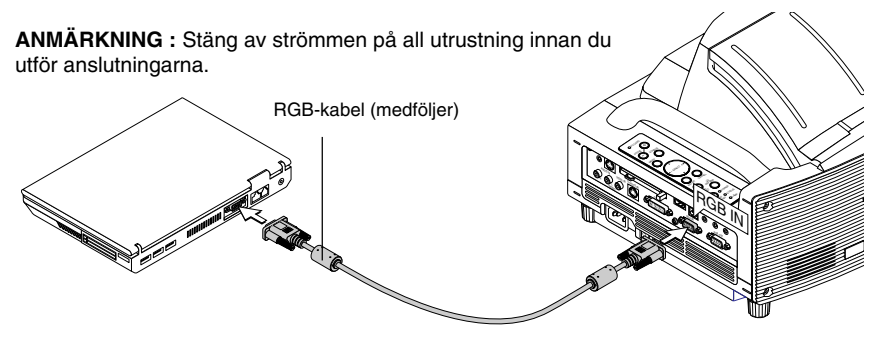

**2. Anslut den medföljande nätkabeln.**

## **3. Öppna spegeln**

**1. Skjut spegellocksknappen till olåst läge.**

#### **2. Fatta spegellockets bägge sidor och öppna försiktigt.**

#### **ANMÄRKNING:**

- Släpp inte taget om spegellocket förrän det är helt öppet.
- Använd inte våld mot spegellocket eller spegelytan när du öppnar.
- Se till att inte lämna fingeravtryck på spegelytan. Om du gör det kan oönskade skuggor eller dålig bildkvalitet förekomma.

Om du ändå får fingeravtryck på spegelytan ska du putsa bort dem med den medföljande rengöringstrasan. Se sida 7-2 i bruksanvisningen.

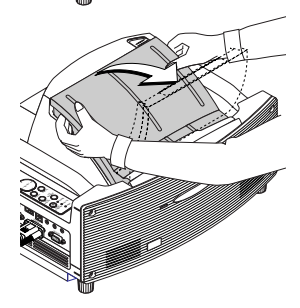

POWER ENTER MENU  $\mathcal S$  $\mathcal F$  $\mathcal{L}$ 

CANCEL STATUS ON/ STAND BY AUTO ADJUST  $2\%$ SELECT  $\sim$ AUDIO IN  $\leq$ VIDEO IN S-VIDEO IN

 $\mathbb{R}$  $\mathcal{B}_\mathbf{G}$  $\overline{\phantom{a}}$ RGB AUDIO OUT

> ENTER CANCEL STATUS  $\overline{\phantom{a}}$  ON/ STAND BY AUTO  $\mathcal{L}$ **RGB IN RGB**

## **4. Slå på strömmen**

#### **1. Slå på huvudströmbrytaren.**

För att slå på projektorns huvudström trycker du på huvudströmbrytaren så att den ställs i ON-läge ( I ).

**ANMÄRKNING:** Innan du slår på din projektor bör du se till att datorn är påslagen. POWER-indikatorn lyser orange (i viloläget lyser även STATUS-indikatorn med grönt sken). Projektorn är i viloläge eller i standby-läge.

#### **2. Slå på projektorn.**

För att slå på strömmen till projektorn trycker du på och håller ned ON/STAND BYtangenten på projektorhöljet eller POWER ON-tangenten på fjärrkontrollen minst 2 sekunder.

**ANMÄRKNING :** För att stänga av prjektorn trycker du på och håller ned ON/STAND BYtangenten eller POWER OFF-tangenten på fjärrkontrollen minst 2 sekunder.

#### **Anmärkning gällande Startup-bilden (Menu Language Select-bilden)**

Första gången du slår på projektorn får du upp Startup-bilden. I den här bilden kan du välja ett bland sju menyspråk: Engelska, Tyska, Franska, Italienska, Spanska, Svenska och Japanska. (Se sida 3-1 i användarhandboken)

## **5. Välja signaler**

Tryck på och håll ned SOURCE-tangenten minst 1 sekund. Projektorn kommer då att söka efter nästa tillgängliga ingångskälla. Om du använder fjärrkontrollen trycker du på RGB-tangenten för att få RGB-källan.

#### **ANMÄRKNING:**

- När du projicerar en bild från en PC och bildkanten skärs av eller projiceringen är dålig trycker du på AUTO ADJUST-tangenten (som kallas AUTO ADJ. på fjärrkontrollen). Projektorn utför då justeringen automatiskt.
- Om bilden från din PC inte projiceras alls, se avsnitt "Vanliga problem och åtgärder" på sid W-14.

#### **Reglage på höljet Fjärrkontroll**

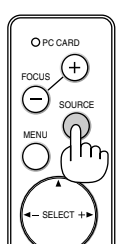

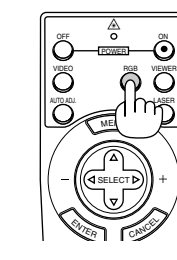

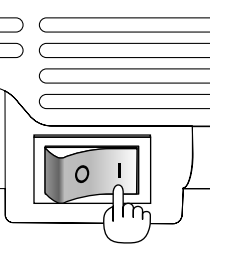

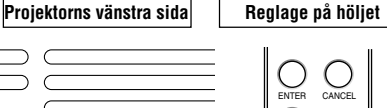

AUTO ADJUST 3D REFORM

STATUS  $\Omega$  ON/ STAND BY

POWER

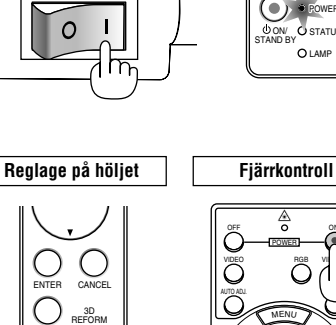

STATUS LAMP a r STAND BY

POWER

AUTO ADJUST

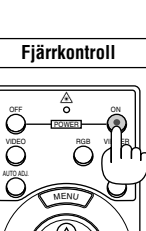

SELECT

<sup>E</sup>NTE<sup>R</sup>

CANCEL

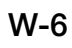

## **6. Justera den projicerade bildens position och storlek (fokuseringsjusteringar)**

• När du slagit på strömmen kan det hända att de projicerade bilderna blinkar under ungefär 3 till 5 minuter tills lampan stabiliserats. Dessutom kan det hända att bildplaceringen är lite annorlunda precis efter att strömmen till projektorn slagits på.

Vänta kring 10 minuter tills ljuset och den projicerade bilden har stabiliserats

- Om duken vinklas vertikalt eller horisontellt får du en stor keystoneförvrängning. Utför följande steg för att installera projektorn och duken på rätt sätt.
	- **1. Kontrollera att duken är installerad vertikalt genom att granska den från sidan.**

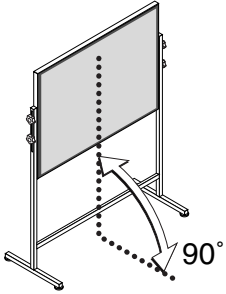

**2. Kontrollera att projektorn är installerad plant och parallellt mot duken.**

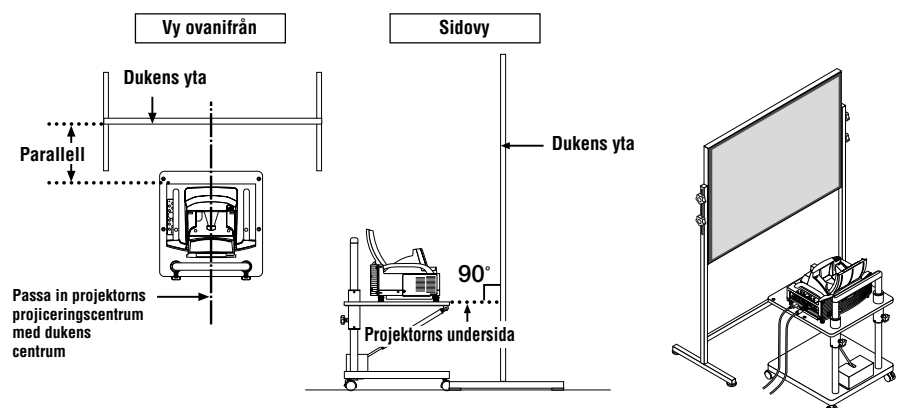

**3. Tryck på FOCUS-tangenterna för att fokusera den projicerade bilden.** När du trycker en gång på FOCUS-tangenterna fokuseras bilden samtidigt som vertikal keystonekorrigering utförs. Se sid W-9.

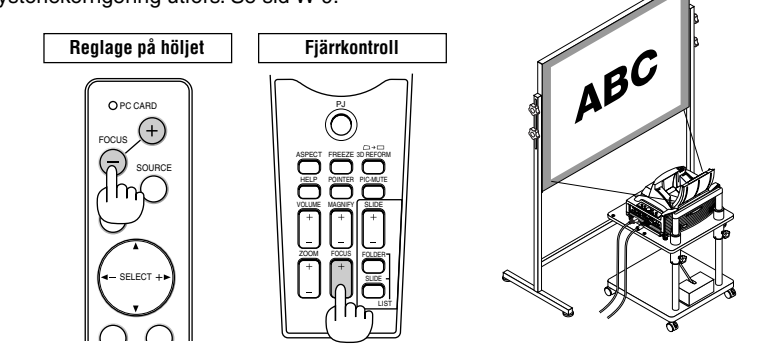

**4. Flytta projektorn mot eller från duken och positionera den så att den projicerade bildens vänstra och högra sidor passar in i dukbredden.**

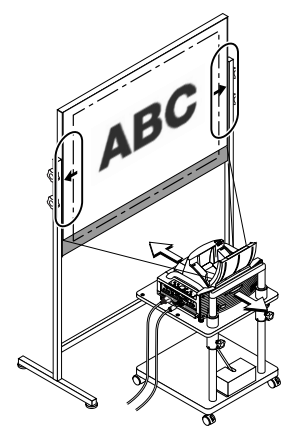

**5. Justera dukens och stativets höjd för att se till att den projicerade bildens underkant och dukens underkant ligger i samma linje.**

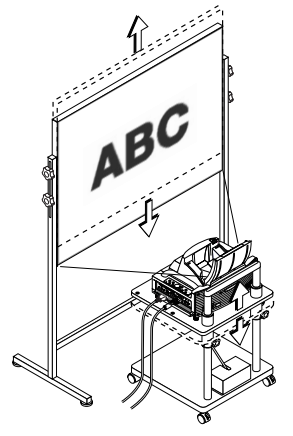

- **6. Tryck på FOCUS-tangenterna och ställ in fokus på den projicerade bilden.**
	- **Upprepa stegen 4 till 6 om den visade bilden inte passar in i duken.**

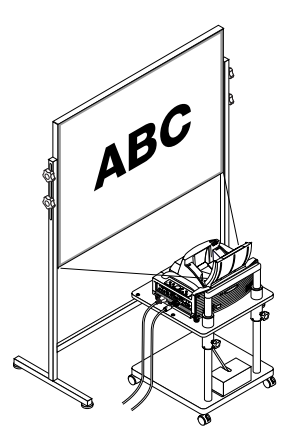

### **ANMÄRKNING:**

- Beträffande de optiska egenskaperna hos denna projektor, kan förutom keystoneförvrängning (sid W-11) även någon lätt distorsion av typerna nåldyna och barrel förekomma. För att justera den projicerade bilden på duken genomför du först stegen 1 till 6 på sidorna W-7 till W-9 (Justera projiceringsavståndet → Justera den projicerade bildens höjd → Justera fokus) och passar sedan in den projicerade bildens 4 hörn i dukens 4 hörn. Om nåldyne- eller barreldistorsionen efter detta fortfarande är märkbara genomför du "7. Justera Nåldyne- eller barreldistorsion (Nåldyna)" på nästa sida.
- Om keystoneförvrängningen inte förbättras efter att du tryckt på FOCUS-tangenterna och justerat fokus, eller om bildformatet inte stämmer, kontrollerar du om duken eller projektorn installerats med någon lutning.

#### [Symtom 1]

Vid keystoneförvrängning i enlighet med bilden, är antingen duken eller projektorn riktad något uppåt.

#### [Åtgärd]

Vinkla dukens övre del framåt eller vrid projektorns främre fötter för att korrigera keystoneförvrängningen.

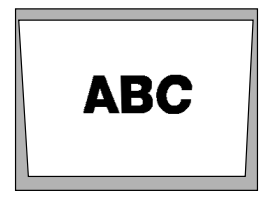

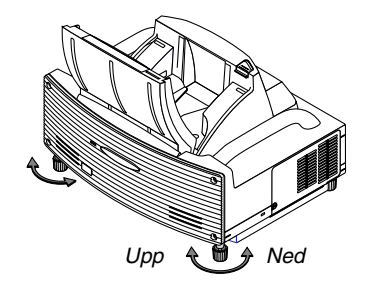

Fortsättning på nästa sida.

#### [Symtom 2]

Vid keystoneförvrängning i enlighet med bilden, är antingen duken eller projektorn riktad något nedåt.

#### [Åtgärd]

Vinkla dukens nedre del framåt eller vrid projektorns bakre fötter (duksidan) för att korrigera keystoneförvrängningen

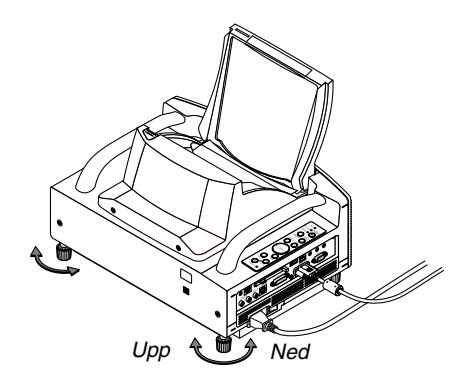

## **ABC**

#### [Symtom 3]

När den projicerade bildens vänstra kant, såsom bilden längst ned till höger visar, förstoras i vertikalled, är antingen projektorn inte placerad rakt framför duken, eller så är den vriden något åt vänster.

Omvänt gäller att när den projicerade bildens högra kant förstoras i vertikalled, är antingen projektorn inte placerad rakt framför duken, eller så är den vriden något åt höger.

#### [Åtgärd]

Placera projektorn rakt framför duken.

Se också till att duken och projektorn är placerade parallellt i förhållande till varandra.

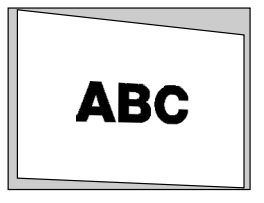

## **7. Justera Nåldyna- eller barreldistorsion (Nåldyna)**

Om nåldyna- eller barreldistorsionen blir märkbar justerar du denna med [Nåldyna]

#### **Referens**

• Nåldyna- eller barreldistorsion i denna projektor

Mängden nåldyna- och barreldistorsion i den här projektorn är 2% eller mindre (TV-distorsion) för vardera horisontell och vertikal riktning (gäller dukstorlekar från 40 tum till 100 tum). T. ex. ligger mängden distorsion med en duk av storleken 60 tum (121,9 cm B x 91,4 cm H) inom ungefär 12 mm i horisontell riktning och inom ungefär 9 mm i vertikal riktning. När du använder projektorn med en 60-tums duk får du minimal nåldyna- och barreldistorsion.

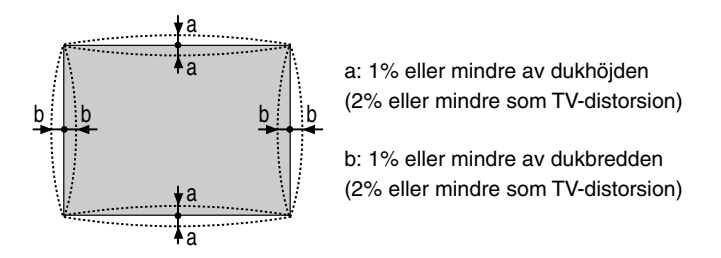

När mängden nåldyna- och barreldistorsion överstiger 2% (TV-distorsion) ska du kontrollera om installationsvillkoren för projektor och duk är lämpliga

#### **1 Tryck på 3D REFORM-tangenten på projektorn eller fjärrkontrollen.** Bilden [Nåldyna] visas.

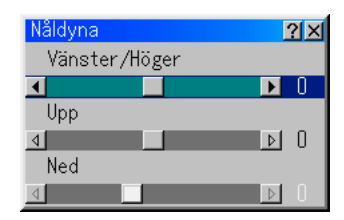

• Tryck på SELECT  $\blacktriangle\blacktriangledown$ -tangenten och rikta in markören på [Vänster/Höger] och tryck sedan på SELECT <>
lettangenten för att justera utskjutande och inskjutande partier till höger och vänster på den projicerade bilden.

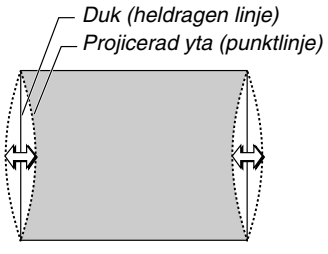

• Tryck på SELECT AV-tangenten och rikta in markören på [Upp] och tryck sedan på SELECT -tangenten för att justera utskjutande och inskjutande partier på den projicerade bildens överkant.

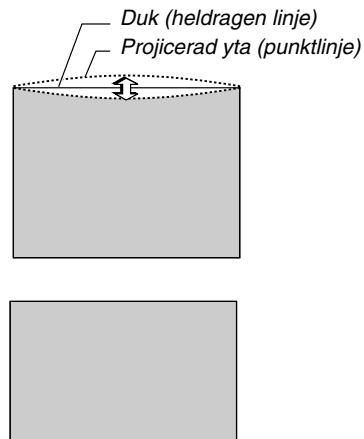

• Tryck på SELECT AV-tangenten och rikta in markören på [Ned] och tryck sedan på SELECT -tangenten för att justera utskjutande och inskjutande partier på den projicerade bildens underkant.

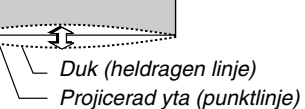

**2. Tryck på ENTER-tangenten när [Nåldyna] är slutförd.**

Återgå till menyn.

**3. Tryck på CANCEL-tangenten några gånger för att få menyn att försvinna.**

#### **ANMÄRKNING:**

- I bilden [Nåldyna], när justeringsvärdet för [Upp] är "0", kan du inte utföra justering av [Ned]\*. Lägg också märke till att när justeringsvärdet för [Upp] är litet (av ordningen +5), får du nästan ingen bildändring, även när du justerar [Ned].
- I bilden [Nåldyna], när justeringsvärdet för [Ned] är mindre än "0", kan ett litet parti förloras i bildens nedre del. För att visa detta förlorade parti använder du funktionen [Digitalt zoom] för att minska den projicerade bildens storlek\*.
- När du redan justerat [Hörnsten] eller [Keystone], kan du inte välja [Nåldyna]. För att visa [Nåldyna], återställer du värdena för [Hörnsten] eller [Keystone] till fabriksinställda värden.
- \* Varje anmärkning om [Upp] och [Ned] gäller omvänt när du valt [Tak bak] eller [Tak fram] i [Orientering].

#### **Referens**

Bilden [Nåldyna] kan även visas från menyn avancerat genom att du går till [Projektoralternative]  $\rightarrow$  [3D Reform].

## **8. Felsökning**

Det här avsnittet beskriver hur du åtgärdar problem som kan uppkomma under installationen och användningen av projektorn.

#### **Driftindikator (POWER)**

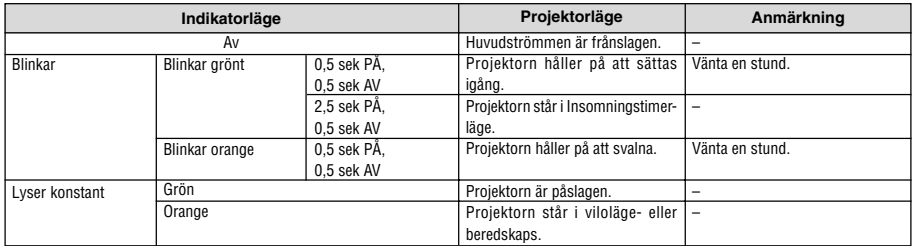

#### **Statusindikator (STATUS)**

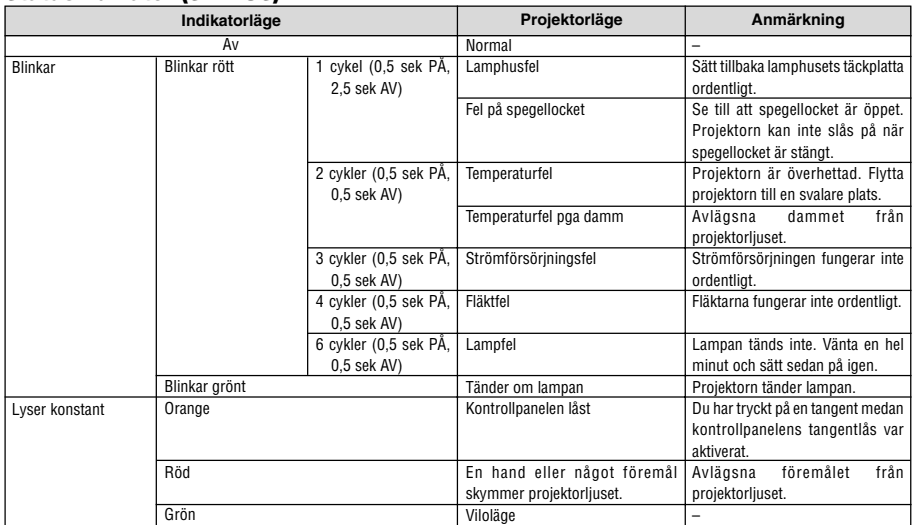

#### **Lampindikator (LAMP)**

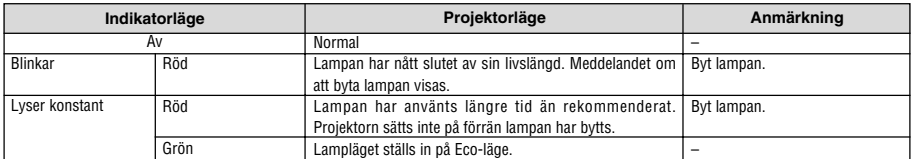

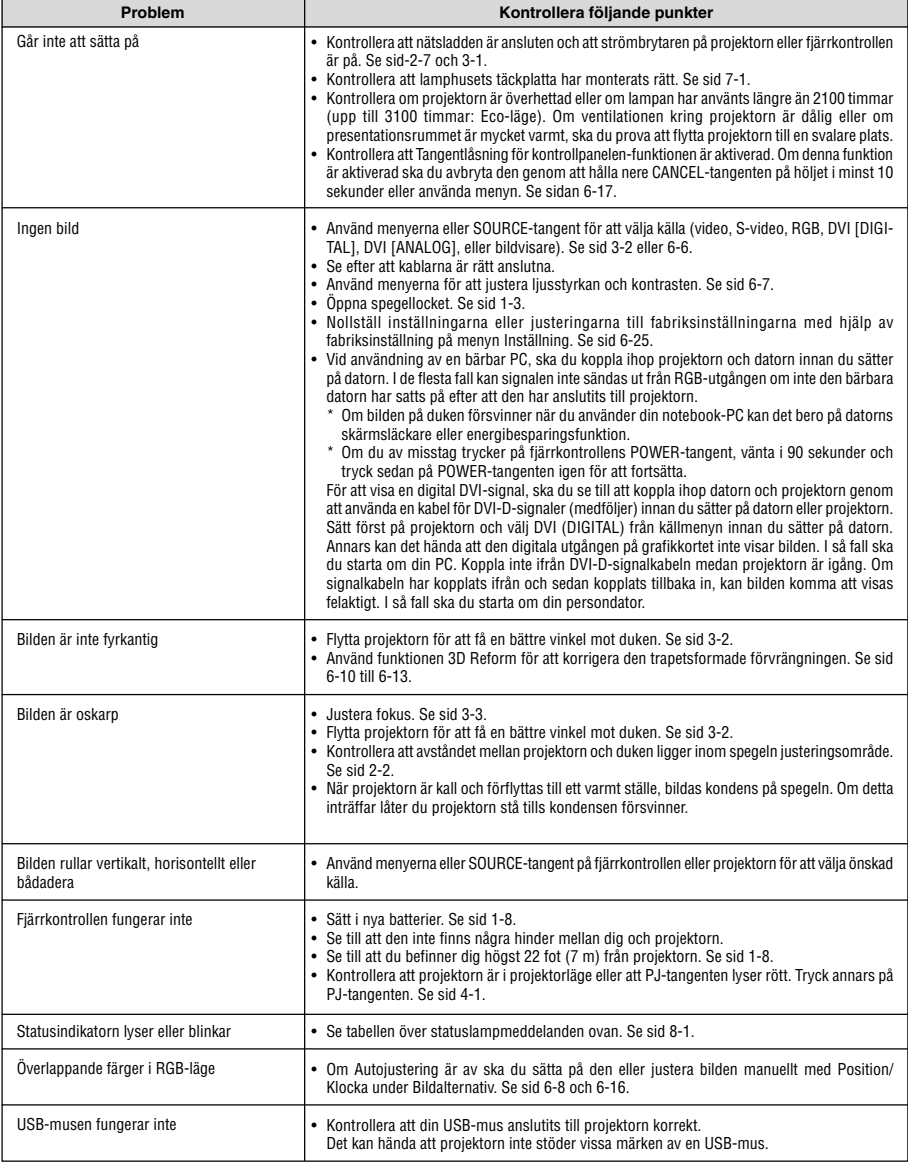

Kontakta din återförsäljare för närmare information.

NEC WT600 SETUP GUIDE **NEC WT600 SETUP GUIDE**

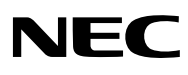

Printed in Japan

Printed on recycled paper